4Документация, содержащая информацию, необходимую для эксплуатации экземпляра программного обеспечения, предоставленного для проведения экспертной проверки:

Работа в программном комплексе динамического моделирования аллокации расходов ClariTech ( далее- система, ПК ClariTech)

начинается с авторизации и далее ведется в следующих основных модулях (разделах):

- Авторизация и Настройки
- Каталог
- Модель
- Отчеты
- Кубы
- Загрузки
- Журналы
- Пользователи
- Registry.

#### **Раздел 1. Авторизация и настройки**

Для начала работы в системе нужно авторизоваться.

Нажмите на кнопку **ВХОД:**

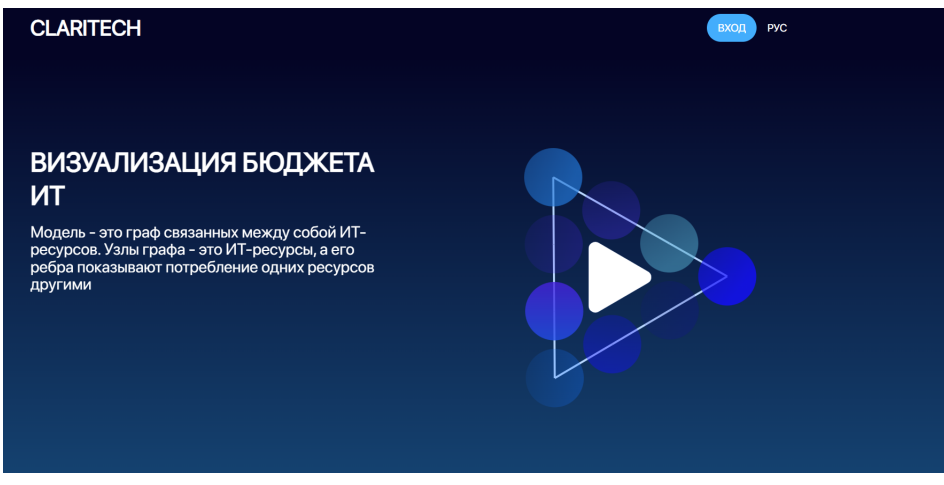

Рис. 1-1

Введите Имя пользователя и Пароль, полученные от Администратора и нажмите на кнопку **ВХОД:**

**1.2 Смена пароля.**

При необходимости можно сменить пароль. Для этого подведите курсор к своему имени пользователя справа сверху на экране и нажмите на всплывающую кнопку **Сменить пароль.**

Дважды введите новый пароль в форме **Сменить пароль.**

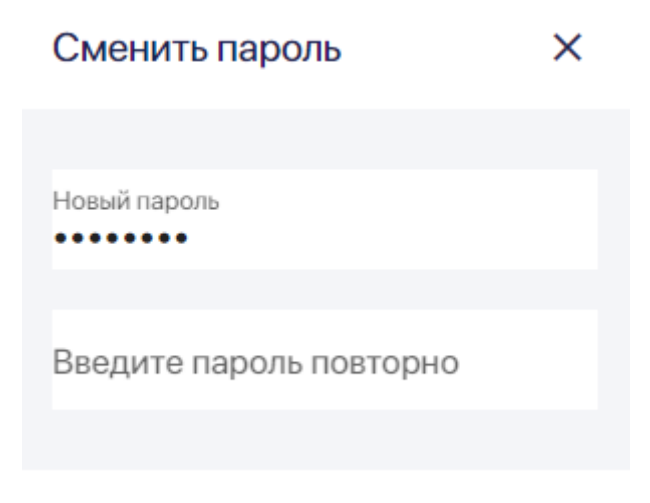

Рис. 1-2-1

## **1.3 Выбор языка**

Есть три способа выбрать язык системы.

Можно до начала авторизации выбрать язык в правом верхнем углу. Выберите РУС для русского языка:

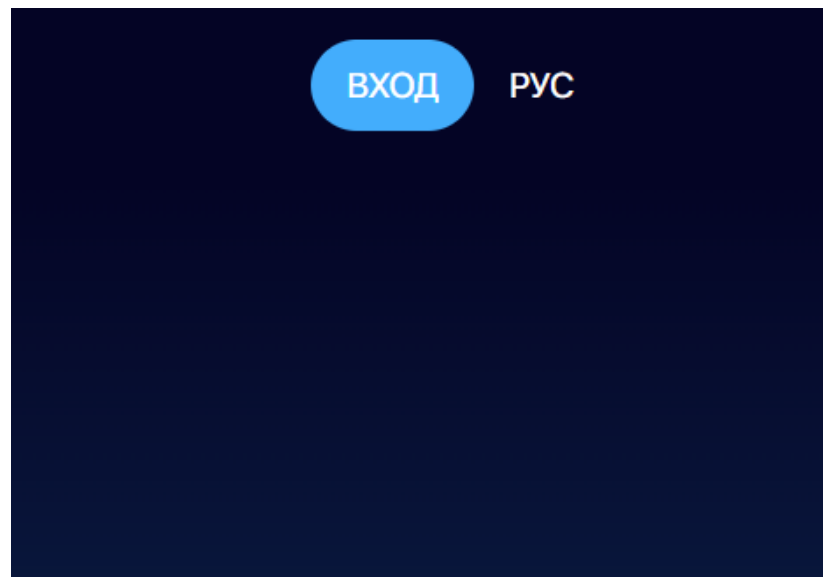

Рис. 1-3-1

И ENG - для английского языка:

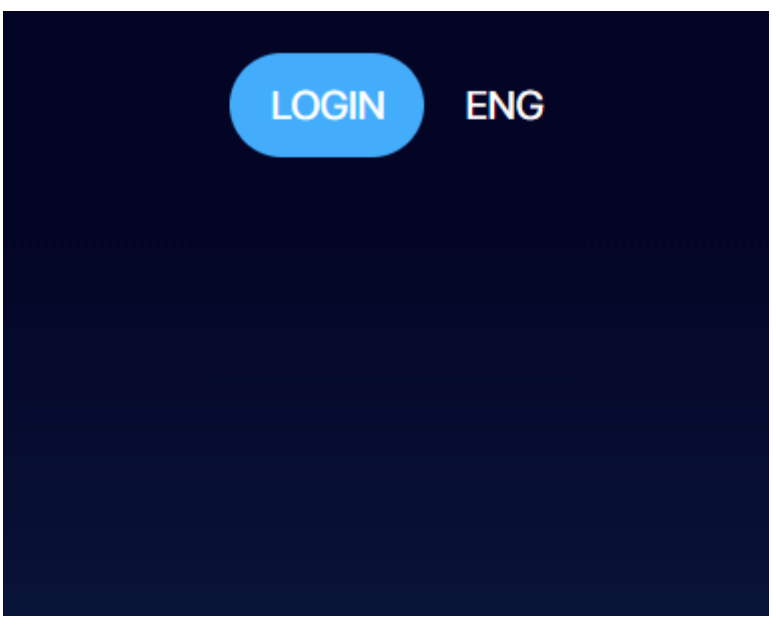

Рис. 1-3-2

Уже авторизовавшись в системе, можно менять язык в процесс работы. Для этого в правом верхнем углу выберите для русского языка - РУС:

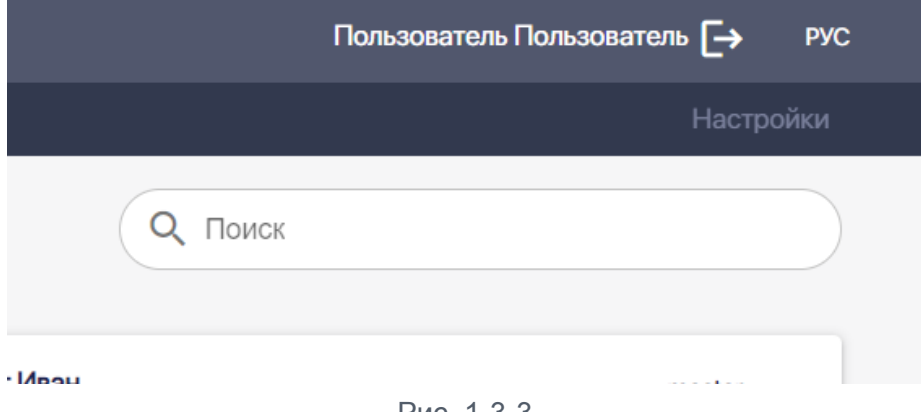

Рис. 1-3-3

Для английского языка - ENG:

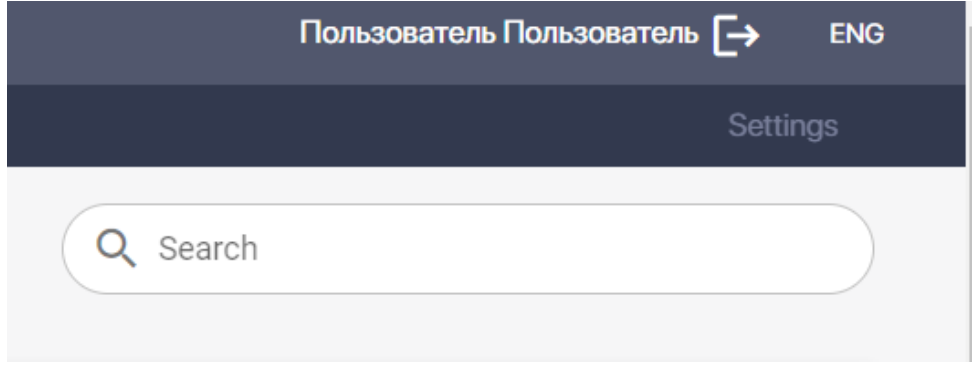

Рис. 1-3-4

Изменить язык с русского на английский или наоборот можно также в модуле **Настройки (Settings)**, перейдя в модуль по закладке и нажав на текст **РУССКИЙ** или

# **АНГЛИЙСКИЙ** соответственно:

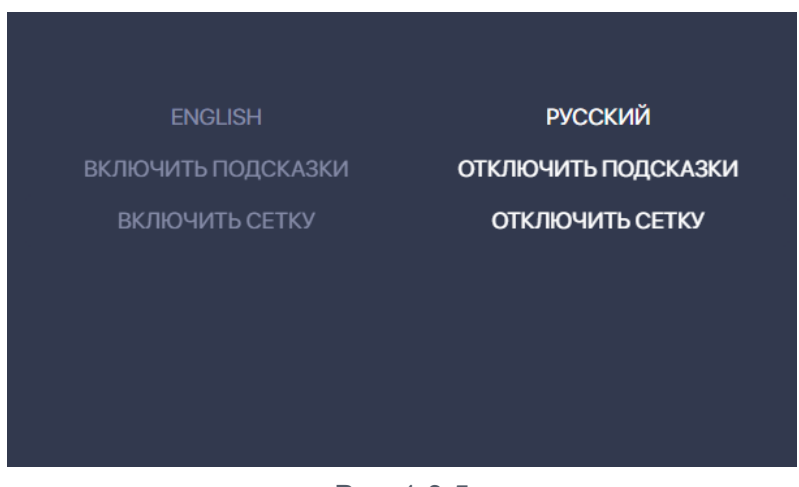

Рис. 1-3-5

## **1.4 Включение и отключение подсказок**

Включать и отключать подсказки можно в модуле **Настройки (Settings)**,

Для этого перейдите в модуль **Настройки** по закладке и нажмите на текст ВКЛЮЧИТЬ ПОДСКАЗКИ или ОТКЛЮЧИТЬ ПОДСКАЗКИ:

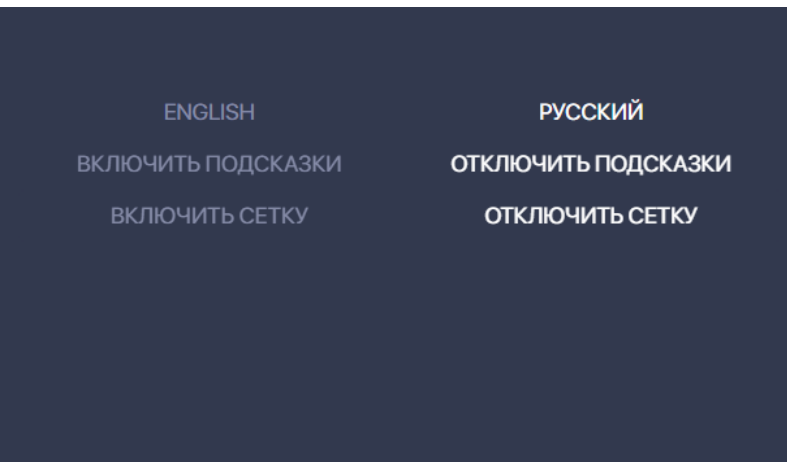

Рис. 1-4-1

Мы рекомендуем вам использовать подсказки, по крайней мере, на этапе освоения функционала системы.

#### **1.5 Включение и отключение сетки**

Есть два режима для экрана с моделью в модуле **Модель.** Режим с сеткой:

#### Руководство пользователя ПК ClariTech

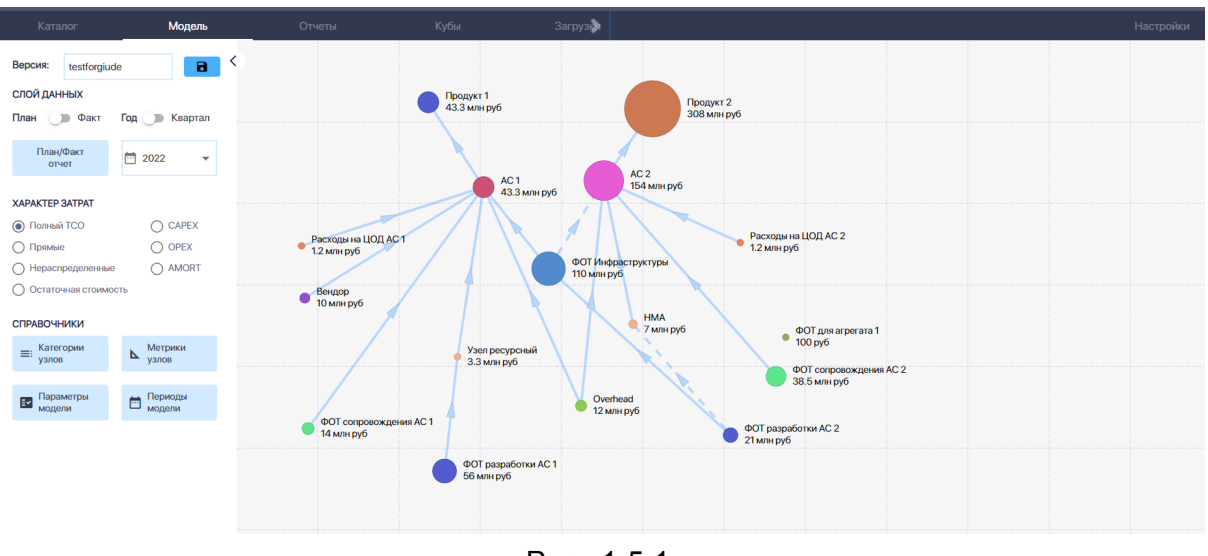

Рис. 1-5-1

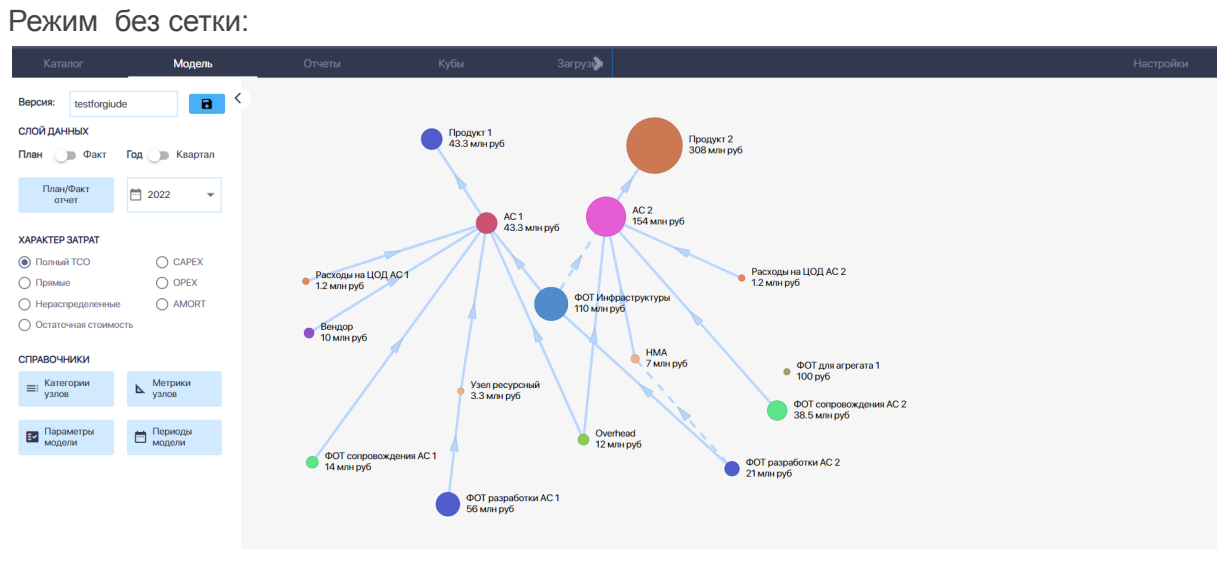

Рис. 1-5-2

Включать и отключать режим с сеткой можно в модуле **Настройки (Settings)**, Для этого перейдите в модуль **Настройки** по закладке и нажмите на текст ВКЛЮЧИТЬ СЕТКУ или ОТКЛЮЧИТЬ СЕТКУ:

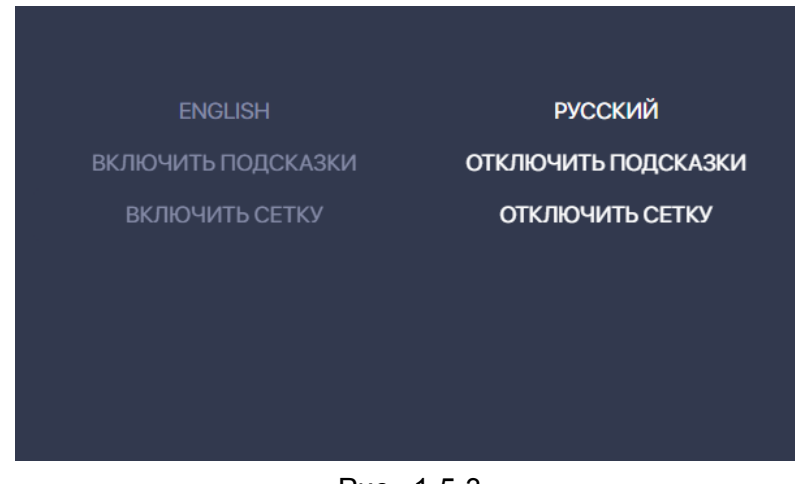

Рис. 1-5-3

## **1.6 Выбор способа подписи узла**

В модуле Настройки можно выбрать один из трех способов подписи узла: с названием и ТСО,с названием узла и тарифом или оставить только название узла:

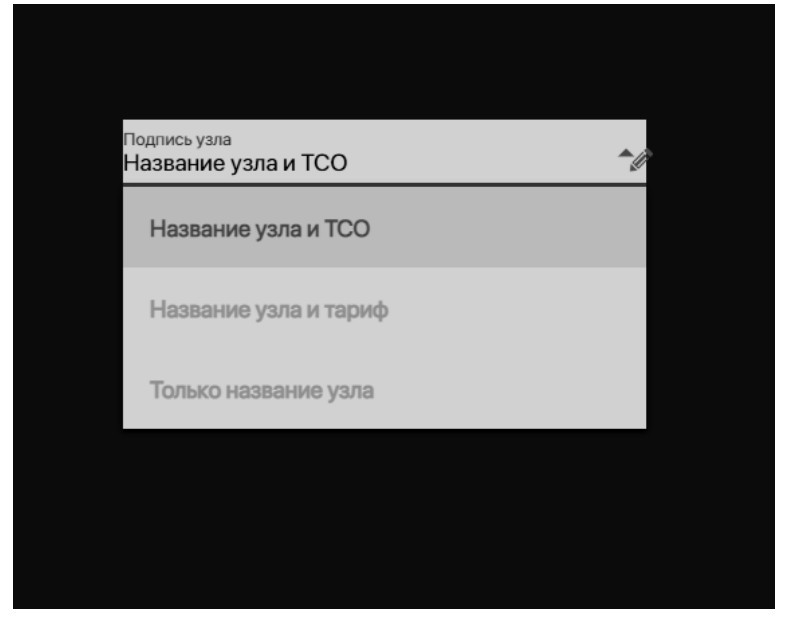

Рис. 1-6-1

## **Раздел 2. Модуль "Каталог"**

В этом модуле вы увидите все модели, хранящиеся в системе.

Методология динамического моделирования аллокации расходов построена вокруг понятия ресурс.

**Ресурс** — это любой ресурс компании, потребляемый в рамках предоставляемого сервиса. Примеры ресурсов - сервера, системы хранения, центры обработки данных, рабочее время разработчиков и других ИТ-специалистов, лицензии на программное обеспечение, микросервисы и так далее. На этапе внедрения методологии компания для себя определяет основные категории ресурсов.

Для целей однозначного описания и визуализации ресурса в ПК ClariTech введено понятие узел. [Узел](https://claritech.atlassian.net/wiki/spaces/CLARI/pages/432177254) — это формализованное описание ресурса. Любому ресурсу в ПК ClariTech соответствует свой узел.

Модель — это совокупность связанных ресурсных узлов. Именно с моделью и работают пользователи ПК ClariTech.

#### **2.1 Выбор и открытие модели.**

Модель можно выбрать одним из трех способов.

Найти, указав название в строке поиска:

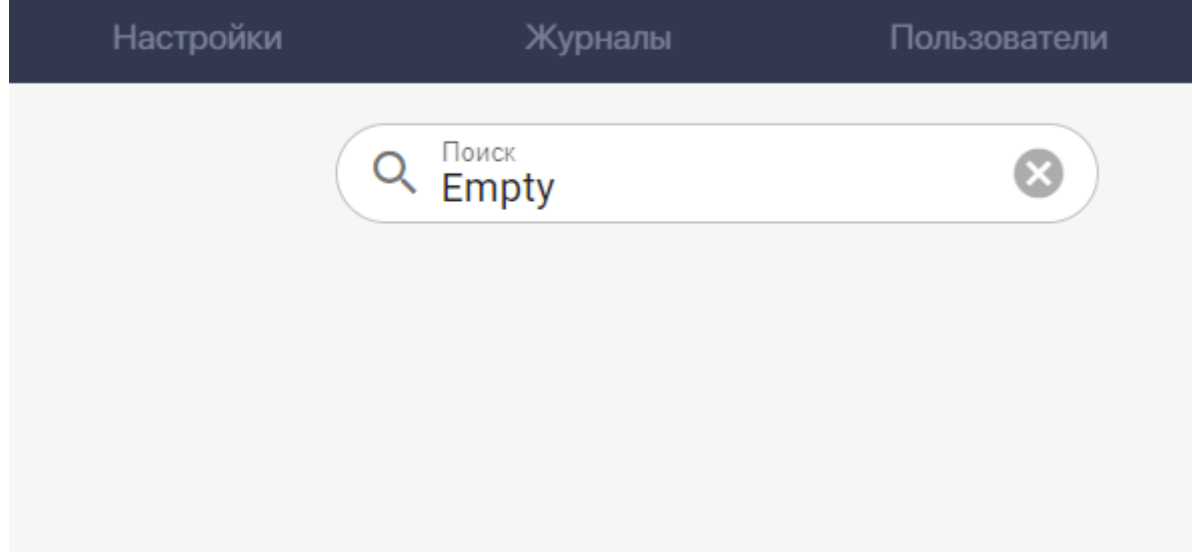

Рис. 2-1

Выбрать из выпадающего списка в форме слева или выбрать карточку модели на экране:

#### Руководство пользователя ПК ClariTech

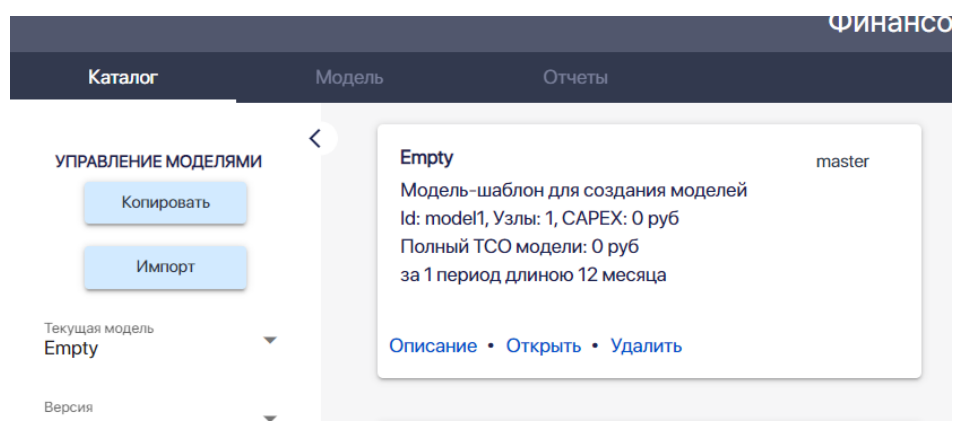

Рис. 2-2

Далее откройте выбранную модель, нажав на кнопку **Открыть:**

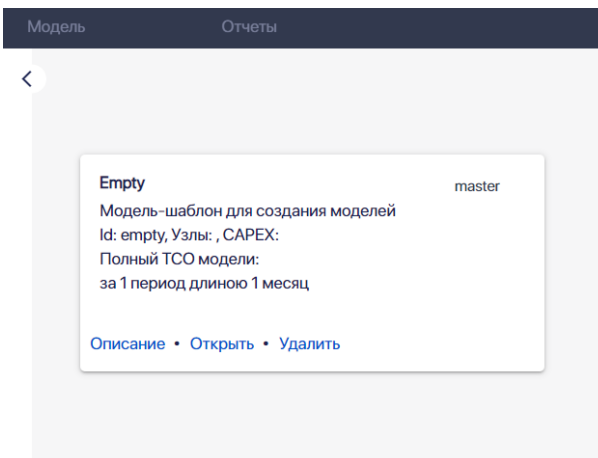

Рис. 2-3

### **2.2. Удаление модели**

Удалить модель можно, нажав на кнопку **Удалить:**

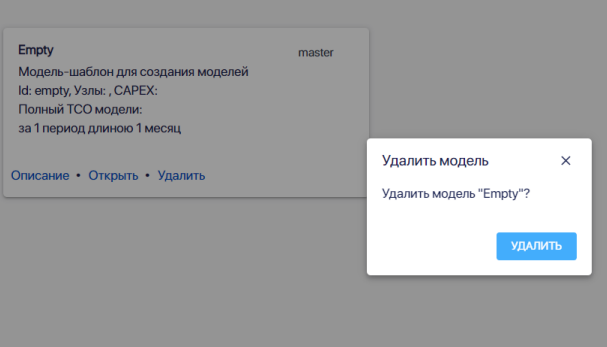

Рис. 2-4

В каталоге вы всегда будете видеть первыми те модели, с которыми работали недавно.

### **2.3. Создание копии модели.**

Чтобы создать новую модель из существующей, например, модели Empty нажмите кнопку **Копировать** на панели слева:

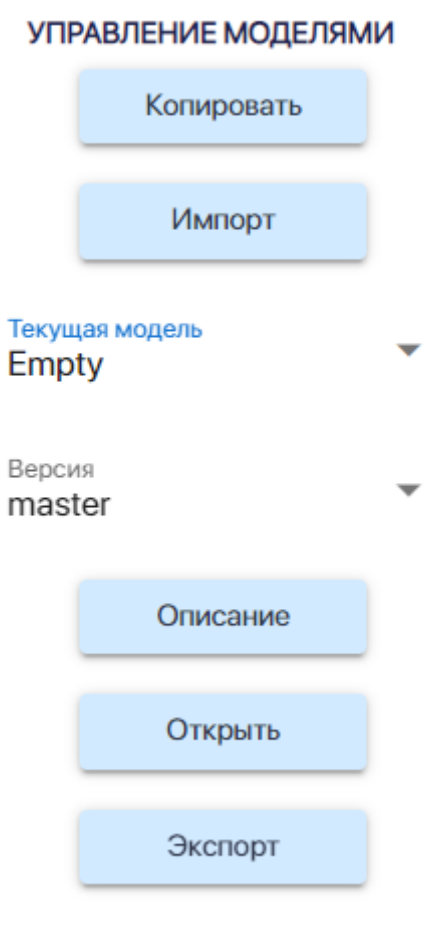

∢

Рис. 2-5

В появившемся окне выберите из списка модель, которую хотите скопировать, укажите **Название** и **id** новой модели. Нажмите на кнопку **Копировать.**

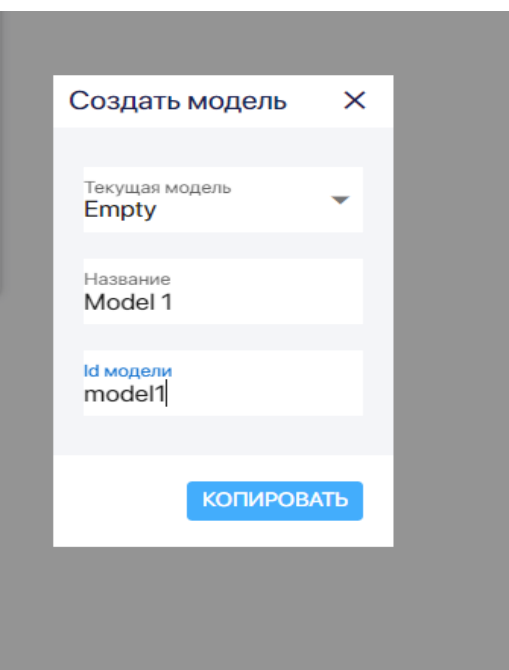

Рис. 2-6

## **2.4. Импорт модели из файла.**

Чтобы создать новую модель из файла (json), нажмите кнопку **Импорт** на панели слева:

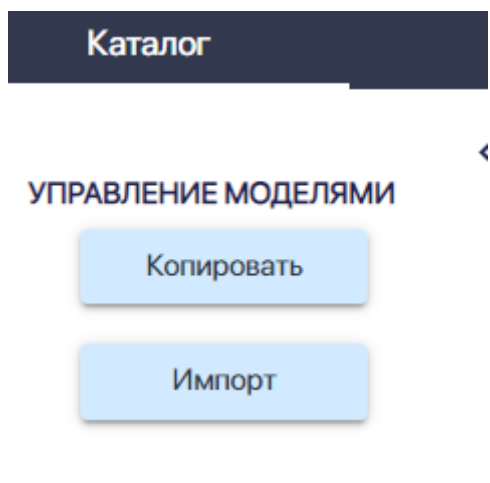

Рис. 2-7

В окне Импорт модели выберите расположение файла исходной модели на диске укажите **Название** и **id** новой модели. Нажмите на кнопку **Импорт.**

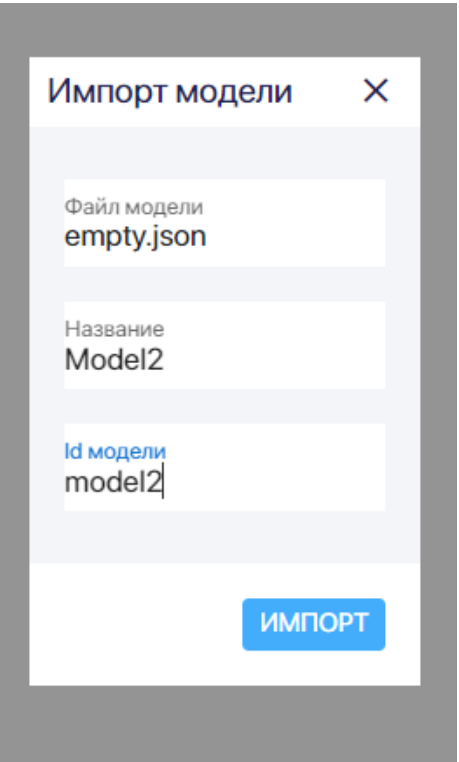

Рис. 2-8

## **2.5. Экспорт модели.**

Чтобы экспортировать модель, то есть скачать на диск локального компьютера файл модели в формате json, выберите название скачиваемой модели на панели слева и нажмите на кнопку **Экспорт**:

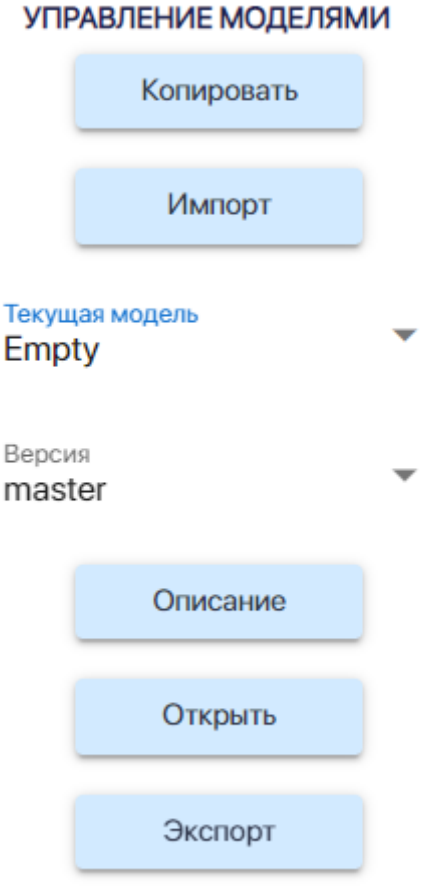

 $\blacktriangleleft$ 

Рис. 2-9

### В появившемся окне нажмите на кнопку **Экспорт**:

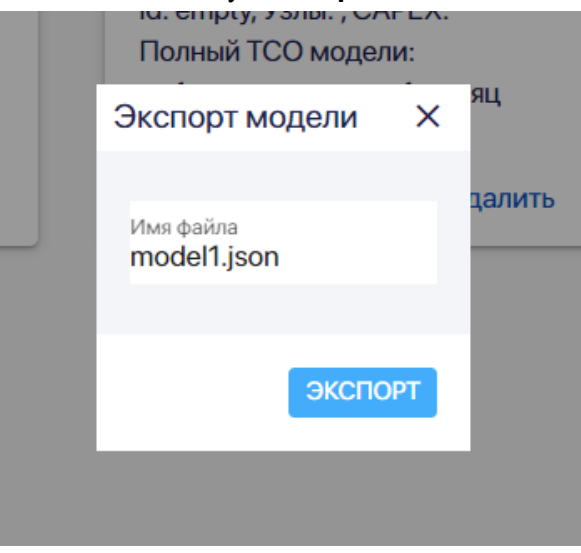

Рис. 2-10

## **Раздел 3. Модуль "Модель**

## **3.1. Работа с версиями модели**

#### **3.1.1 Сохранение мастер-версии модели**

После создания у модели уже есть одна ее версия. Она называется **master:**

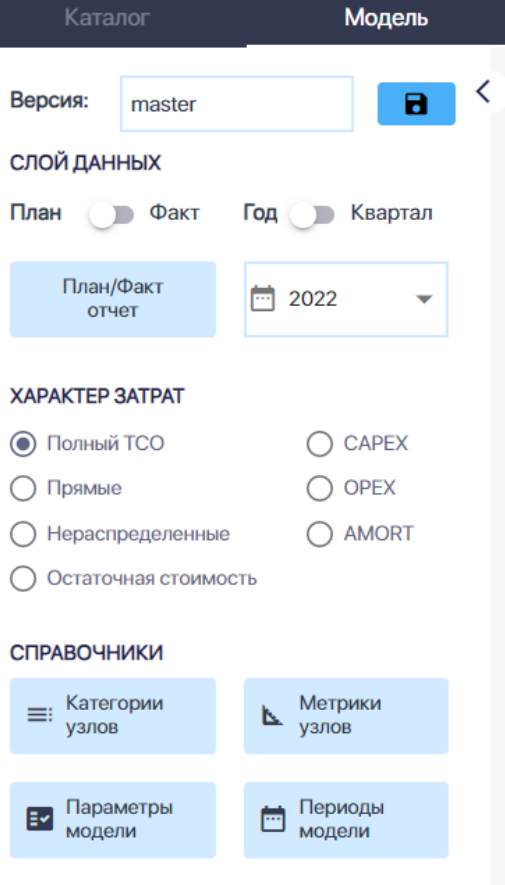

Рис. 3-1-1-1

Ее нужно сохранить сразу после создания, нажав на кнопку на панели слева:

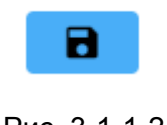

Рис. 3-1-1-2

**3.1.2 Создание новой версии модели**

Для создания новой версии на основе версии master кликните на ячейку с названием версии и далее нажмите на кнопку **Создать:**

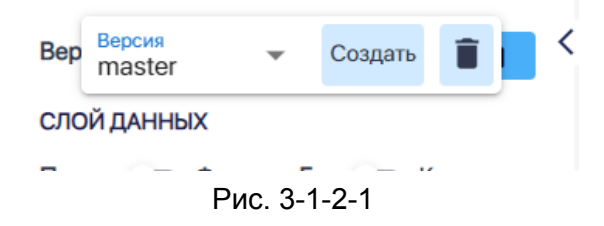

В появившемся окне **Создать** введите название новой версии (на латинице) и нажмите на кнопку **Добавить:**

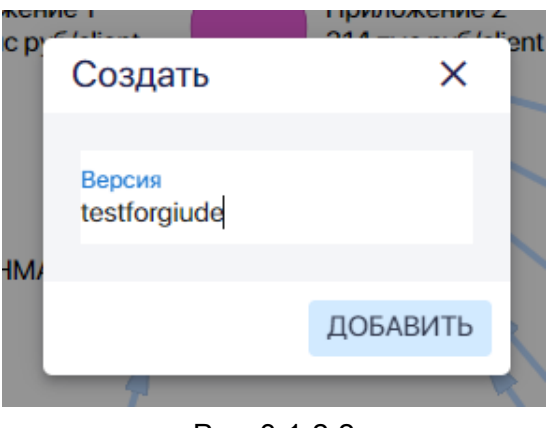

Рис. 3-1-2-2

И сразу сохраните новую версию, нажав на кнопку-дискету. В ячейке должно быть название новой версии:

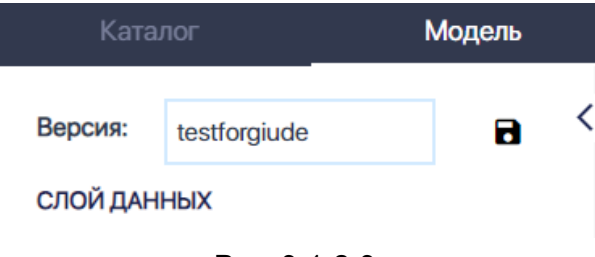

Рис. 3-1-2-3

**3.1.3. Удаление версии модели**

Для удаления версии модели кликните на ячейку с названием версии и далее нажмите на кнопку **Удалить** (мусорная корзина):

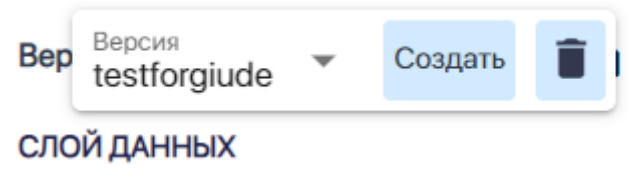

Рис. 3-1-3-1

Далее в появившемся окне выбираете версию, которая останется приоритетной после удаления вашей версии, и нажмите на кнопку **Удалить:**

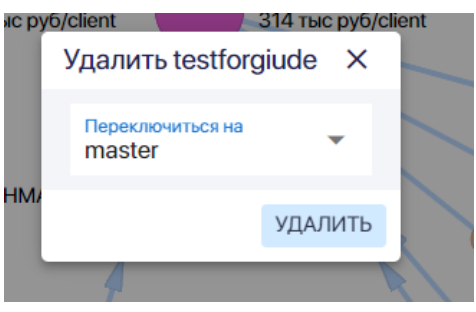

Рис. 3-1-3-2

Удалить версию **master** нельзя. Ее можно удалить только, если удалить всю модель.

**3.2. Работа со справочниками.**

**3.2.1. Работа со справочником Категории узлов**

#### 3.2.1.1 Добавление категории узлов

Если в предложенном списке категорий ИТ-ресурса нет нужной, то следует добавить категорию в **Справочник категорий узлов:**

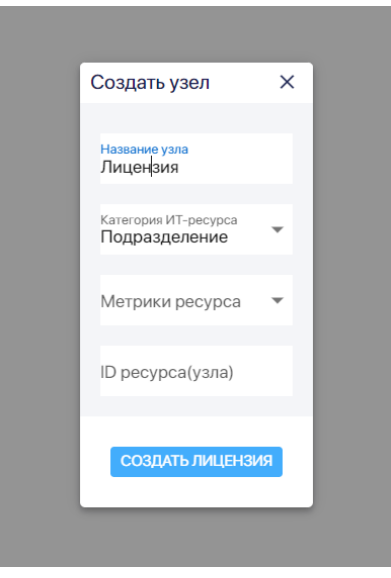

Рис. 3-2-1-1-1

Выберите **Категории узлов** на панели слева:

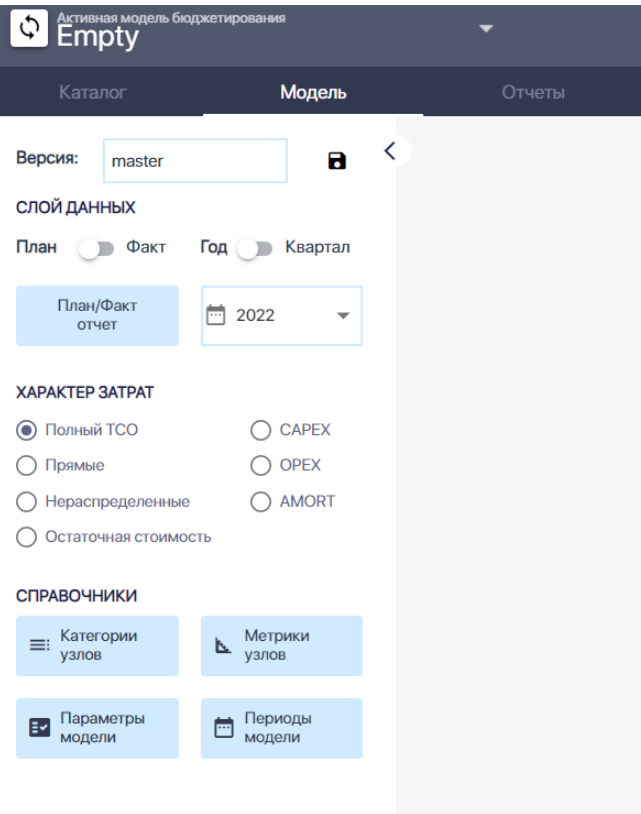

Рис. 3-2-1-1-2

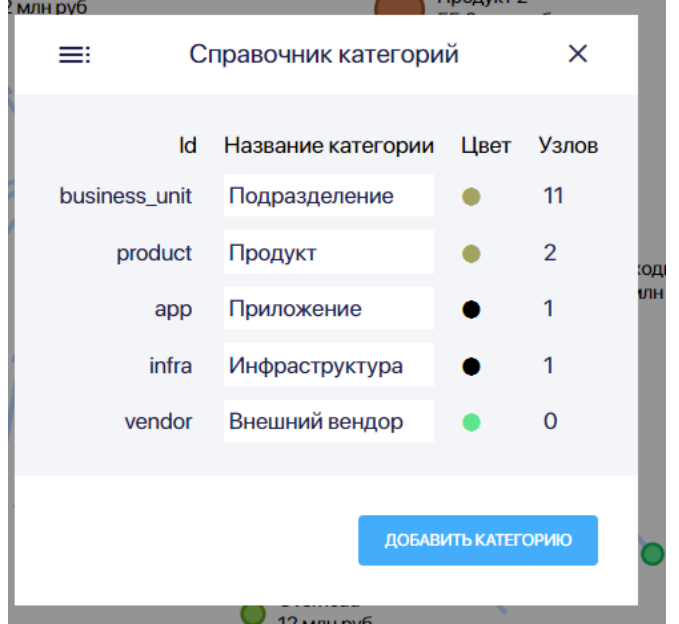

В окне **Справочник категорий** нажмите на кнопку **Добавить категорию:**

Рис. 3-2-1-1-3

Укажите название новой категории узлов:

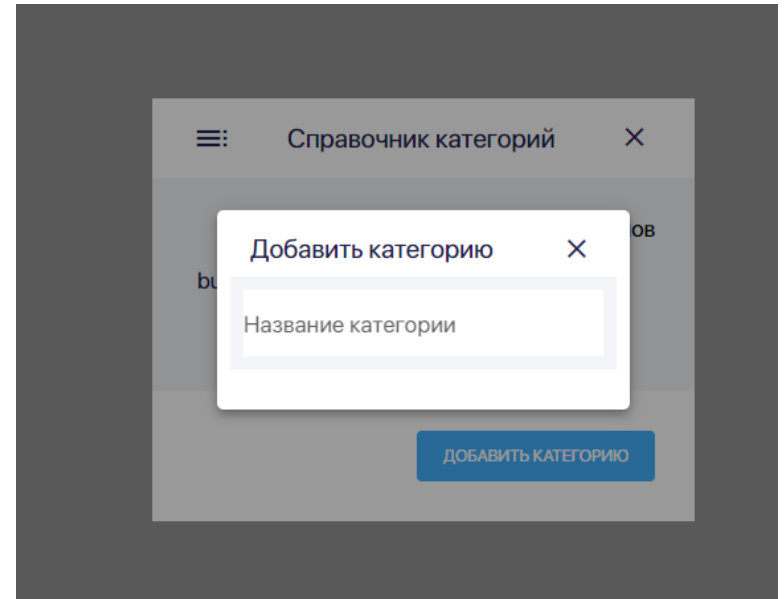

Рис. 3-2-1-1-4

Укажите **id** новой категории и нажмите на кнопку **Сохранить:**

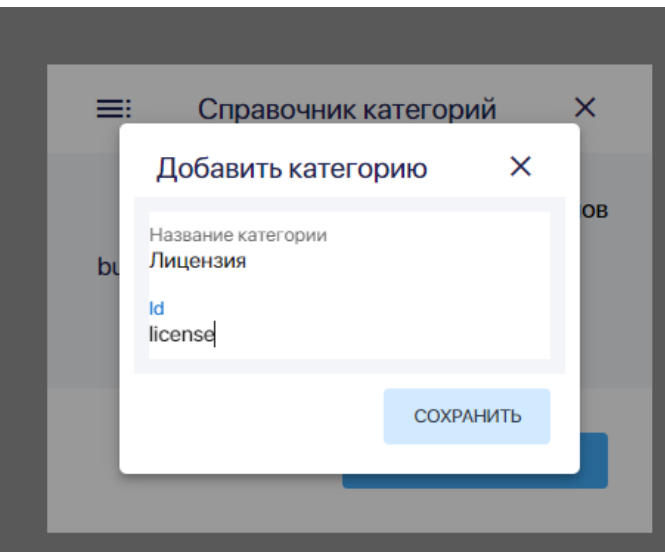

Рис. 3-2-1-1-5

Вы увидите, что новая категория узлов добавлена в Справочник категорий:

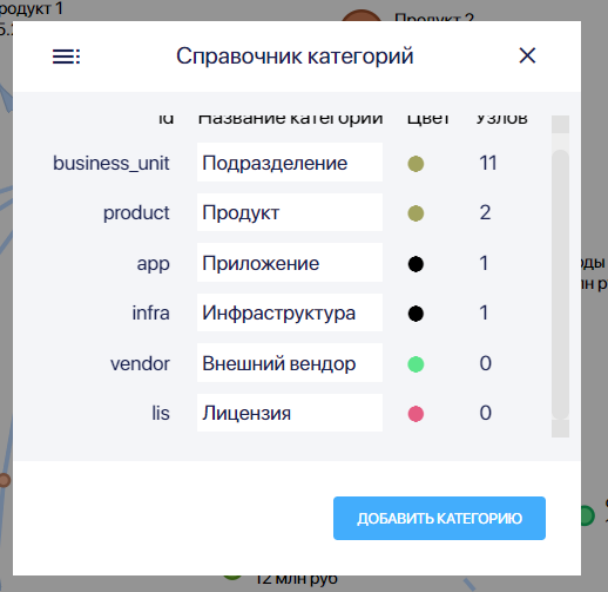

Рис. 3-2-1-1-6

Нажмите на цветной круг в ячейке **Цвет** и выберите цвет для узлов данной категории:

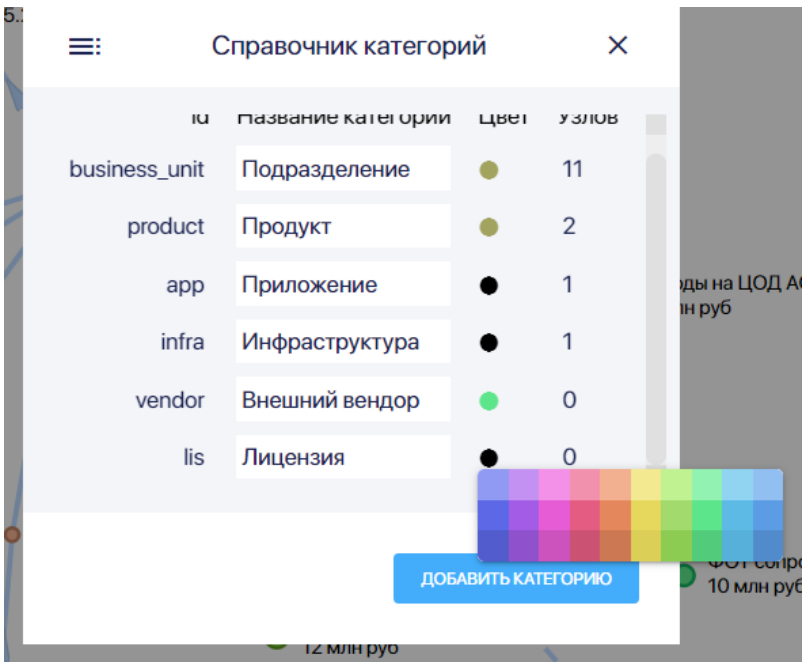

Рис. 3-2-1-1-7

#### 3.2.1.2. Удаление категории узлов

Удалить можно только ту категорию узлов, к которой не отнесен ни один из узлов в этой модели: в графе **Узлов** этой категории должен быть указан 0:

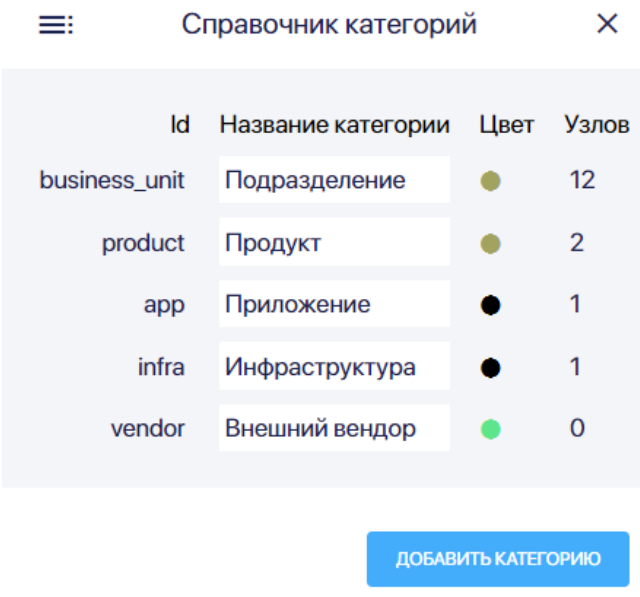

Рис. 3-2-1-2-1

Если вы хотите удалить категорию, к которой уже привязаны узлы в модели, то нужно сначала изменить категории этих узлов на другие. Можно также изменить параметры категории, например, ее название или цвет "по умолчанию".

Для удаления категории узлов, находясь в **Справочнике категорий**, нажмите на строку категории справа, где количество узлов (в вашем случае 0) или слева, а потом нажмите на появившуюся подсказку "Удалить?":

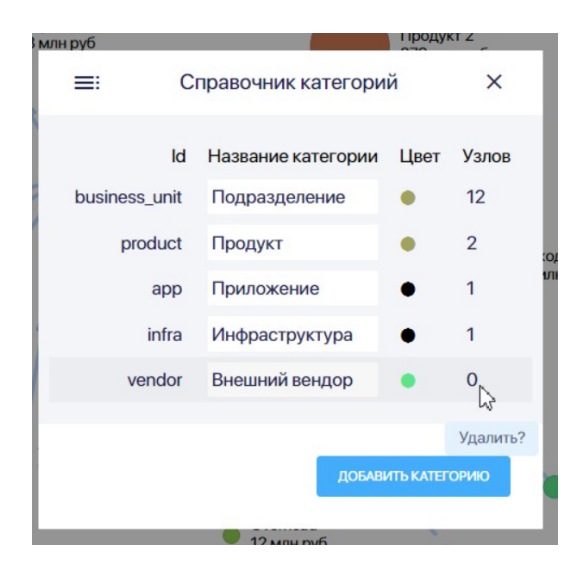

Рис. 3-2-1-2-2

Далее в появившемся окне нажмите на кнопку **Удалить:**

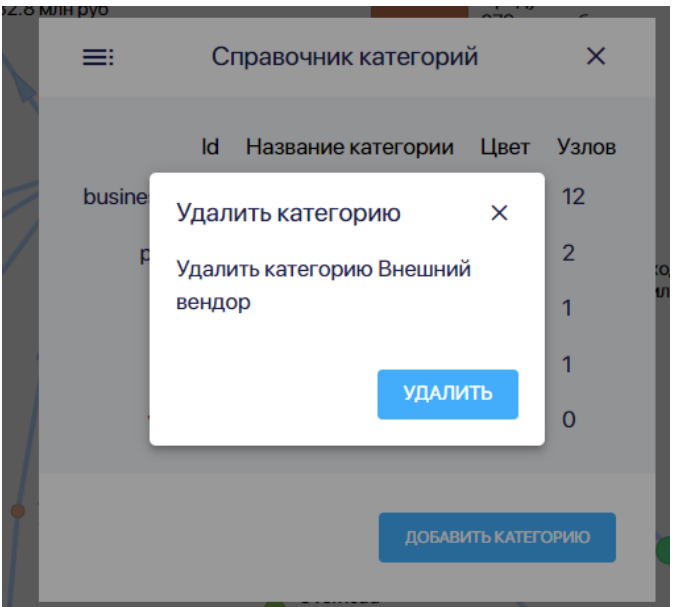

Рис. 3-2-1-2-3

#### 3.2.1.3. Изменение категории узлов

Можно изменить только название категории узлов и цвет узла "по умолчанию" для категории. При этом цвет не поменяется у тех узлов, которые были созданы ранее, а название поменяется.

Новые же узлы будут появляться с измененным названием категории и цветом "по умолчанию".

Цвет можно изменять через паспорт узла.. Допустима ситуация, когда все или часть узлов одной категории в модели цвета, отличного от цвета категории этих узлов "по умолчанию".

Изменить id категории узлов нельзя.

Для изменения названия категории узлов, находясь в **Справочнике категорий**, нажмите на **Название** в строке нужо категории узлов и введите новое название:

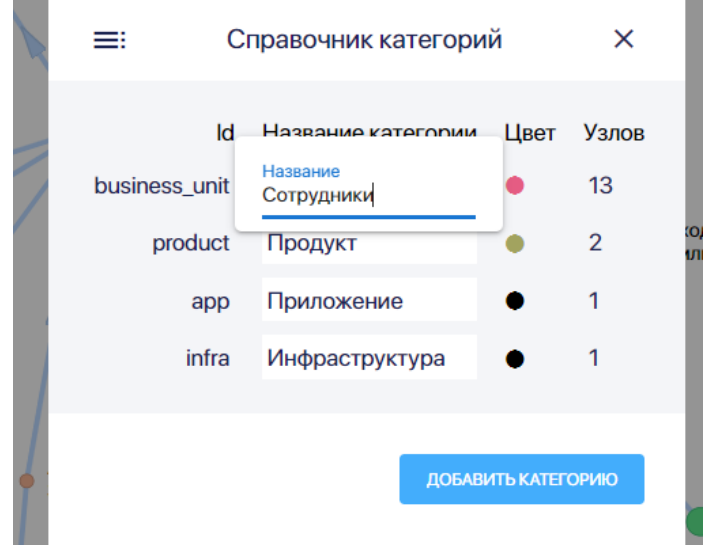

Рис. 3-2-1-3-1

Для изменения цвета узла "по умолчанию" для категории узлов, находясь в **Справочнике категорий**, нажмите на цветной круг в строке нужной категории узлов:

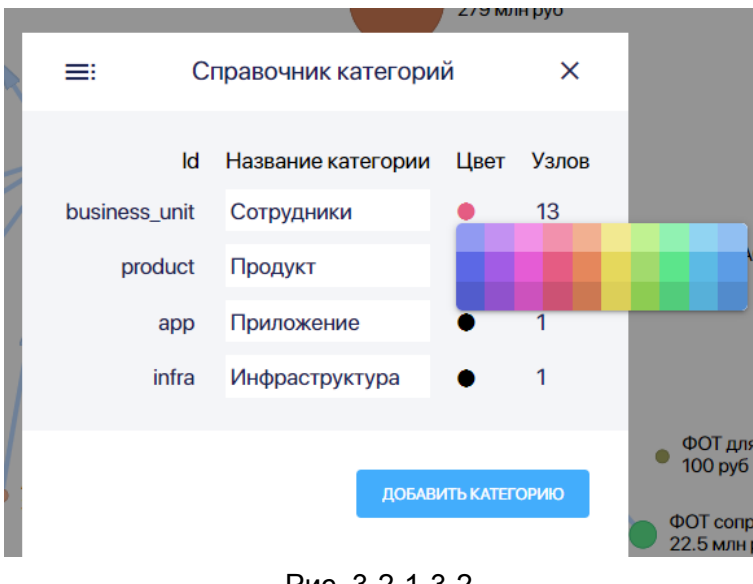

Рис. 3-2-1-3-2

Выберите цвет, который вы хотите установить цветом "по умолчанию" для узлов данной категории, нажав на нужный цвет в палитре.

Цвет узла, созданного после внесения изменений, изначально будет нового цвета:

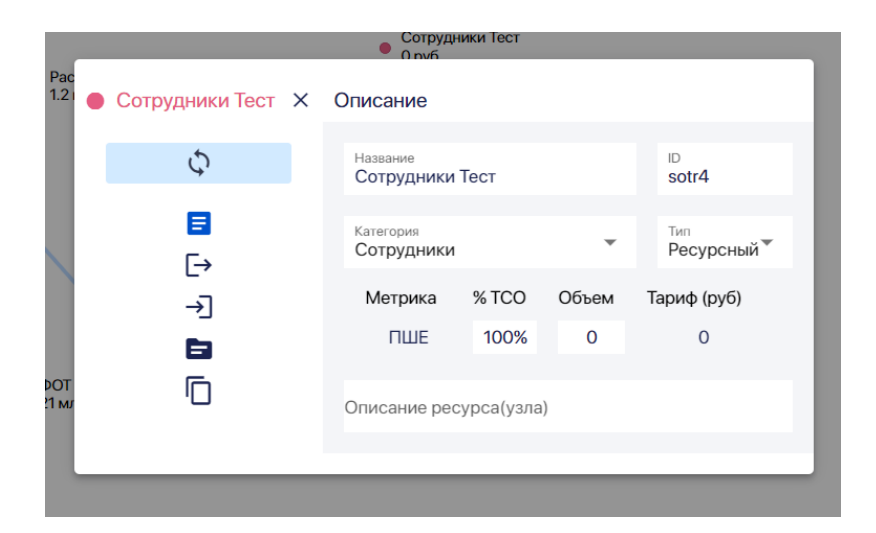

Рис. 3-2-1-3-3

Цвета же остальных узлов этой категории не изменятся:

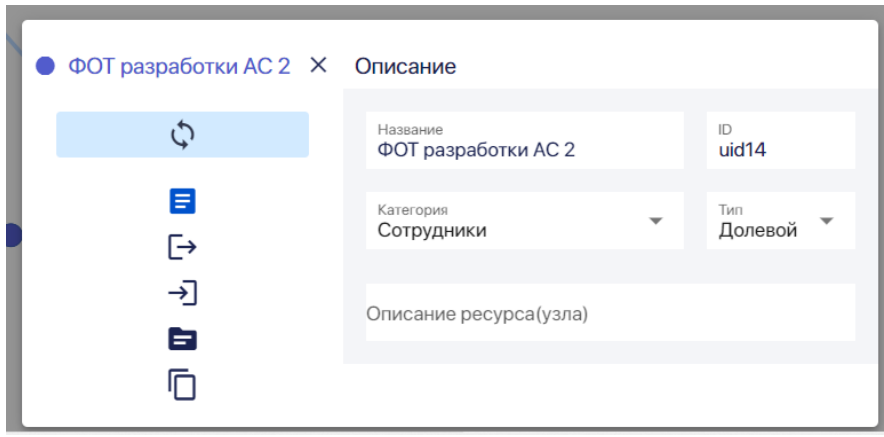

Рис. 3-2-1-3-4

**3.2.2. Работа со справочником Метрики узлов**

**Метрика** — это единица измерения полезного использования ресурса, мера, позволяющая получить численное значение полезного свойства ресурса.

Есть два типа метрик:

- Мощность
- Объем.

**3.2.2.1. Добавление метрики узлов** Чтобы добавить метрику, выберите **Метрики узлов** на панели слева: Руководство пользователя ПК ClariTech

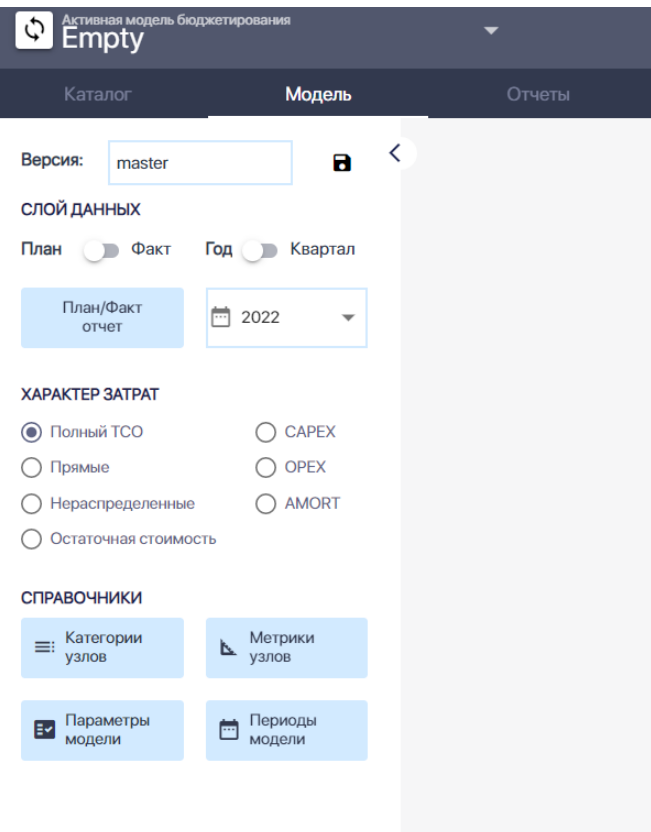

Рис. 3-2-2-1-1

В окне **Справочник метрик** нажмите на кнопку **Добавить метрику:**

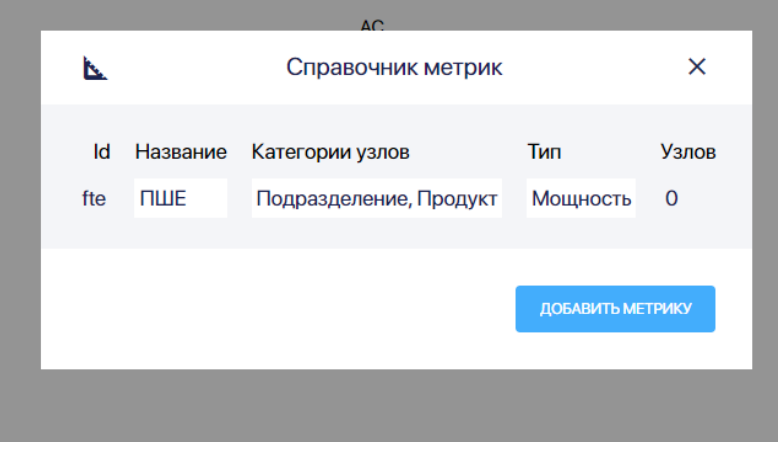

Рис. 3-2-2-1-2

Укажите в окне **Добавить метрику** название новой метрики узла:

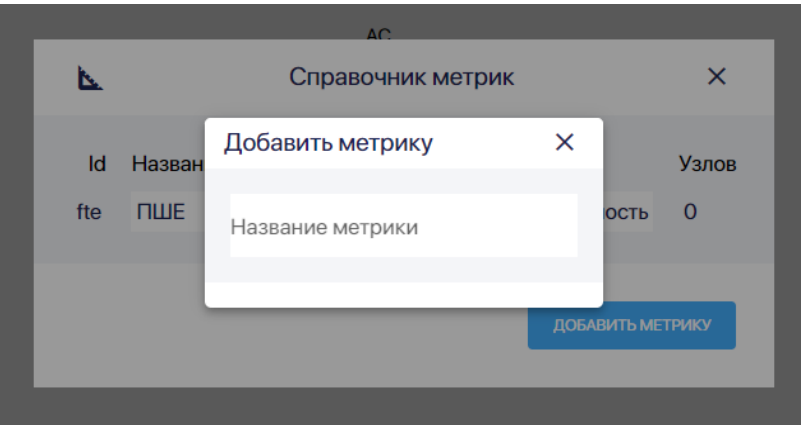

Рис. 3-2-2-1-3

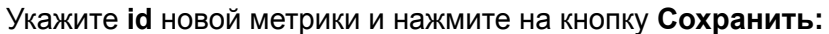

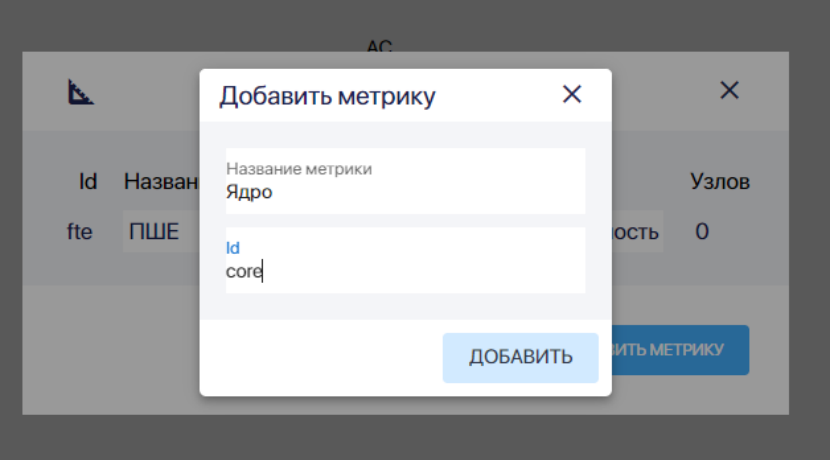

Рис. 3-2-2-1-4

Выберите для каких категорий узлов, применяется метрика:

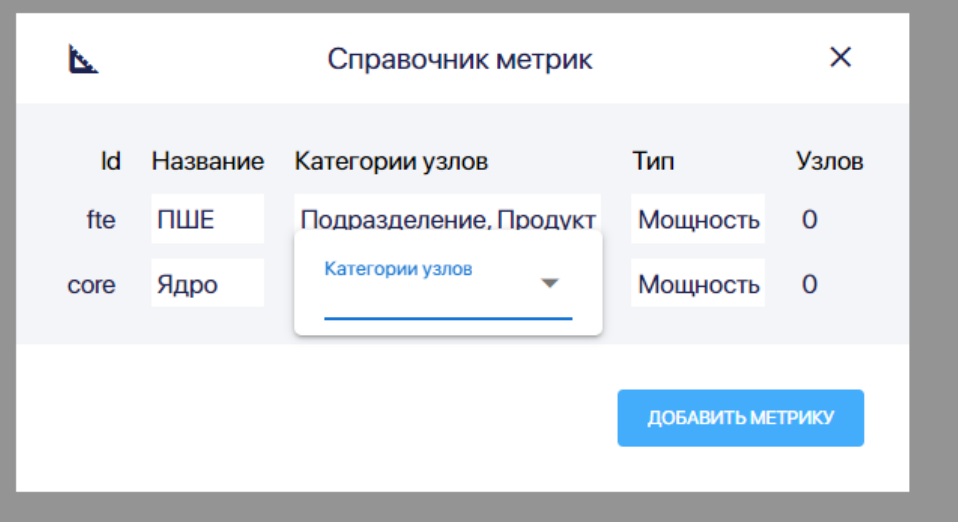

Рис. 3-2-2-1-5

Выберите тип метрики:

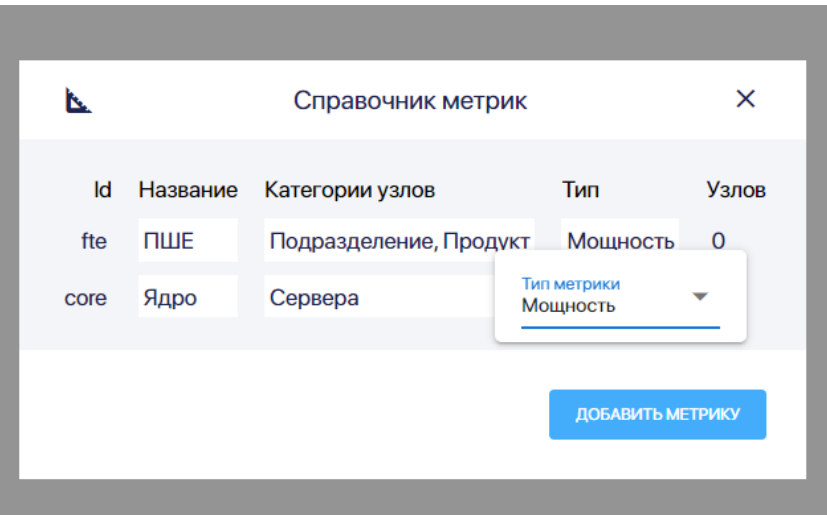

Рис. 3-2-2-1-6

#### **3.2.2.2 Удаление метрики узлов**

Удалить можно только ту метрику узлов, которая не используется для расчетов ни по одному узлу: в графе **Узлов** этой метрике должен быть указан 0.

Если вы хотите удалить метрику, которая уже используется для одного или нескольких узлов в этой модели, то нужно сначала заменить метрики в паспортах этих узлов на другие метрики.

Для удаления метрики узла, находясь в **Справочнике метрик,** нажмите на id удаляемой метрик, а потом нажмите на появившуюся подсказку "Удалить?":

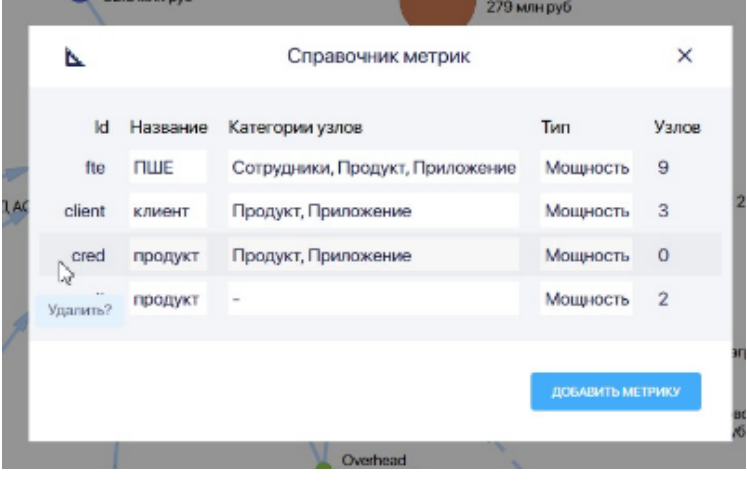

Рис. 3-2-2-2-1

Далее в появившемся окне нажмите на кнопку **Удалить:**

#### Руководство пользователя ПК ClariTech

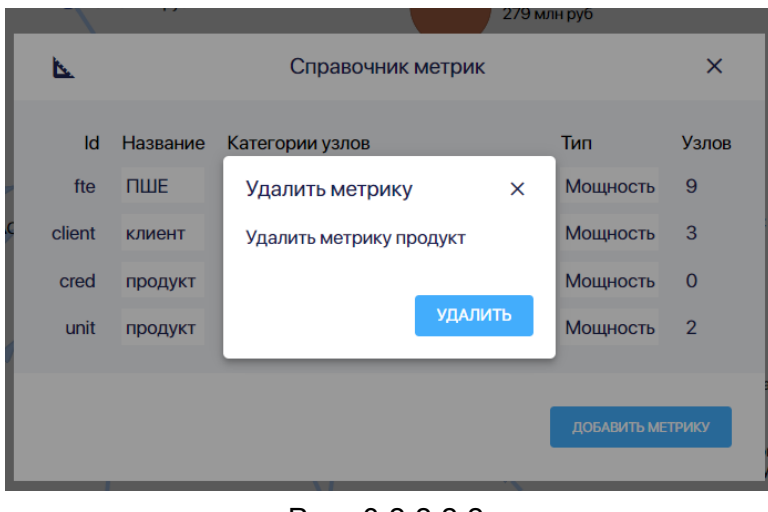

Рис. 3-2-2-2-2

#### **3.2.2.3 Изменение параметров метрики узлов**

Изменить id метрики узлов нельзя.

Для изменения названия метрики узлов, находясь в **Справочнике метрик,** нажмите на **Название** в строке нужной метрики и введите новое название:

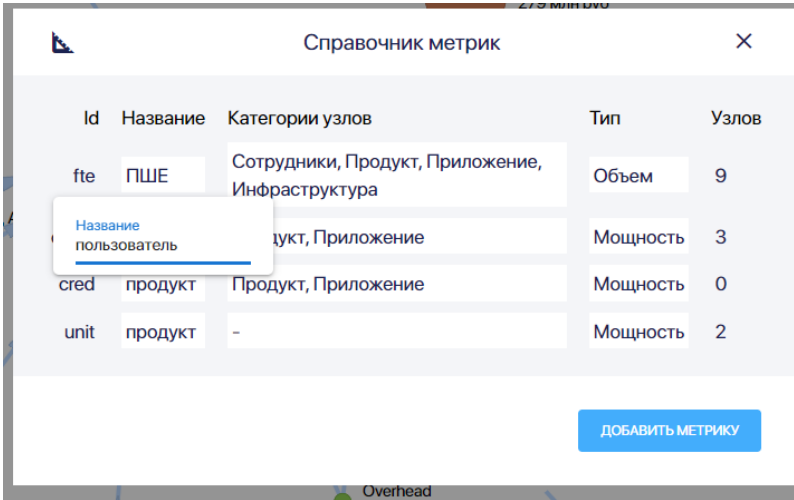

Рис. 3-2-2-3-1

Для изменения состава категорий узлов, для которых может применяться метрика, находясь в **Справочнике метрик,** нажмите на **Категорию узлов** в строке нужной метрики:

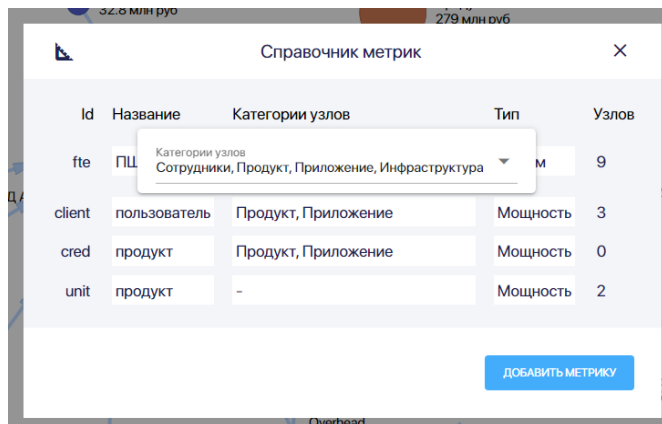

Рис. 3-2-2-3-2

Далее, открыв выпадающий список категорий узлов, нажмите однократно на нужную категорию.

Категории, для которых применяется данная метрика, будут указаны синим цветом. Категории, для которых данная метрика не применяются, будут указаны черным:

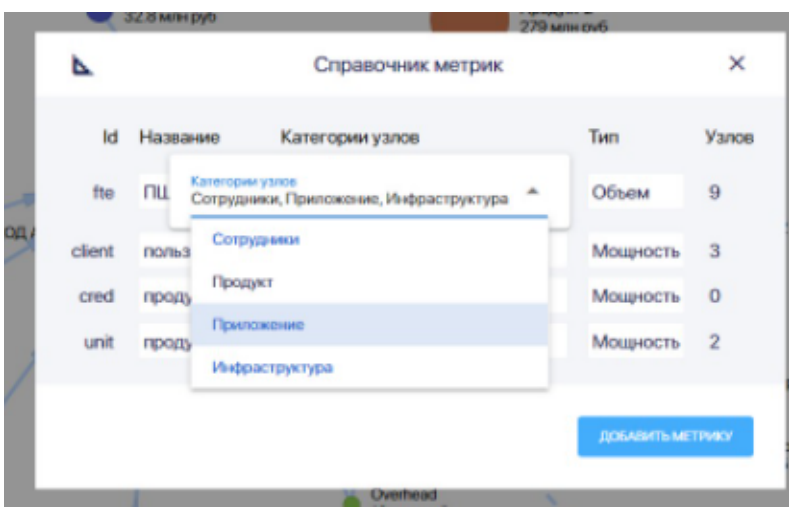

Рис. 3-2-2-3-3

Для изменении типа метрики находясь в **Справочнике метрик,** нажмите на **Тип** в строке нужной метрики, далее выберите нужный тип (мощность или объем) из выпадающего списка:

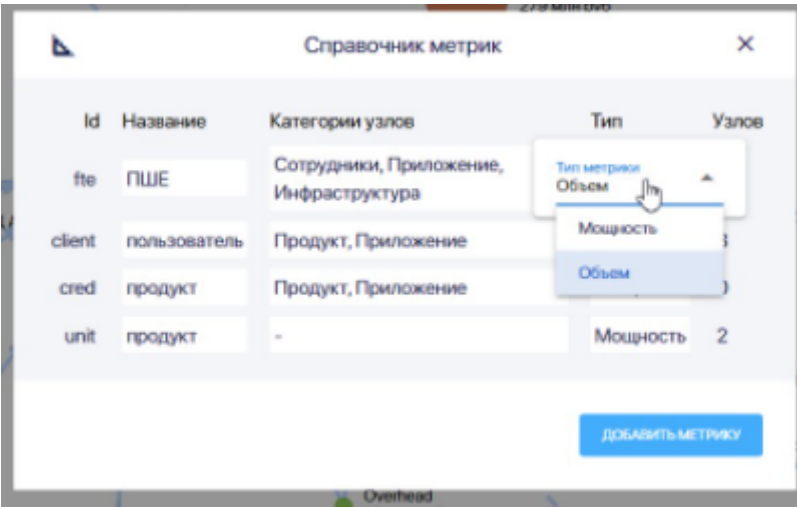

Рис. 3-2-2-3-4

**3.2.3. Работа со справочником Параметры модели**

**3.2.3.1 Добавление параметра модели**

Чтобы добавить **параметр модели** (показатель, значение которого неизменно для данной модели в любом периоде времени) выберите **Параметры модели** на панели слева:

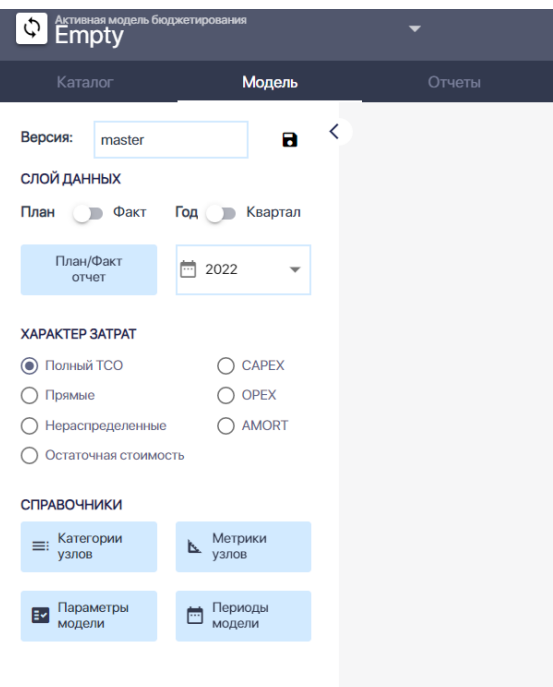

Рис. 3-2-3-1-1

В окне **Справочник параметров модели** нажмите на кнопку **Добавить параметр:**

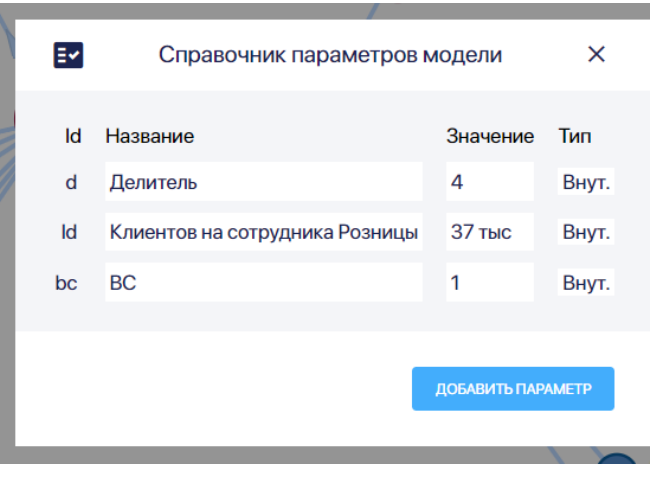

Рис. 3-2-3-1-2

Укажите в окне Справочник параметров модели название нового параметра модели:

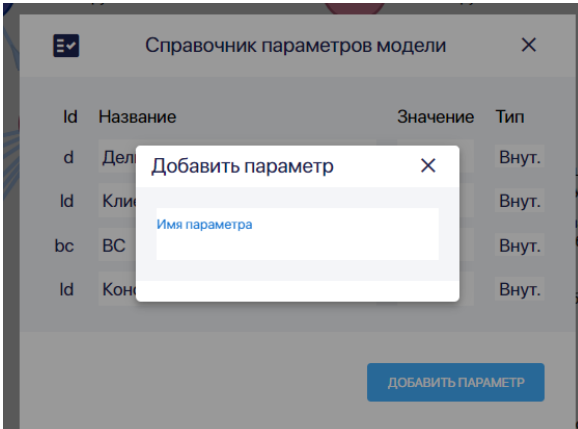

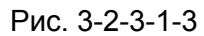

Укажите **id** нового параметра и нажмите на кнопку **Сохранить:**

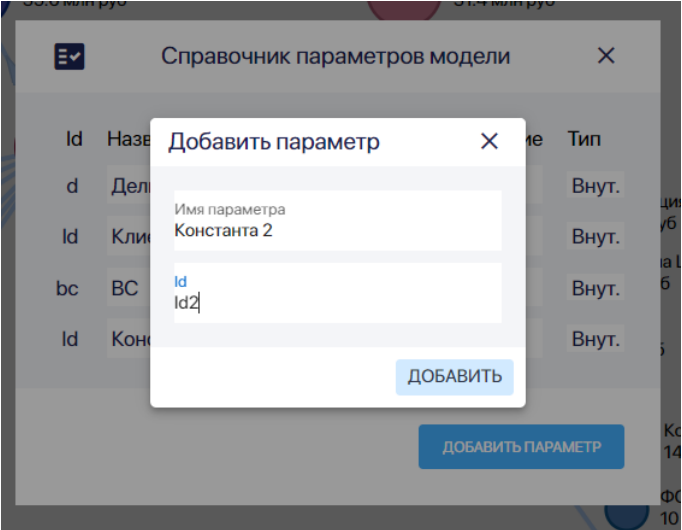

Рис. 3-2-3-1-4

Тип параметра лучше первоначально выбрать внутренний.

#### **3.2.3.2 Удаление параметра модели**

Для удаления параметра модели, находясь в **Справочнике параметров модели** нажмите на id удаляемого параметра, а потом нажмите на появившуюся подсказку "Удалить?":

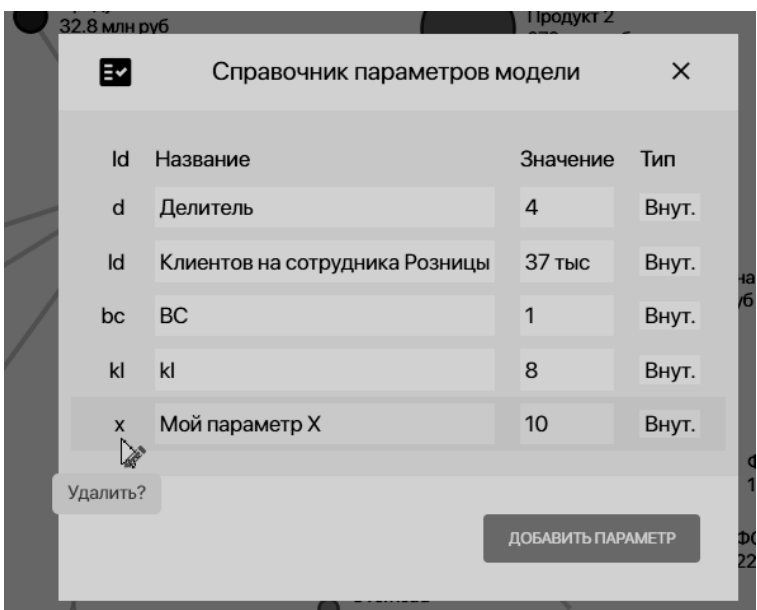

Рис. 3-2-3-2-1

Далее в появившемся окне нажмите на кнопку **Удалить:**

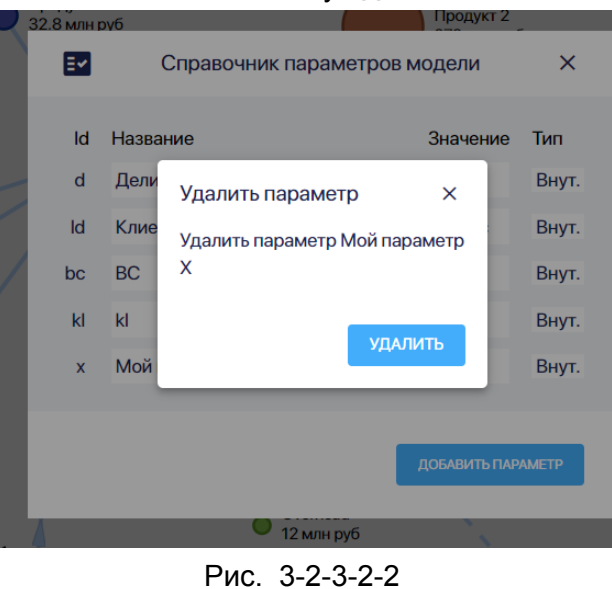

**3.2.3.3 Изменение параметра модели**

Для изменения информации о параметре модели, находясь в **справочнике параметров модели,** перейдите на строку с нужным параметром:

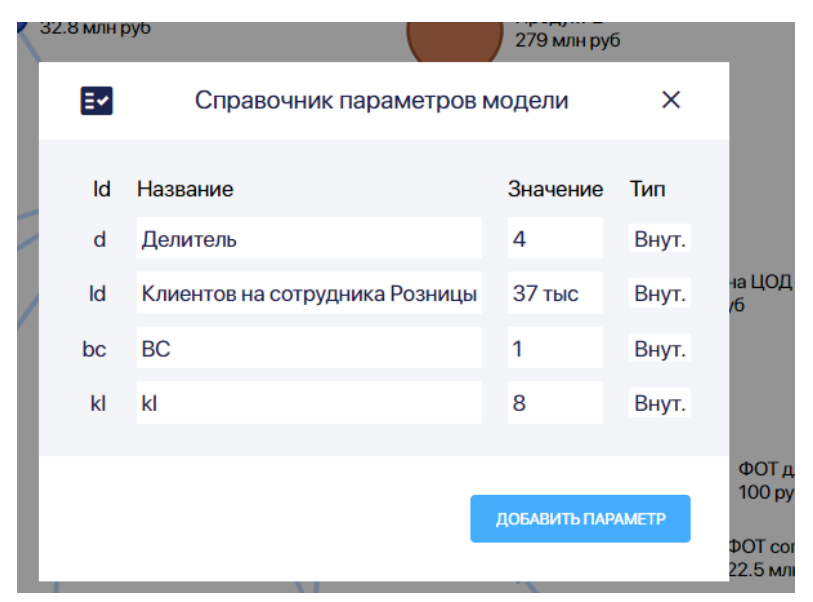

Рис. 3-2-3-3-1

Id параметра модели присваивается автоматически при создании параметра модели. Изменить id параметра модели нельзя.

Для изменения названия параметра модели нажмите на ячейку **Название** и введите новое название параметра модели :

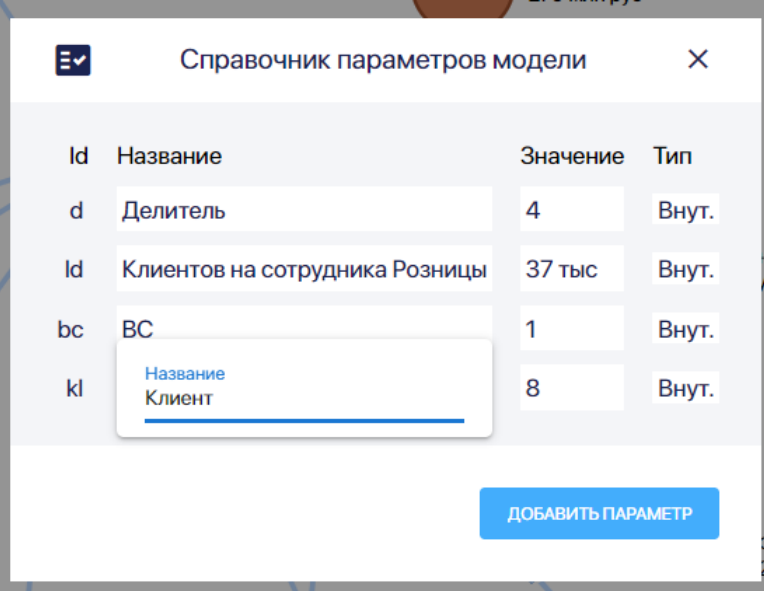

Рис. 3-2-3-3-2

Для изменения значения параметра модели нажмите на ячейку **Значение** и введите новое значение параметра модели :

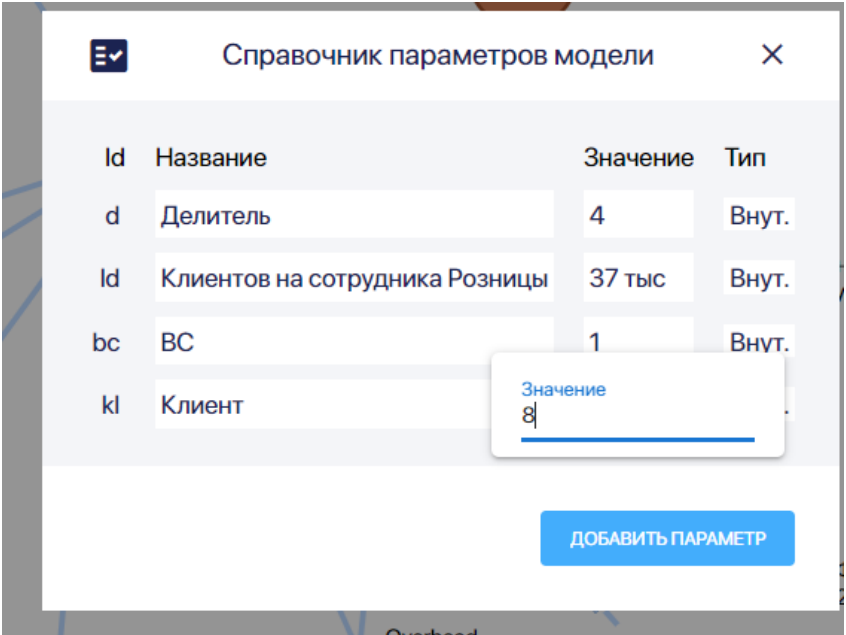

Рис. 3-2-3-3-3

Для изменения типа параметра модели нажмите на ячейку **Тип** и выберите из выпадающего списка внутренний или внешний тип параметра модели:

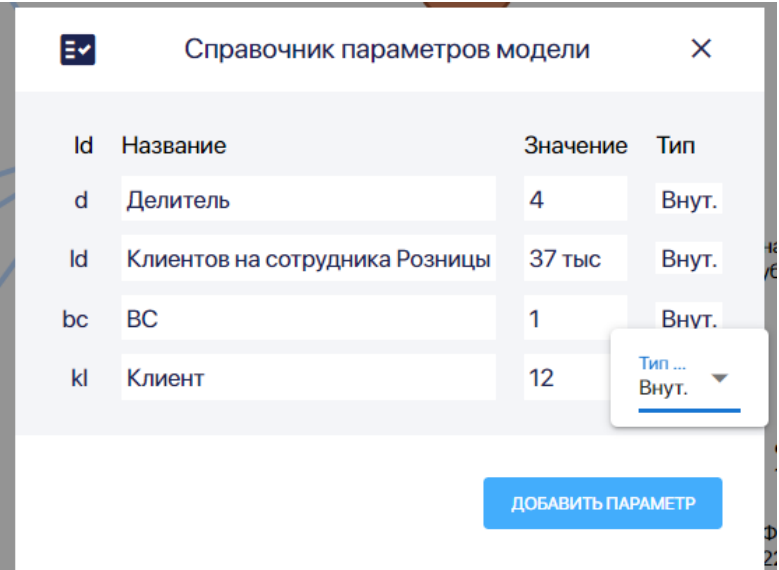

Рис. 3-2-3-3-4

Тип параметра лучше выбрать внутренний. Внешний тип необходим только в том случае, если нужно связать параметры нескольких моделей.

- **3.2.4. Работа со справочником Периоды модели**
- **3.2.4.1. Создание нового периода модели**

Чтобы создать новый временной период для модели на панели слева кликните по кнопке **Периоды модели:**

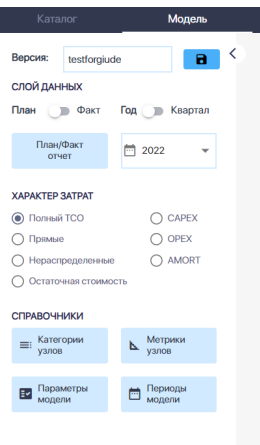

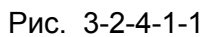

В появившемся окне **Справочник периодов** нажмите на кнопку **Добавить период:**

|                | Продукт 1      |             | Doomer 2            |                   |                                             |                         |  |  |
|----------------|----------------|-------------|---------------------|-------------------|---------------------------------------------|-------------------------|--|--|
|                | m              |             | Справочник периодов | ×                 |                                             |                         |  |  |
|                | Id             | Название    | Предыдущий          | Тип               | Агрегирует                                  |                         |  |  |
|                | $\Omega$       | 2022        | Her                 | год               | ٠                                           |                         |  |  |
|                | 1              | 2023        | 2022                | год               | J.                                          |                         |  |  |
|                | $\overline{c}$ | 1024        | нет                 | год               | 1M24, 2M24, 3M24                            | <b>JOIL</b>             |  |  |
|                | 3              | <b>2Q24</b> | нет                 | KB                | 4M24, 5M24, 6M24                            |                         |  |  |
|                | $\overline{a}$ | 3024        | нет                 | KR                | 7M24, 8M24, 9M24                            |                         |  |  |
|                | 5.             | 4024        | HAT                 | KR                | 10M24 11M24 12M24                           |                         |  |  |
|                |                |             |                     | <b>IZ MIN DVD</b> | ДОБАВИТЬ ПЕРИОД                             | $\Pi$ co<br><b>M/IH</b> |  |  |
| C <sub>1</sub> |                |             |                     |                   | <b><i><u>ACT</u></i></b> <i>poppeliames</i> |                         |  |  |

Рис. 3-2-4-1-2

Лучше всего создавать периоды от большего к меньшему, то есть создать сначала годовой период, потом разделить его на кварталы и т.п. Тогда агрегация периодов (объединение меньших временных промежутков в больший, например, кварталов в год) будет сделана системой автоматически.

В окне **Добавить период** укажите название создаваемого периода периода лучше всего в числовом выражении, например "2025" для 2025 года, и нажмите на кнопку **Добавить:**

| <b>HIDOUVKT I</b> |                          |                          |               | <b>Doomer 2</b> |                   |   |  |
|-------------------|--------------------------|--------------------------|---------------|-----------------|-------------------|---|--|
| ▦                 | Справочник периодов<br>× |                          |               |                 |                   |   |  |
| Id                | Название                 | Предыдущий Тип           |               | Агрегирует      |                   |   |  |
| $\overline{0}$    | 2022                     | <b>HOT</b>               | ron           |                 |                   |   |  |
| $\overline{1}$    | 2023                     | Добавить период          |               | ×               |                   |   |  |
| $\overline{2}$    | <b>1Q24</b>              | Название периода<br>2025 |               |                 | 4.3M24            |   |  |
| $\overline{3}$    | 2024                     |                          |               |                 | 4,6M24            |   |  |
| $\overline{4}$    | 3Q24                     |                          |               | ДОБАВИТЬ        | 4,9M24            |   |  |
| $5\overline{5}$   | 4024                     | HAT                      | <b>KR</b>     |                 | 10М24 11М24 12М24 | п |  |
|                   |                          |                          | <b>WASHED</b> |                 | ДОБАВИТЬ ПЕРИОД   |   |  |

Рис. 3-2-4-1-3

# Вы увидите в справочнике новый период типа год:

| m      |             | Справочник периодов |              |   |                 | × |
|--------|-------------|---------------------|--------------|---|-----------------|---|
| $\sim$ | $11.14 - 1$ | $1.1814 - 1$        | <b>TYTUU</b> |   |                 |   |
| 14     | 9M24        | 8M24                | <b>Mec</b>   | - |                 |   |
| 15     | 10M24       | 9M24                | мес          | - |                 |   |
| 16     | 11M24       | 10M24               | год          | - |                 |   |
| 17     | 12M24       | 11M24               | ГОД          | - |                 |   |
| 18     | 2025        | 12M24               | ГОД          | - |                 |   |
| 19     | 2024        | 2025                | год          | - |                 |   |
|        |             |                     |              |   |                 |   |
|        |             |                     |              |   | ДОБАВИТЬ ПЕРИОД |   |

Рис. 3-2-4-1-4
#### **3.2.4.2. Разделение периода модели**

Для удаления периода, находясь в **Справочнике периодов,** нажмите на порядковый номер периода, а потом нажмите на появившуюся подсказку **"Разделить или удалить?"**:

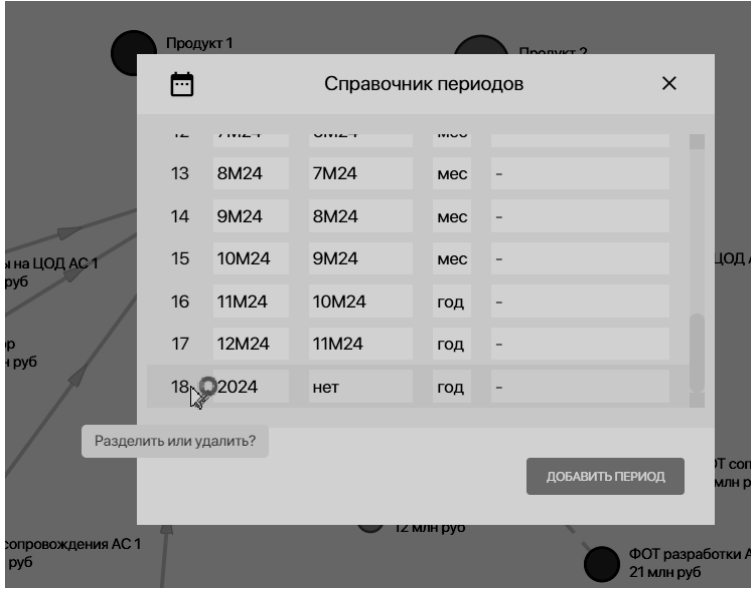

Рис. 3-2-4-2-1

Далее в появившемся окне нажмите на кнопку **Разделить:**

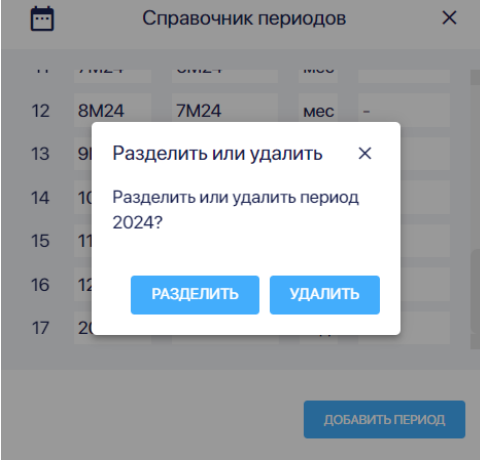

Рис. 3-2-4-2-2

В **Справочнике периодов** в графе **Агрегирует** в строке разделенного периода появятся получившиеся периоды (в нашем случае четыре квартала 2024 года), а ниже новые периоды, между ними будет сразу установлена правильная последовательность в графе **Предыдущий:**

|                | Продукт 1   |                     |                    | <b><i><u>Onomium 2</u></i></b> |    |
|----------------|-------------|---------------------|--------------------|--------------------------------|----|
| m              |             | Справочник периодов |                    | ×                              |    |
| ld             | Название    | Предыдущий          | Тип                | Агрегирует                     |    |
| $\mathbf{O}$   | 2022        | <b>HeT</b>          | ГОД                | -                              |    |
| $\mathbf{1}$   | 2023        | 2022                | ГОД                | -                              |    |
| $\overline{2}$ | 2024        | нет                 | год                | 1Q24, 2Q24, 3Q24, 4Q24         | ĮО |
| 3              | <b>1Q24</b> | 2023                | КB                 | -                              |    |
| 4              | <b>2Q24</b> | <b>1Q24</b>         | КB                 | -                              |    |
| 5              | 3024        | 2024                | KR                 | ۰                              |    |
|                |             |                     |                    |                                |    |
|                |             |                     |                    | ДОБАВИТЬ ПЕРИОД                | w  |
| د ب            |             |                     | <b>IZ MJIH DYO</b> |                                |    |

Рис. 3-2-4-2-3

## **3.2.4.3. Удаление периода модели**

Для удаления периода, находясь в **Справочнике периодов,** нажмите на порядковый номер периода, а потом нажмите на появившуюся подсказку **"Разделить или удалить?"**:

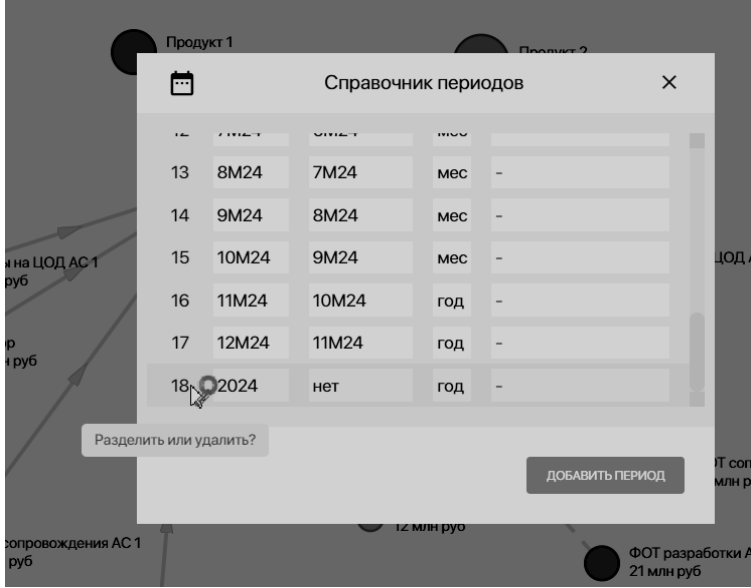

Рис. 3-2-4-3-1

Далее в появившемся окне нажмите на кнопку **Удалить:**

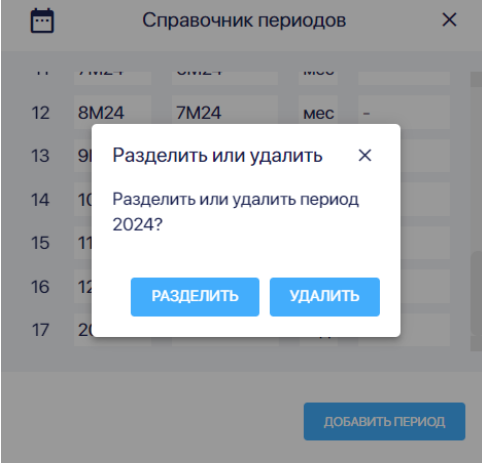

Рис. 3-2-4-3-2

Если период уже был разделен, то при наведении на него курсора появляется только подсказка "**Удалить?":**

|                 |                | Продукт 1   |                     |                    | <b>Doomer?</b>         |
|-----------------|----------------|-------------|---------------------|--------------------|------------------------|
|                 | m              |             | Справочник периодов |                    | $\times$               |
|                 | Id             | Название    | Предыдущий          | Тип                | Агрегирует             |
|                 | $\mathbf 0$    | 2022        | нет                 | год                | -                      |
|                 | $\mathbf{1}$   | 2023        | 2022                | год                |                        |
|                 | Þ              | 2024        | нет                 | год                | 1Q24, 2Q24, 3Q24, 4Q24 |
|                 | у<br>далить?   | 1Q24        | нет                 | KB                 |                        |
|                 | $\overline{4}$ | <b>2Q24</b> | <b>1Q24</b>         | <b>KB</b>          |                        |
|                 | 5              | 3024        | 2024                | KR                 |                        |
|                 |                |             |                     |                    |                        |
|                 |                |             |                     |                    | ДОБАВИТЬ ПЕРИОД        |
| AC <sub>1</sub> |                |             |                     | 1Z МЛН <b>ру</b> о |                        |

Рис. 3-2-4-3-3

Далее в появившемся окне нажмите на кнопку **Удалить:**

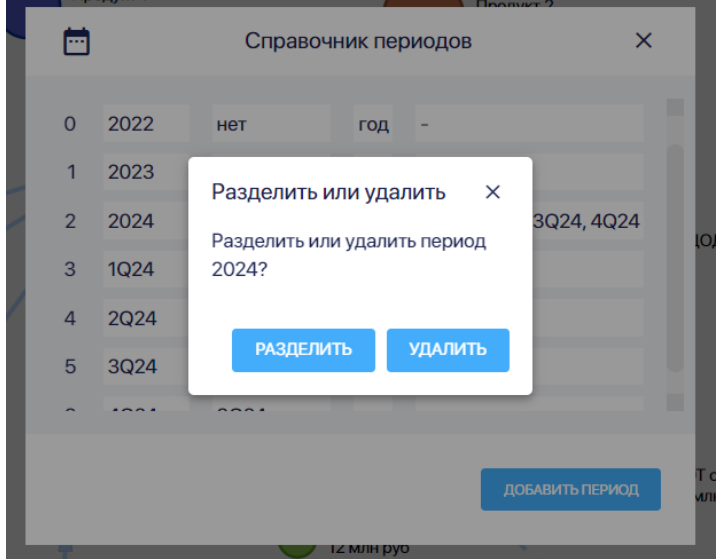

Рис. 3-2-4-3-4

#### **3.2.4.4. Изменение параметров периода модели**

Для изменения параметров периода модели, находясь в **Справочнике периодов,** перейдите на строку с нужным периодом:

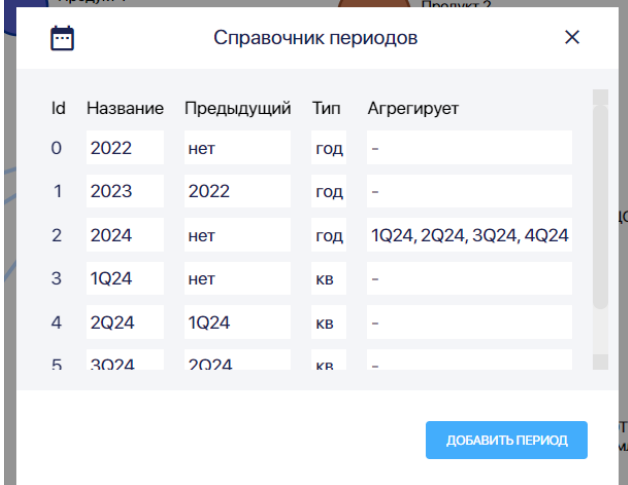

Рис. 3-2-4-4-1

Id периода присваивается автоматически при создании и меняется при удалении других периодов. Изменить id периода модели нельзя.

Для изменения названия периода нажмите на ячейку **Название** и введите новое название периода:

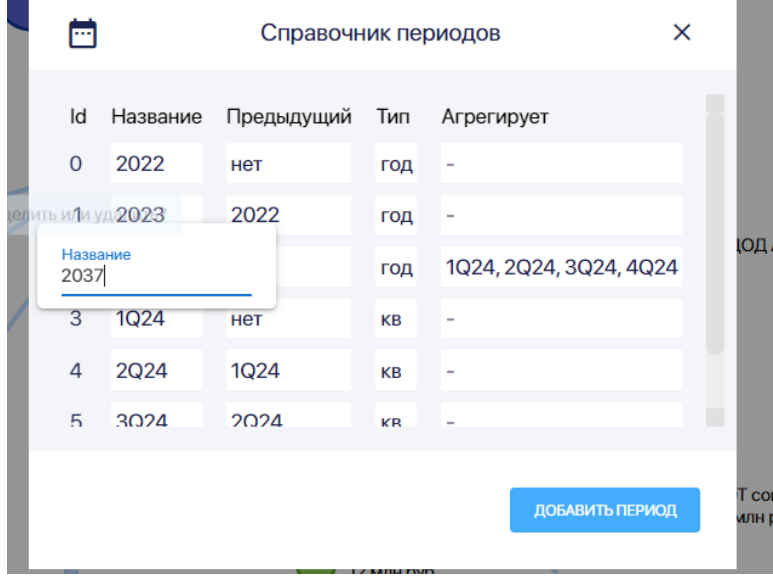

Рис. 3-2-4-4-2

Обратите внимание, что при изменения названия периода названий агрегированных в него периодов не изменяются. Их тоже нужно изменить вручную.

Для добавления или изменения предыдущего периода нажмите на ячейку **Предыдущий,** выберите предыдущий период из выпадающего списка (он уже должен быть добавлен в справочник):

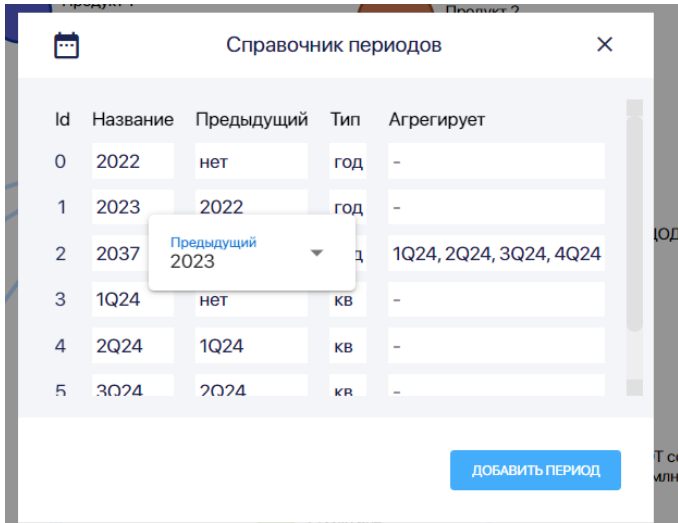

Рис. 3-2-4-4-3

Для изменения типа периода нажмите на ячейку **Тип,** выберите тип периода из выпадающего списка:

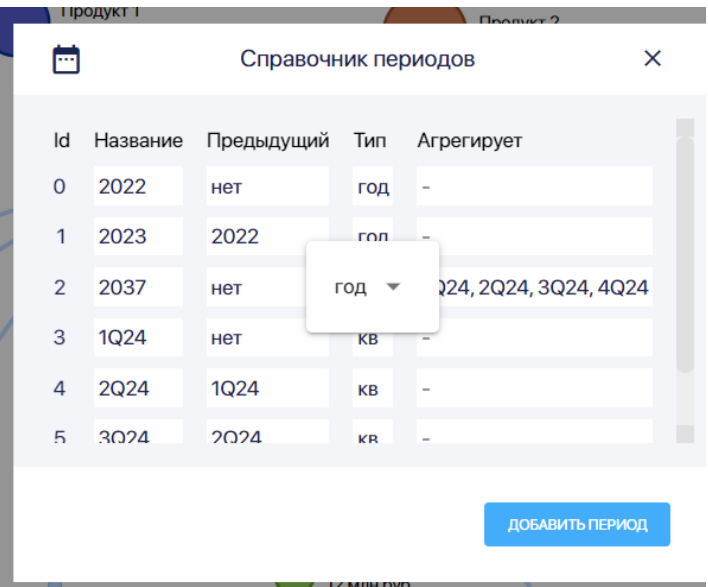

Рис. 3-2-4-4-4

Для включения или исключения периодов из вашего периода нажмите на ячейку **Агрегирует,** выберите нужный период из выпадающего списка и нажмите на название периода один раз. Периоды, включенные в агрегат указаны голубым цветов, не включенные в агрегат периоды — серым.

|          |                | Продукт 1          |             |                     | $\Box$ nomurr $\Omega$                       |                          |              |  |
|----------|----------------|--------------------|-------------|---------------------|----------------------------------------------|--------------------------|--------------|--|
|          | m              |                    |             | Справочник периодов |                                              |                          |              |  |
|          | Id             | Название           | Предыдущий  | Тип                 | Агрегирует                                   |                          |              |  |
|          | $\mathbf 0$    | 2022               | нет         | год                 |                                              |                          |              |  |
|          | $\mathbf{1}$   | 2023               | 2022        | год                 |                                              |                          |              |  |
|          | $\overline{2}$ | 2037               | нет         | год                 | Включить в агрегат<br>1Q24, 2Q24, 3Q24, 4Q24 |                          | (ОД          |  |
|          | 3              | <b>1Q24</b>        | нет         | KB                  | 2022                                         |                          |              |  |
|          | $\overline{4}$ | 2Q24               | <b>1Q24</b> | <b>KB</b>           | 2023                                         |                          |              |  |
|          | 5              | 3024               | 2024        | <b>KR</b>           | 2037                                         | ٠                        |              |  |
|          |                |                    |             |                     | <b>1Q24</b><br>لس                            |                          |              |  |
|          |                |                    |             |                     | <b>2Q24</b>                                  |                          | CON<br>лн ру |  |
|          |                |                    |             | <b>IZ MJIH DYO</b>  | 3024                                         |                          |              |  |
| ения АС1 |                |                    |             |                     | 4Q24                                         | <b>вработки А</b><br>iуб |              |  |
|          |                | ФОТ разработки АС1 |             |                     |                                              |                          |              |  |

Рис. 3-2-4-4-5

Руководство пользователя ПК ClariTech

3.3. Работа со слоями данных

Можно настроить разные представления:

r.

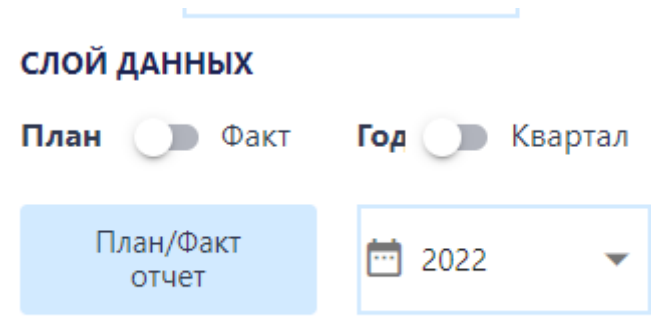

Рис 3.3.1

3.4. Работа с характерами затрат

Можно выбрать характер затрат:

| <b>XAPAKTEP 3ATPAT</b> |                  |
|------------------------|------------------|
| <b>• Полный ТСО</b>    | $\bigcirc$ CAPEX |
| ○ Прямые               | $\bigcirc$ opex  |
| ◯ Нераспределенные     | $\bigcap$ AMORT  |
| ○ Остаточная стоимость |                  |

Рис 3.4.1

3.5. Работа с узлами

Узел описывается через **[паспорт](https://claritech.atlassian.net/wiki/spaces/CLARI/pages/432963603) узла.** Основные разделы паспорта узла:

- Описание
- Предоставляет
- Потребляет
- Прямые расходы

● Родительская связь

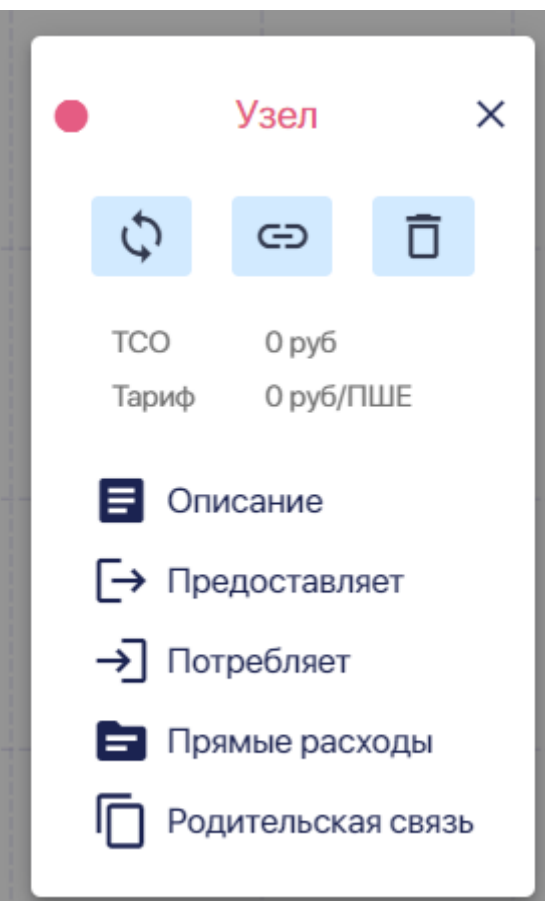

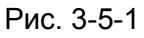

Основные показатели для узла: ТСО и тариф.

**TCO (Total Cost of Ownership/полная стоимость владения ресурсом)** — это все прямые и аллоцированные на данный ресурс расходы и затраты. Для каждого ресурса в системе рассчитывается TCO.

Диаметр узла ресурса в РК ClariTech прямо пропорционален размеру TCO этого ресурса.

Визуально, благодаря тому, что узлы с большим ТСО занимают больше места на графе, граф позволяет обратить внимание пользователя модели на ресурсы, которые наиболее значимы с точки зрения размера ТСО, и наоборот.

**Тариф** — та сумма по которой "продается" (поставляется) одна единица ресурса этого узла другим узлам или вовне модели.

Есть три основных **типа узла**: ресурсный, тарифный и долевой.

Первоначально, если узел создается с нуля, то устанавливается ресурсный тип узла. Если узел создан путем копирования другого узла, то у него будет тип исходного узла. **Ресурсный узел** — самый распространенный тип, тариф а потребление ресурса этого узла другими узлами в модели и вовне, рассчитывается исходя из размера ТСО других узлов, которые потребялет этот узел и расходов самого узла.

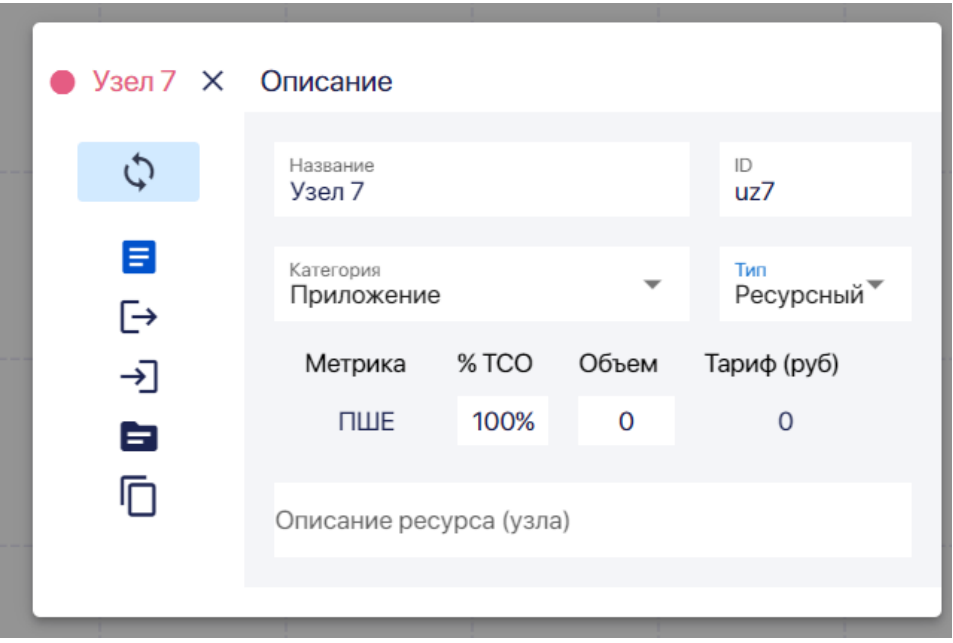

Рис. 3-5-2

**Тарифный узел** — узел с фиксированным тарифом на потребление его ресурса. Тариф вы можете установить сами в паспорте узла в разделе Описание:

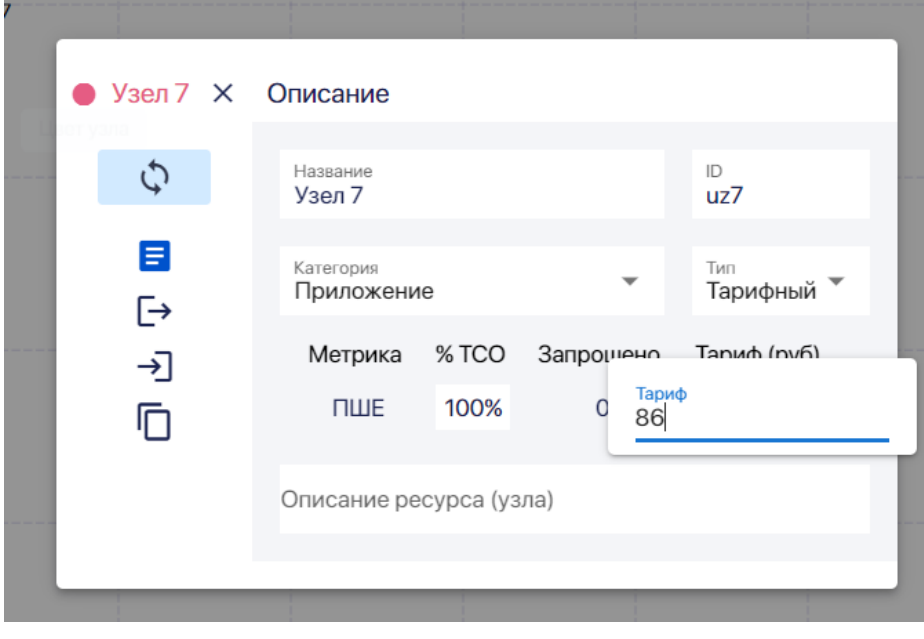

Рис. 3-5-3

Тариф на потребление ресурсов **долевого узла** рассчитывается пропорционально ТСО узлов, потребляющих ресурсы долевого узла:

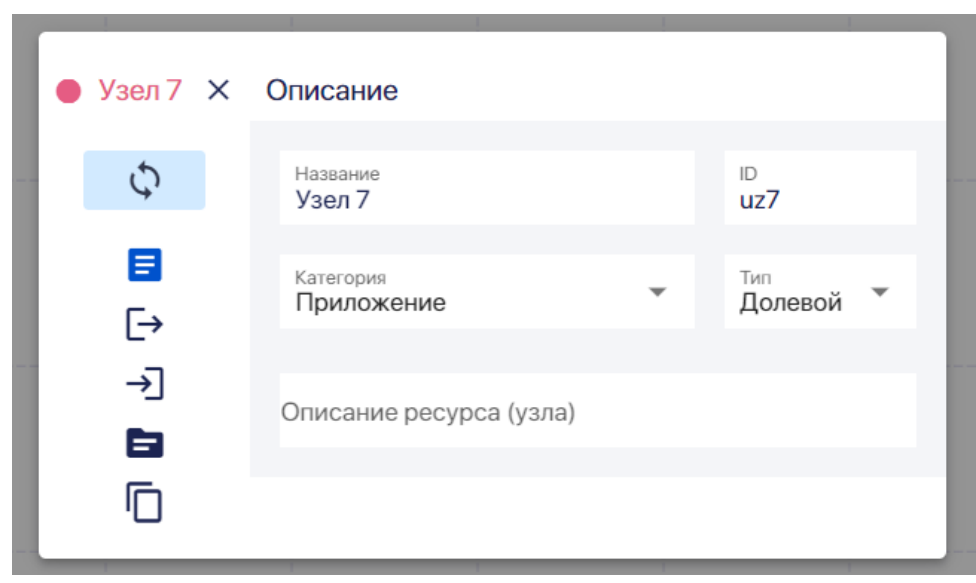

Рис. 3-5-4

При смене типа узла изменяется и состав разделов паспорта узла. У тарифного узла нет раздела **Прямые расходы:**

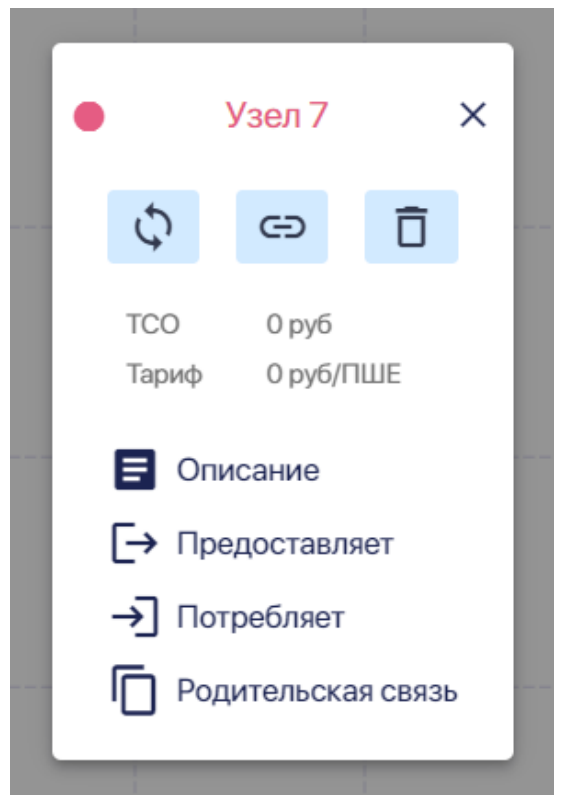

Рис. 3-5-5

### 3.5.1. Создание узла с нуля

Новый узел можно создать с нуля или скопировав все параметры другого узла. Чтобы создать узел с нуля дважды кликните по пустому экрану, находясь внутри нужной модели, и в окне **Создать узел** нажмите на кнопку **Создать:**

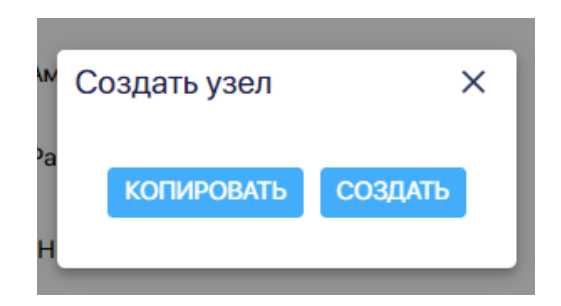

Рис. 3-5-1-1

В окне **Создать узел** укажите название узла, выберите категорию, метрику, укажите id и нажмите на кнопку **Создать:**

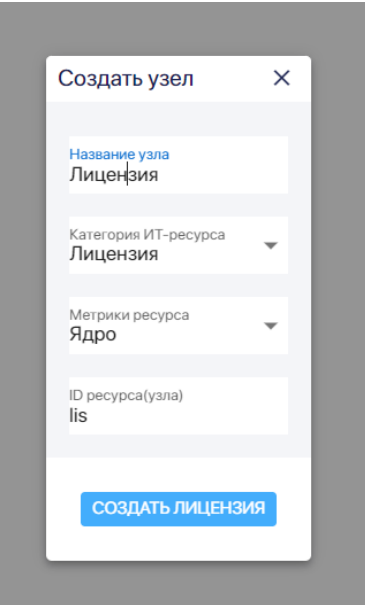

Рис. 3-5-1-2

Появился новый узел:

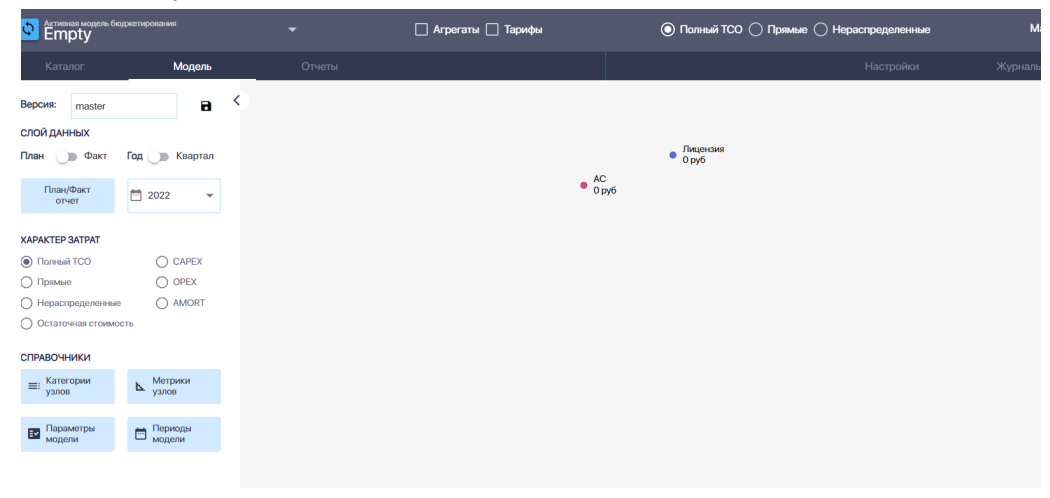

Рис. 3-5-1-3

Далее аналогичным образом создайте другие узлы, которые должны быть в вашей модели:

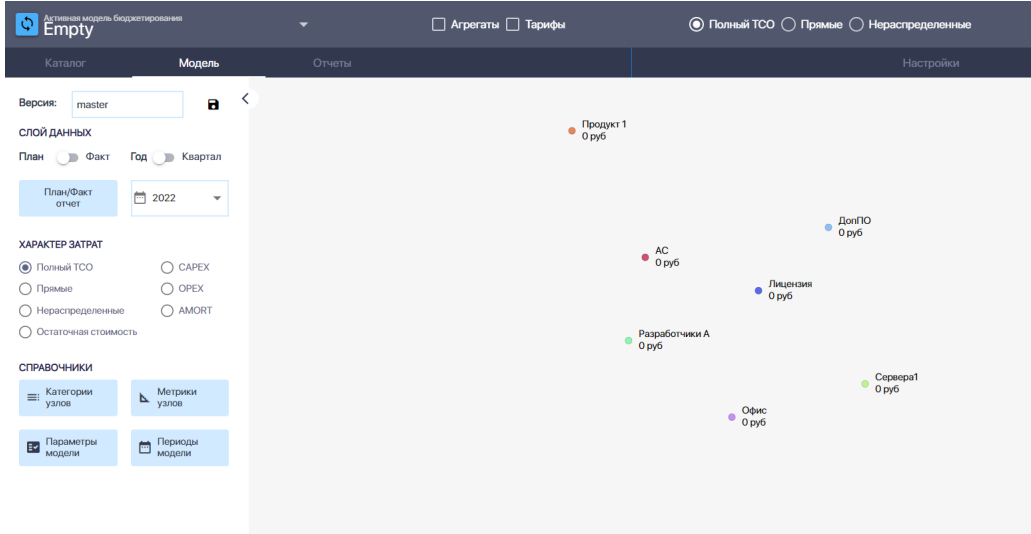

Рис. 3-5-1-4

3.5.2. Создание узла копированием другого узла

Чтобы создать новый узел, используя существующий узел, дважды кликните по пустому экрану, находясь внутри нужной модели, и в окне в окне **Создать узел** нажмите на кнопку **Копировать:**

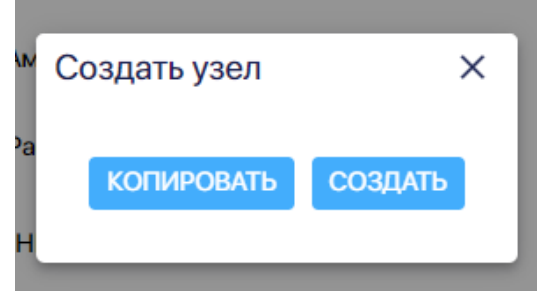

Рис. 3-5-2-1

В окне **Копировать узел** укажите название узла, выберите модель-источник (можно выбрать как ту модель, в которой создаете узел, так и другу), ресурс-источник (узел, который копируем), укажите название узла (по умолчанию сначала появится название ресурса-источника, но его можно изменить), id и нажмите на кнопку **Копировать:**

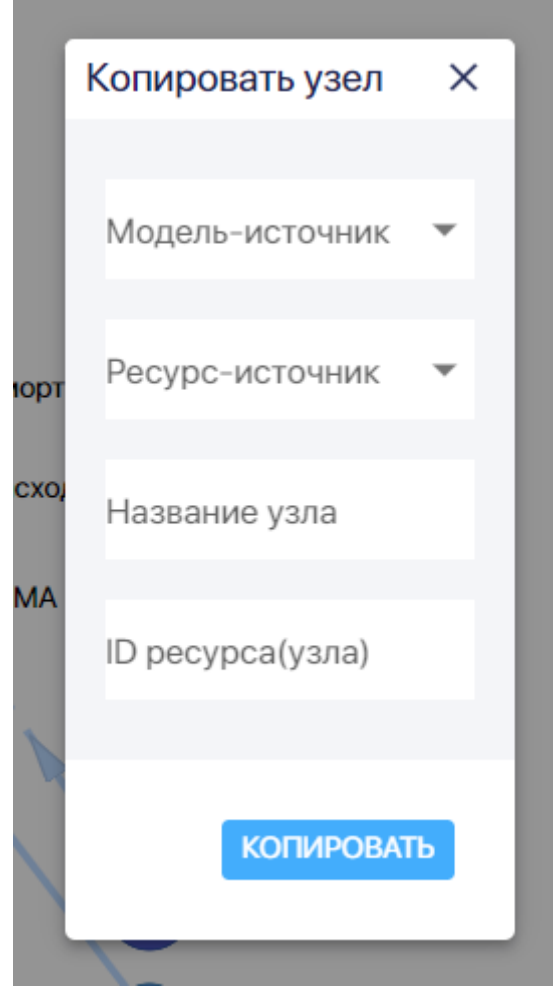

Рис. 3-5-2-2

При таком способе создания узла копируются все параметры, включая цвет узла, прямые расходы, метрики и т.п. Далее можно вносить изменения.

# 3.5.3. Удаление узла

Чтобы удалить узел, зайдите в его паспорт и нажмите на значок "мусорная корзина":

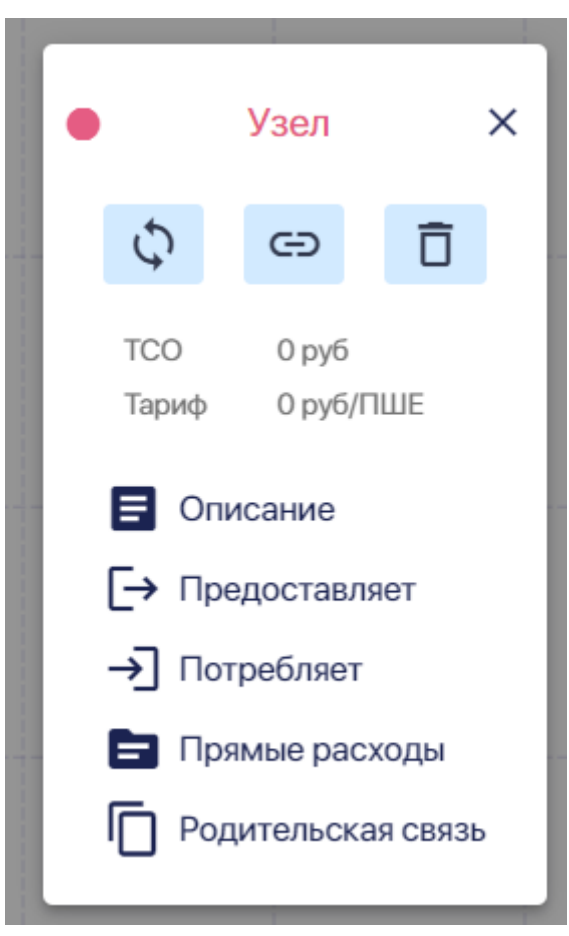

Рис. 3-5-3-1

Далее нажмите на кнопку **Удалить** в появившемся всплывающем окне:

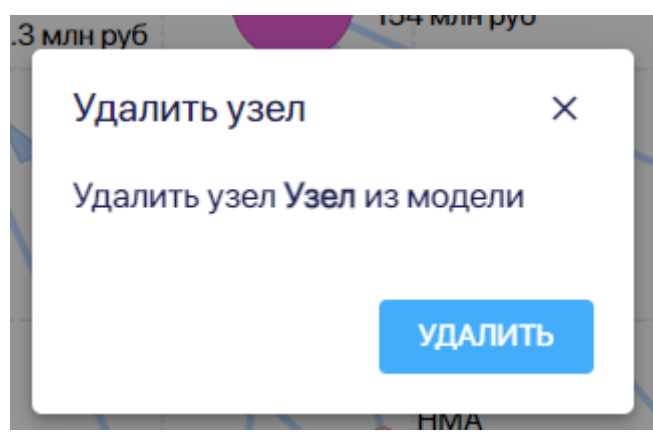

Рис. 3-5-3-2

# 3.5.4. Паспорт узла. Описание и [изменение](https://profpartnership.atlassian.net/wiki/spaces/CLARI/pages/3473424) цвета

Для изменения цвета узла нажмите на цветной круглый значок слева на паспорте узла:

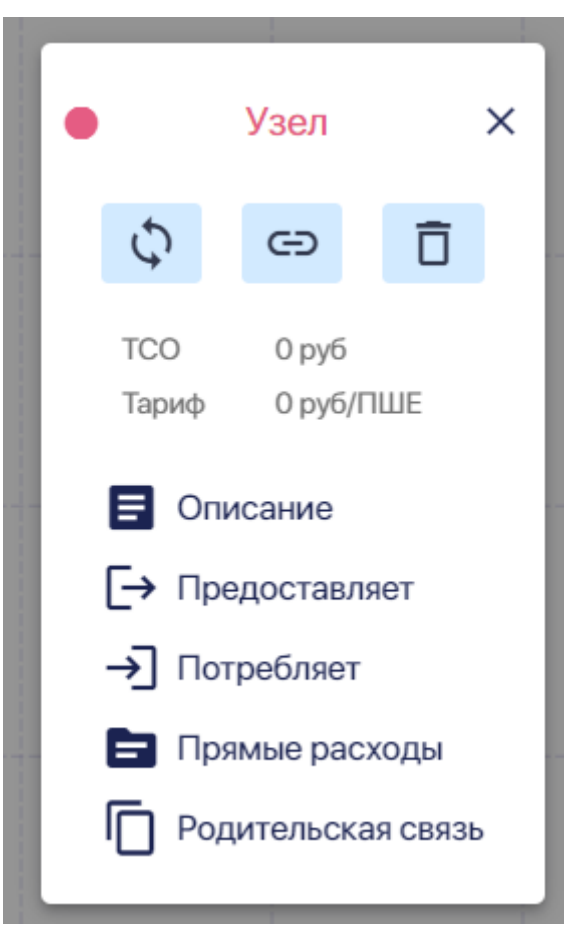

Рис. 3-5-4-1

Выберите цвет из предложенной палитры:

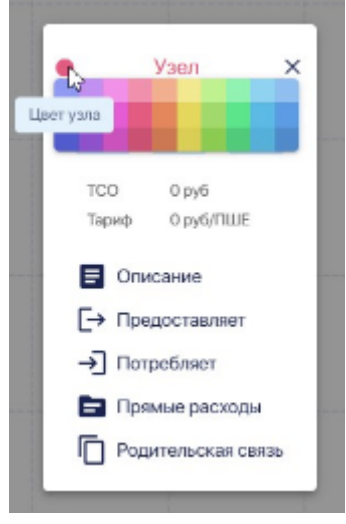

Рис. 3-5-4-2

Вы можете изменить название узла:

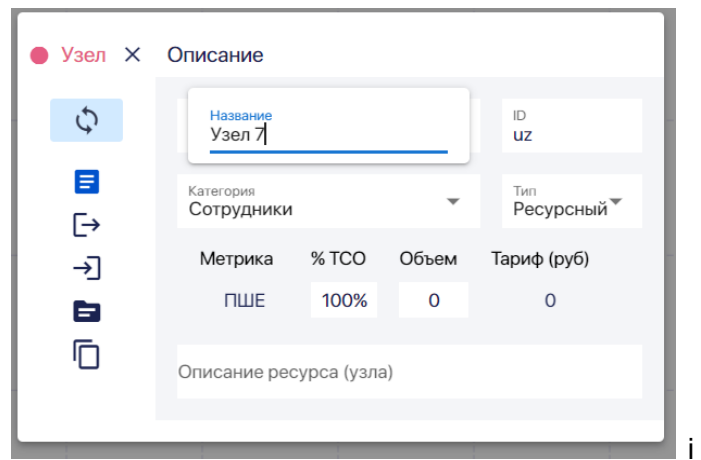

Рис. 3-5-4-3

Вы можете изменить id узла:

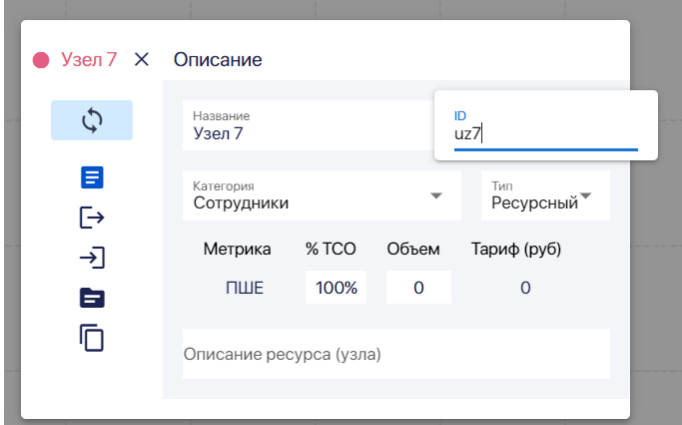

Рис. 3-5-4-4

Чтобы установить другую категорию узла, откройте в ячейке Категория выпадающий список:

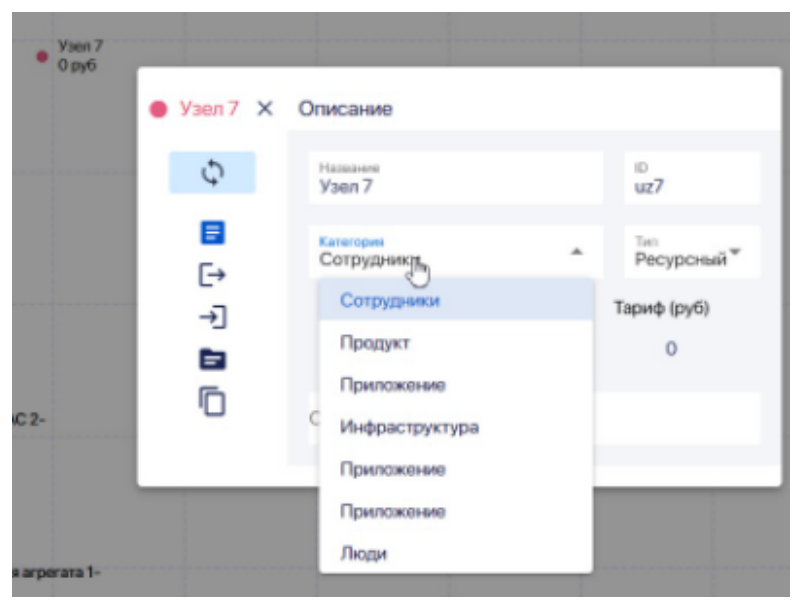

Рис. 3-5-4-5

Установленная категория будет указана голубым цветом, другие категории - черным. Кликните по нужной категории в списке. Она будет указана голубым цветом:

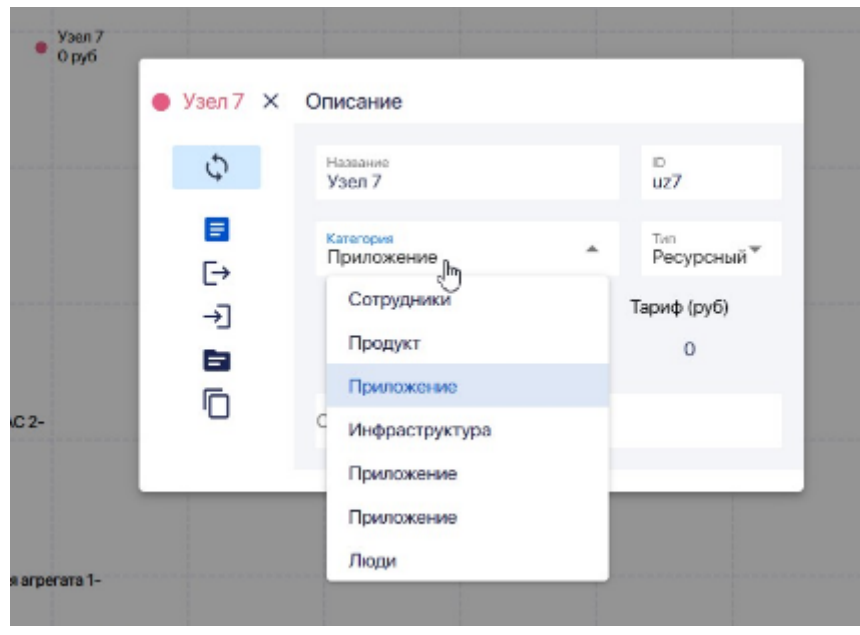

Рис. 3-5-4-6

Если нужной категории пока нет в списке, то ее надо добавить в Справочник категорий.

Можно изменить тип узла. Есть три основных типа узла: ресурсный, тарифный и долевой.

Первоначально, если узел создается с нуля, то устанавливается ресурсный тип узла. Если узел создан путем копирования другого узла, то у него будет тип исходного узла.

**Ресурсный узел** — самый распространенный тип, тариф а потребление ресурса этого узла другими узлами в модели и вовне, рассчитывается исходя из размера ТСО других узлов, которые потребялет этот узел и расходов самого узла.

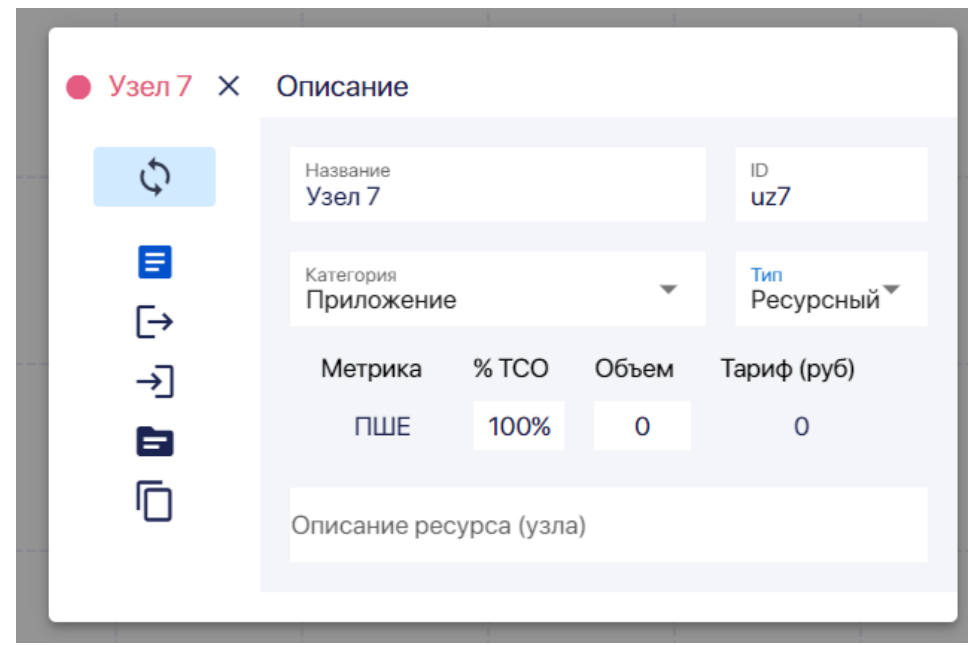

Рис. 3-5-4-7

**Тарифный узел** — узел с фиксированным тарифом на потребление его ресурса. Тариф вы можете установить сами в паспорте узла в разделе Описание:

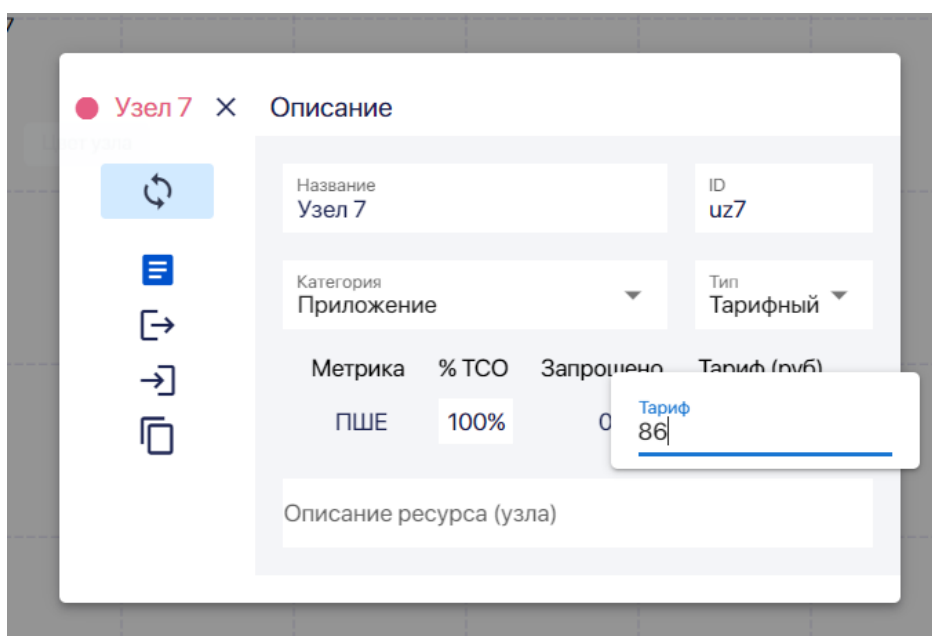

Рис. 3-5-4-8

Тариф на потребление ресурсов **долевого узла** рассчитывается пропорционально ТСО узлов, потребляющих ресурсы долевого узла:

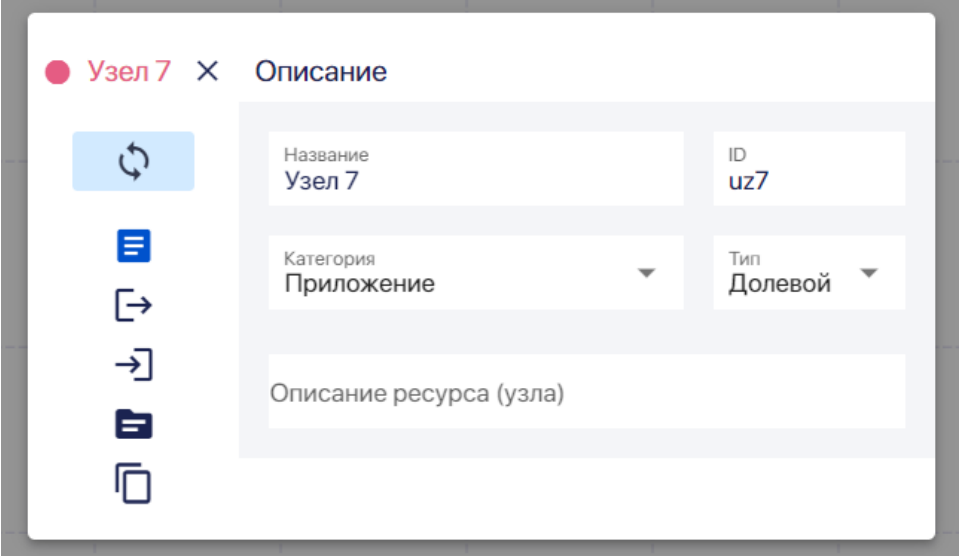

Рис. 3-5-4-9

При смене типа узла изменяется и состав разделов паспорта узла. У тарифного узла нет раздела **Прямые расходы:**

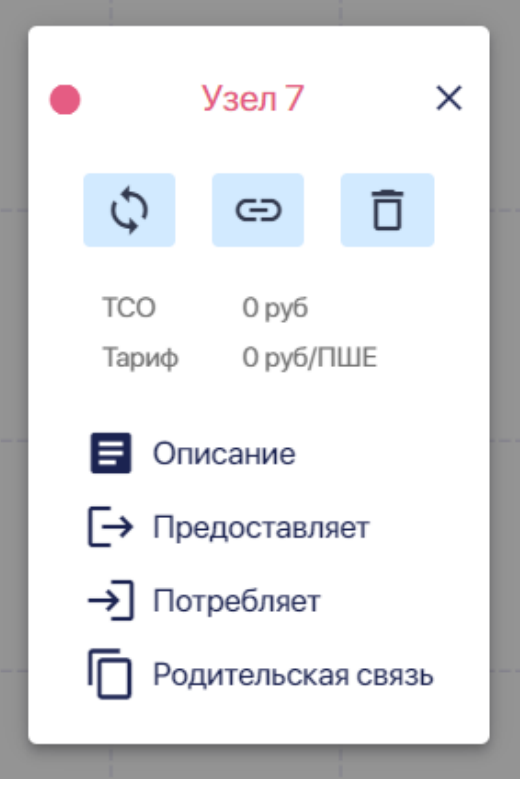

Рис. 3-5-4-10

Чтобы изменить тип узла откройте ячейку **Тип** и выберите нужный тип из выпадающего списка:

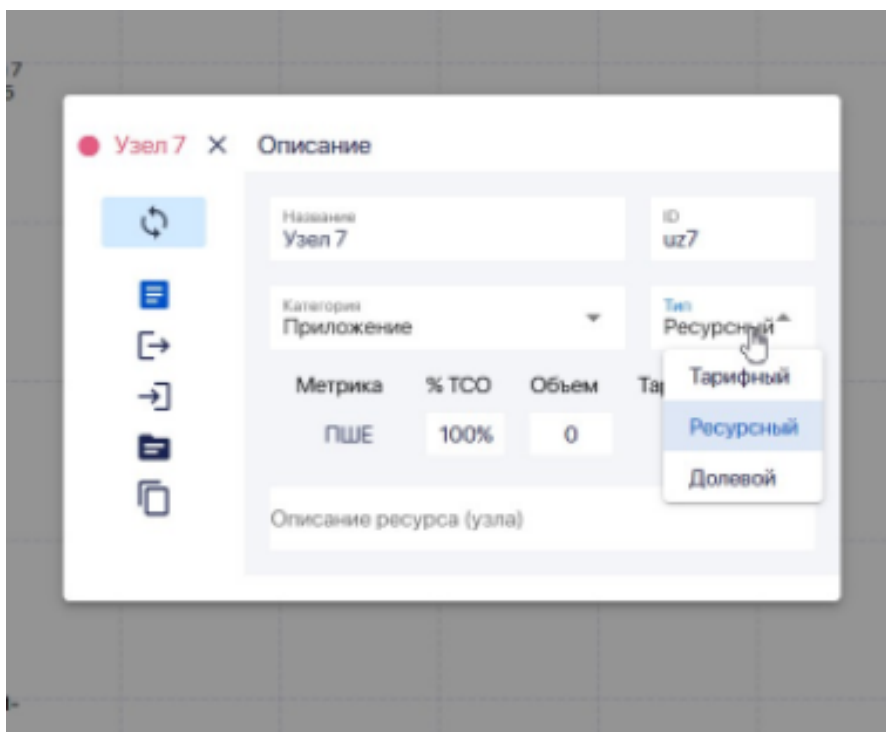

Рис. 3-5-4-11

Можно также добавить развернутое описание узла:

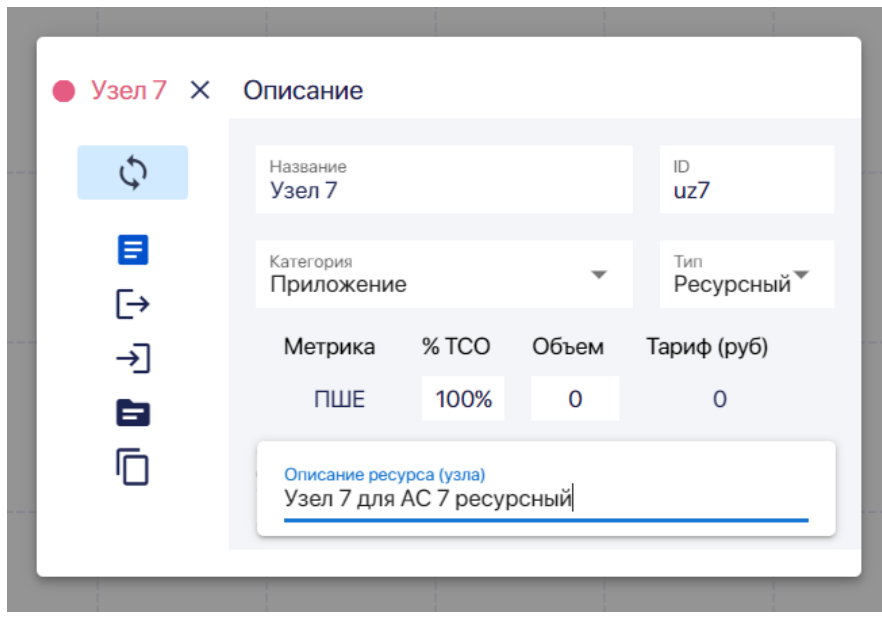

Рис. 3-5-4-12

3.5.5 Паспорт узла. Предоставляет.

В разделе паспорта узла **Предоставляет** содержится информация, которая описывает

по какой метрике (метрикам) рассчитывается предоставление ресурсов этого узла другим узлам:

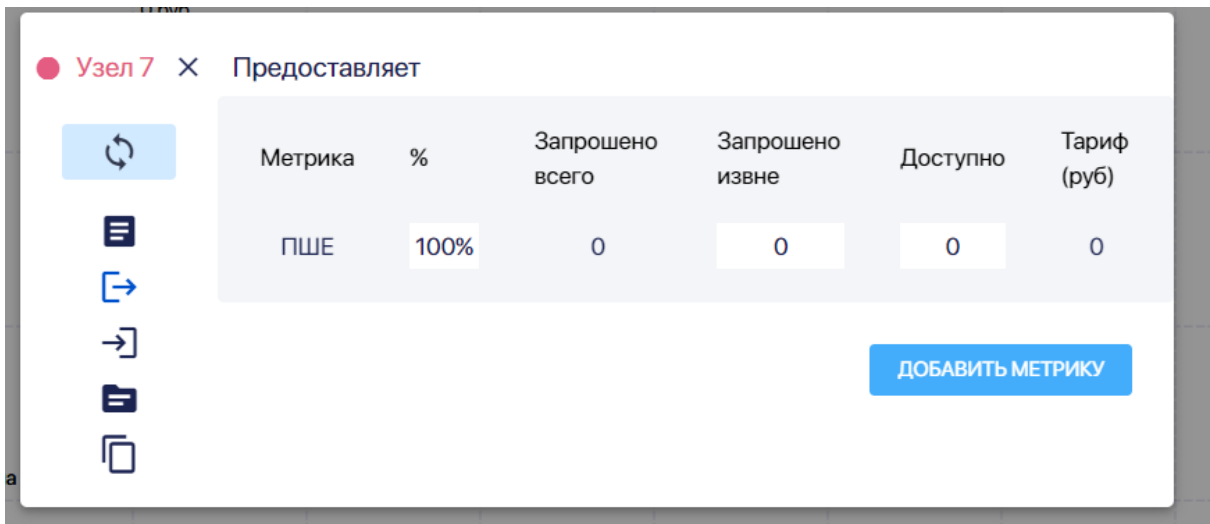

Рис. 3-5-5-1

Если это тарифный узел, то его тариф уже задан в паспорте узла (раздел **Описание):**

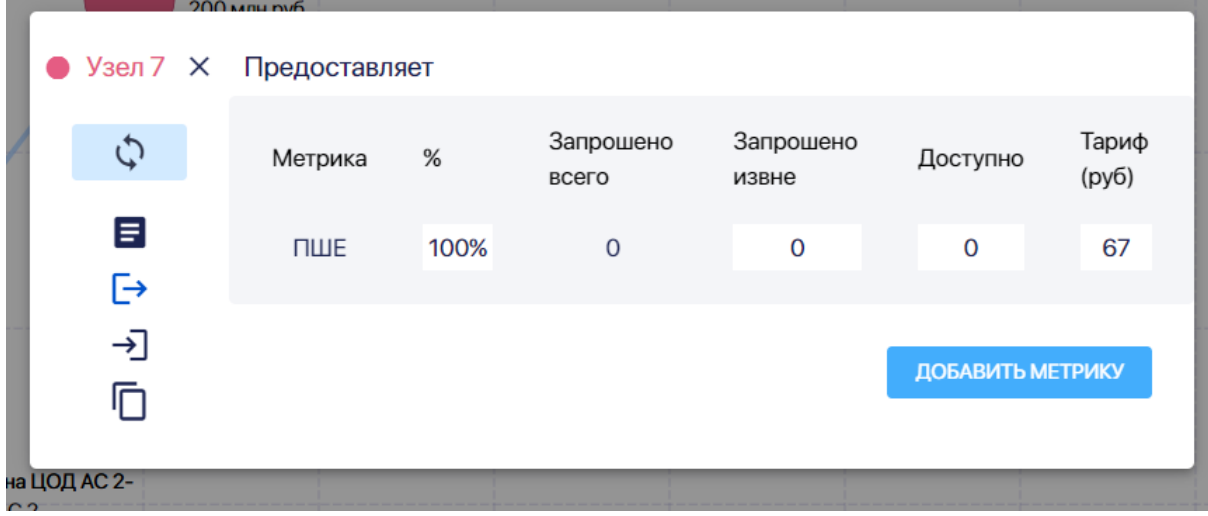

Рис. 3-5-5-2

Но его можно изменить в разделе **Предоставляет:**

#### Руководство пользователя ПК ClariTech

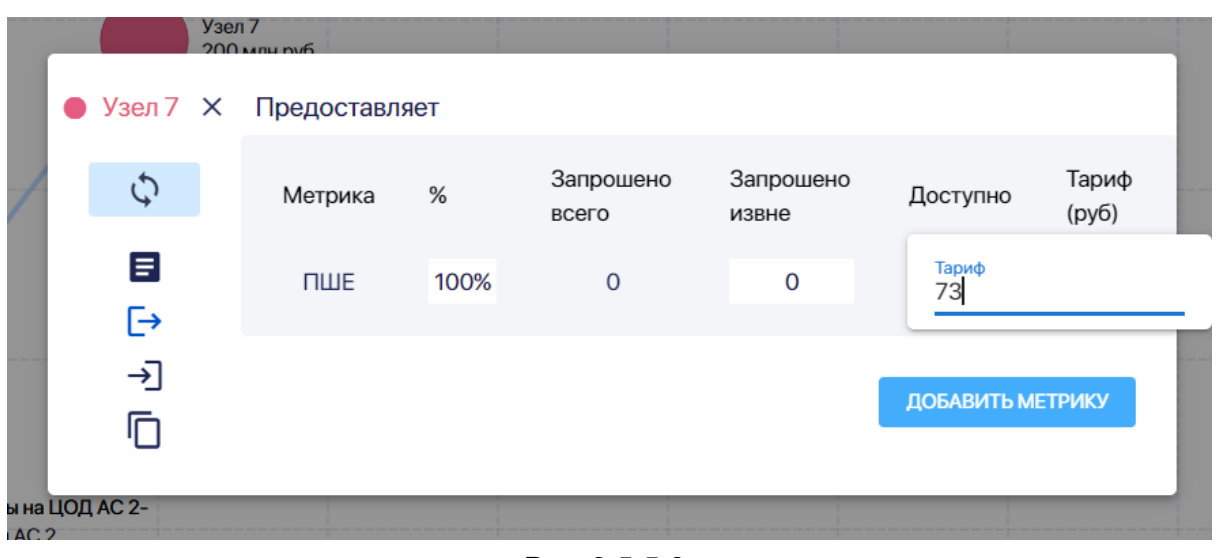

Рис. 3-5-5-3

Вам нужно указать данные о ресурсах, которые **Запрошены извне (External):** какой объем ресурсов запрошено внешними потребителями:

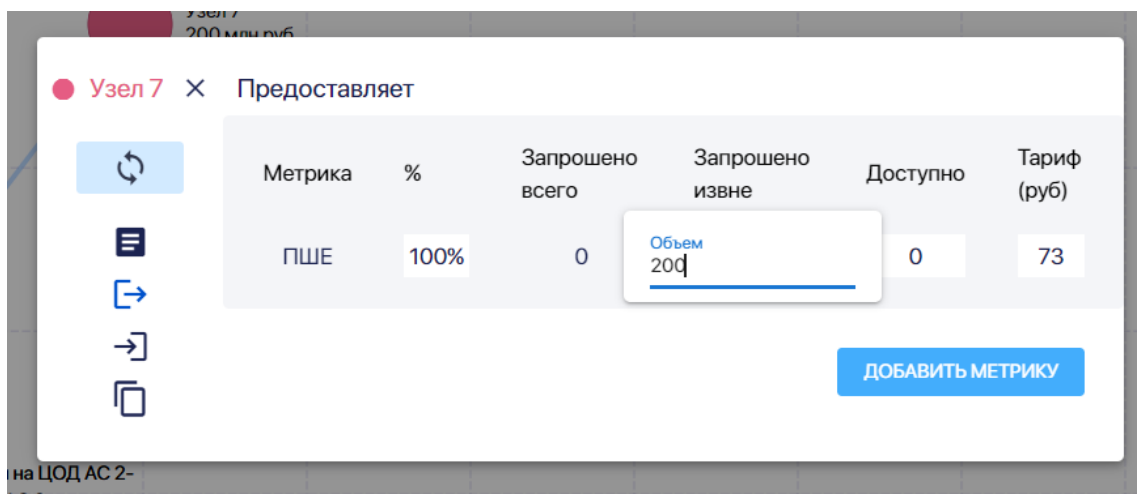

Рис. 3-5-5-4

И указать какое количество ресурсов узел может предоставить в поле **Доступно (Available):**

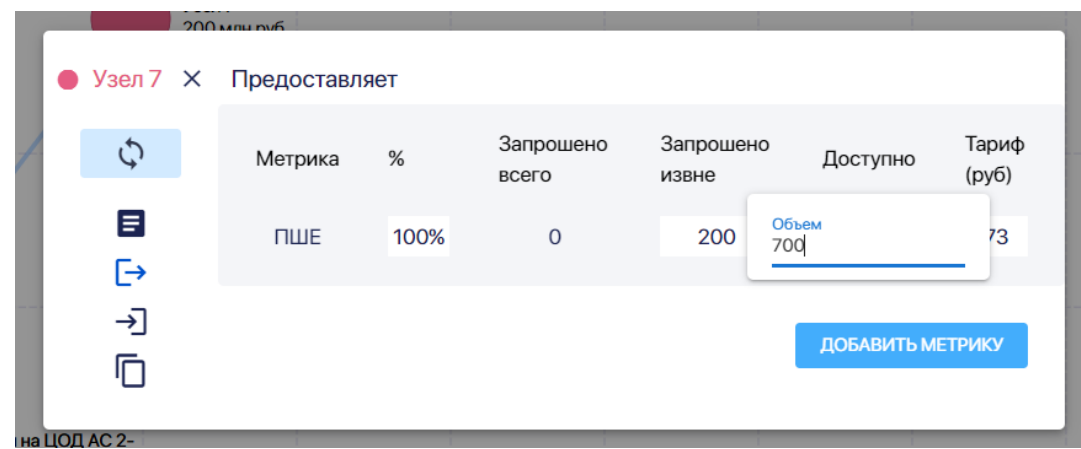

Рис. 3-5-5-5

Далее нажмите на кнопку "Обновить" в левом верхнем углу паспорта узла:

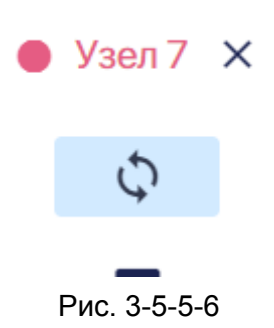

Система автоматически рассчитает значение для поля **Запрошено всего (Required),** то есть какое количество ресурсов запрошено другими узлами модели и внешними потребителями.

|             | $125$ Mnnn $m6$        |      |                    |                    |                  |                |
|-------------|------------------------|------|--------------------|--------------------|------------------|----------------|
| ٠           | Узел 7 X Предоставляет |      |                    |                    |                  |                |
| Ç           | Метрика                | %    | Запрошено<br>всего | Запрошено<br>извне | Доступно         | Тариф<br>(руб) |
| Ε<br>e      | ПШЕ                    | 100% | 200                | 200                | $\mathbf 0$      | $\mathbf 0$    |
| →]<br>╔     |                        |      |                    |                    | ДОБАВИТЬ МЕТРИКУ |                |
| а ЦОД АС 2- |                        |      |                    |                    |                  |                |

Рис. 3-5-5-7

Для расчета значения поля **Запрошено всего (Required)** используются данные о том, сколько ресурсов данного узла запрошено внутри модели (через связи с другими узлами) и значение в поле **Запрошено извне.**

Чтобы удалить метрику, подведите курсор мыши к названию нужной метрики и нажмите на появившуюся подсказку **"Удалить?":**

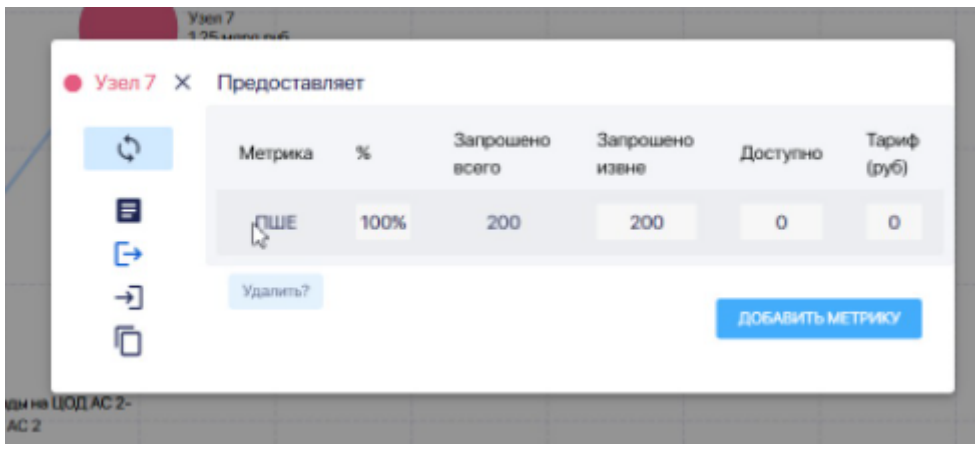

Рис. 3-5-5-8

Далее во всплывшем окне нажмите на кнопку **Удалить:**

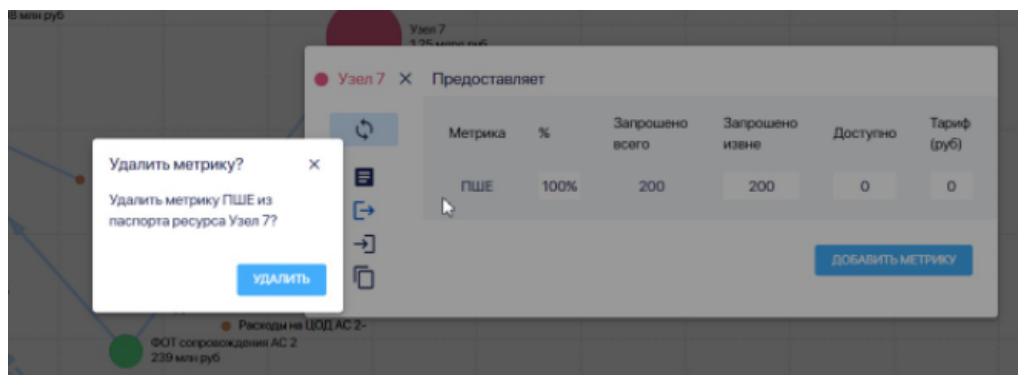

Рис. 3-5-5-9

Чтобы добавить метрику, по которой узел предоставляет ресурс, нажмите на кнопку **Добавить метрику:**

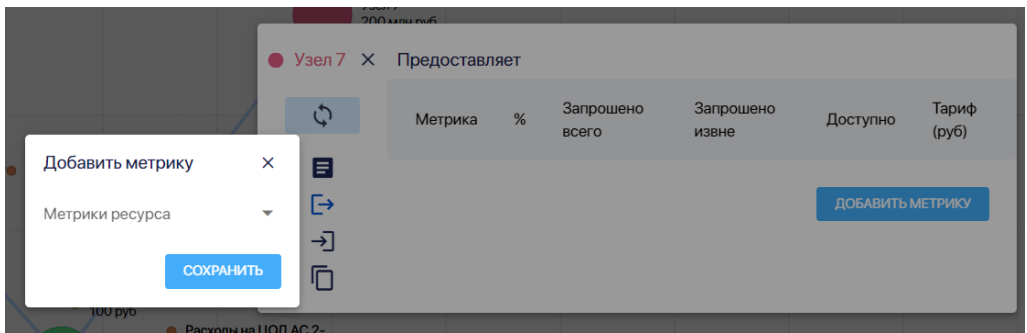

# Рис. 3-5-5-10

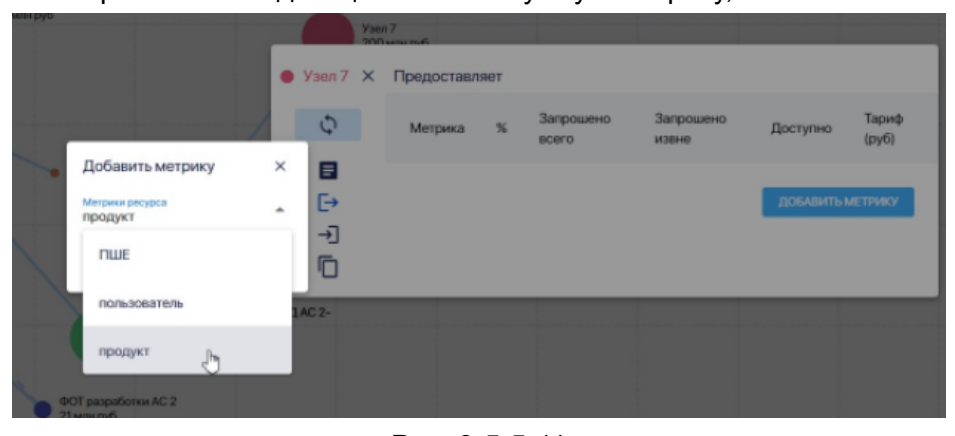

Выберите из выпадающего списка нужную метрику, нажав на нее:

Рис. 3-5-5-11

Если нужной вам метрики нет в списке, то добавьте ее в справочник **Метрики узлов.**

## 3.5.6 Паспорт узла. Потребляет.

В разделе **Потребляет** отражена вся информация о том, какие ресурсы, по каким метрикам и в каких объемах потребляет узел (в рамках одной модели):

|        | $AC2 \times$         |  | Потребляет                        |       |               |         |             |      |
|--------|----------------------|--|-----------------------------------|-------|---------------|---------|-------------|------|
|        | $\boldsymbol{\zeta}$ |  | Pecypc                            | Объем | Метрика       | Формула | Сумма       | Кап. |
|        | Ε<br>$\mapsto$       |  | Расходы на ЦОД<br>AC <sub>2</sub> | 400%  | от TCO        | "4"     | 4.8<br>МЛН  | 门    |
| ן<br>ת | 刁<br>È               |  | <b>HMA</b>                        | 500%  | от TCO        | $"1+d"$ | 35<br>МЛН   | 闔    |
|        | Ō                    |  | ΦOT<br>сопровождения              | 5     | ПШЕ           | "5"     | 10<br>МЛН   | 闔    |
|        |                      |  | AC <sub>2</sub><br>Overhead       | 78.1% | <b>от ТСО</b> |         | 9.37        | 门    |
|        |                      |  | ΦOT                               | 1.25  | ПШЕ           | "5/d"   | МЛН<br>3.05 | ø    |
|        |                      |  | Инфраструктуры<br>Итого:          |       |               |         | МЛН<br>62.2 |      |
|        |                      |  |                                   |       |               |         | МЛН         |      |

Рис. 3-5-6-1

На практике этот раздел обычно заполняется при создании связей между узлов. Добавить потребляемый узел (то есть связь между узлом и другим узлом, чей ресурс он потребляет) через раздел **Потребляет** паспорта узла нельзя.

Можно только удалить потребление ресурсов таблицы, а значит и связь между узлами. Для этого подведите курсор к названию узла, который хотите удалить и нажмите на всплывший вопрос "Удалить?":

|                                 |              | Vsen 7                            |       |            |         |                   |      |
|---------------------------------|--------------|-----------------------------------|-------|------------|---------|-------------------|------|
|                                 | $AC2 \times$ | Потребляет                        |       |            |         |                   |      |
|                                 | ¢            | Pecypc                            | Объем | Метрика    | Формула | Сумма             | Kan. |
|                                 | Ξ<br>G→      | Расходы на ЦОД<br>AC <sub>2</sub> | 400%  | or TCO     | "4"     | 4.8<br>M/IH       | 贩    |
| уктурь                          | 可<br>Ē       | HMA                               | 500%  | от TCO     | $"1+1$  | 35<br><b>M/IH</b> | 設    |
| <b>HMA</b><br>7 M/B<br>N.<br>K) | Ō            | ФOT<br>сопровождения<br>AC2       | 5     | <b>nwe</b> | "5"     | 10<br><b>M/BH</b> | 贩    |
|                                 |              | Overhead                          | 0%    | or TCO     |         | $\circ$           | 鹽    |
|                                 |              | ФOT<br>Инфраструктуры<br>D        | 1.25  | <b>NUE</b> | "5/d"   | 3.05<br>M/IH      | ø    |
|                                 |              | Удалить?                          |       |            |         | 52.9<br>M/IH      |      |

Рис. 3-5-6-2

Далее во всплывшем окне нажмите на кнопку Удалить:

| <b>6 DOOWEL</b>        | Узел 7                                                  |                |               |           |                                |      |
|------------------------|---------------------------------------------------------|----------------|---------------|-----------|--------------------------------|------|
| $\bullet$ AC2 $\times$ | Потребляет                                              |                |               |           |                                |      |
|                        | Pecypc                                                  | Объем          | Метрика       | Формула   | Сумма                          | Кап. |
| 目<br>$\ddot{\vdash}$   | Удалить связь<br>Из Паспорта узла АС 2 будет            | $\times$       | <b>от ТСО</b> | "4"       | 4.8<br>MЛН                     | N    |
| 刁<br>וס<br>白           | удалено потребление ресурсов<br>узла ФОТ Инфраструктуры |                | <b>от ТСО</b> | $"1 + d"$ | 35<br>MЛН                      | N    |
| Ō<br><b>AA</b><br>ăЛ   | AC <sub>2</sub>                                         | <b>УДАЛИТЬ</b> | ПШЕ           | "5"       | 10 <sup>10</sup><br><b>МЛН</b> | N    |
|                        | Overhead                                                | O%             | OT TCO        |           | $\Omega$                       | N    |
|                        | ΦOT<br>Инфраструктуры                                   | 1.25           | ПШЕ           | "5/d"     | 3.05<br>МЛН                    | ø    |
|                        | Итого:                                                  |                |               |           | 52.9<br><b>МЛН</b>             |      |
|                        |                                                         |                |               |           |                                |      |

Рис. 3-5-6-3

Изменить объем потребления ресурса, можно только изменив формулу для связи

потребления:

| <b>G COLOGITI</b>    | Узел 7                                                         |                  |       |         |         |             |              |
|----------------------|----------------------------------------------------------------|------------------|-------|---------|---------|-------------|--------------|
| $AC2 \times$         | Потребляет                                                     |                  |       |         |         |             |              |
| $\boldsymbol{\zeta}$ | Pecypc                                                         |                  | Объем | Метрика | Формула | Сумма       | Кап.         |
| E<br>[→              | Расходы на ЦОД<br>AC <sub>2</sub>                              |                  | 400%  | от TCO  | "4"     | 4.8<br>МЛН  | $\mathbb{Z}$ |
| 刁<br>E               | <b>HMA</b>                                                     | Формула<br>$1+d$ |       | O.      | $"1+d"$ | 35<br>МЛН   | 图            |
| Ō                    | ФOT<br>сопровождения                                           |                  | 5     | ПШЕ     | "5"     | 10<br>МЛН   | 图            |
|                      | AC <sub>2</sub><br>Overhead<br>ΦOT<br>Инфраструктуры<br>Итого: |                  | 0%    | от TCO  |         | $\mathbf 0$ | $\mathbb{Z}$ |
|                      |                                                                |                  | 1.25  | ПШЕ     | "5/d"   | 3.05<br>МЛН | ø            |
|                      |                                                                |                  |       |         |         | 52.9<br>МЛН |              |
|                      |                                                                |                  |       |         |         |             |              |

Рис. 3-5-6-4

Для этого в поле **Формула** введите формулу потребления,используя цифры, математические операторы и параметры из справочника Параметры модели:

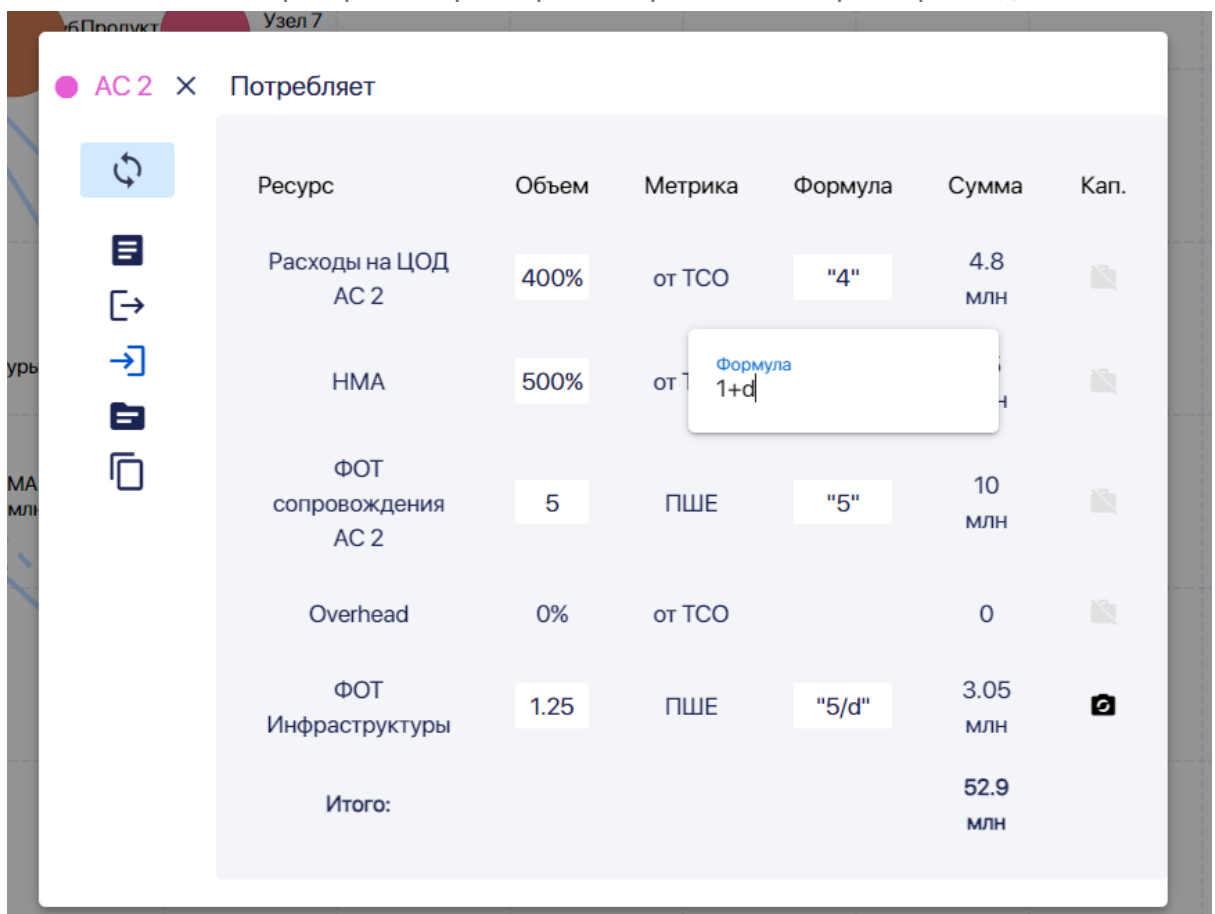

Рис. 3-5-6-5

Сначала добавьте все нужные вам параметры модели в справочник, после этого только приступайте к редактированию формул.

В столбце **Кап.** таблицы в разделе **Потребляет** указано является ли связь потребления капитализируемой или нет. Если связь не капитализируемая, то все потребляемые по ней ресурсы попадают в ТСО потребляющего узла в текущем периоде, если же связь — капитализируемая, то правила учета этих расходов нужно задать в паспорте потребляющего узла в разделе **Описание.**

Чтобы выключить капитализацию связи потребления, нажмите единожды на черный значок в строке с нужным узлом:

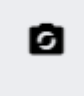

# Рис. 3-5-6-5

Чтобы включить капитализацию связи потребления, нажмите единожды на светло-серый значок в строке с нужным узлом:

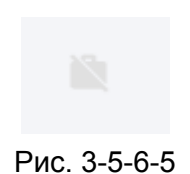

3.5.7. Паспорт узла.Прямые расходы.

В разделе **Прямые расходы** нужно вносить информацию о прямых расходах самого узла:

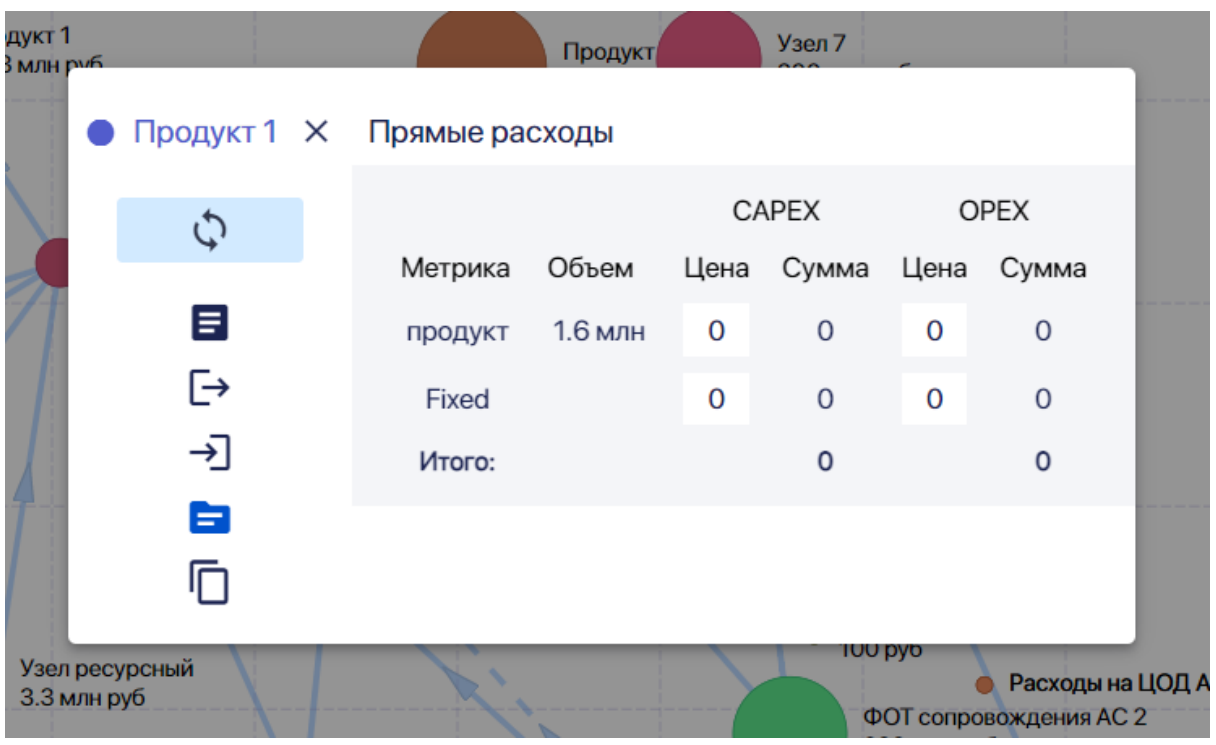

Рис. 3-5-7-1

**Переменные расходы** вносятся отдельно для каждой метрики, если их несколько. Хотя мы настоятельно рекомендуем использовать только одну метрику для одного узла. Если возникает потребость в нескольких метриках, то, возможно стоит создать несколько разных узлов.

Внесите информацию о **Цене** для **капитальных переменных расходов (CAPEX):**

#### Руководство пользователя ПК ClariTech

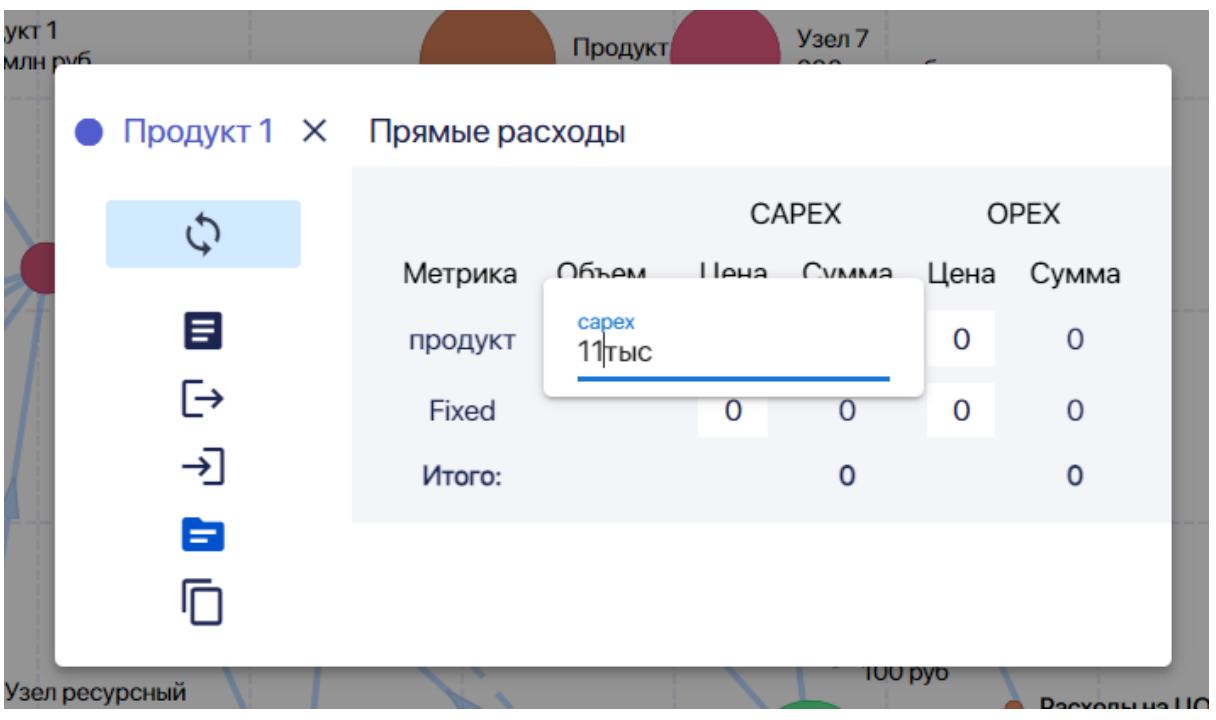

Рис. 3-5-7-2

Можно вносить цифры, указывая без пробела вместо нулей знак "тыс", "млн".

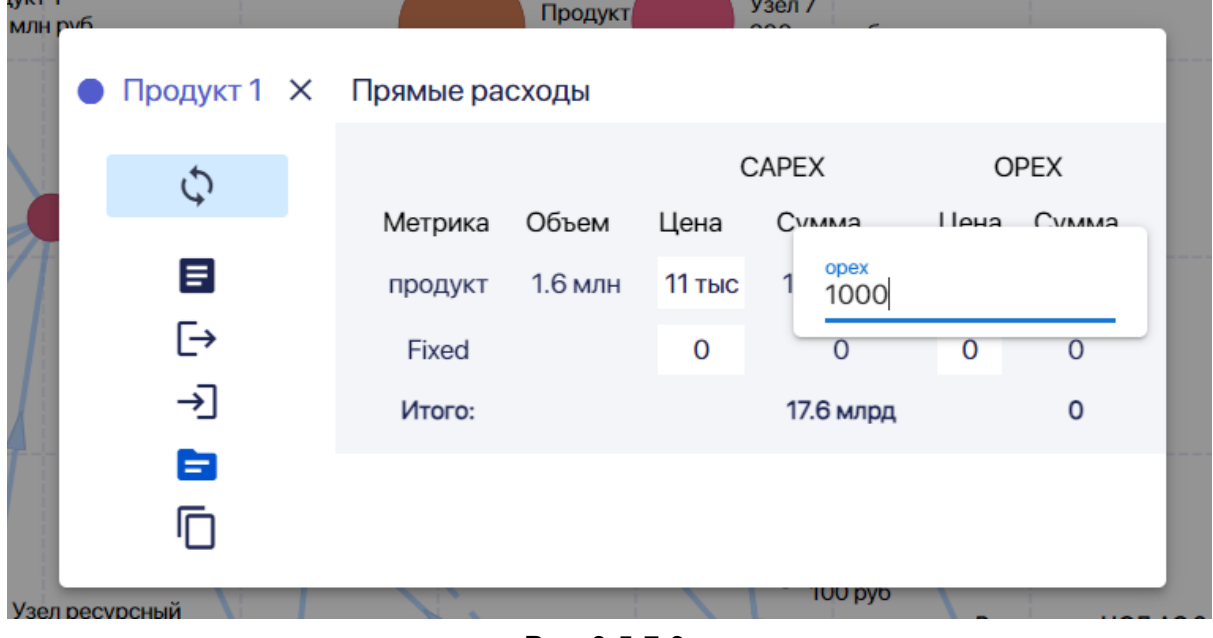

Внесите информацию о **Цене** для операционных **переменных расходов (OPEX):**

Рис. 3-5-7-3

Для сохранения данных и обновления модели нажмите на кнопку "обновить" на паспорте узла:

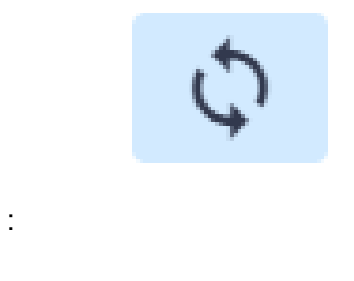

Рис. 3-5-7-4

или на кнопку "обновить" слева сверху на экране:

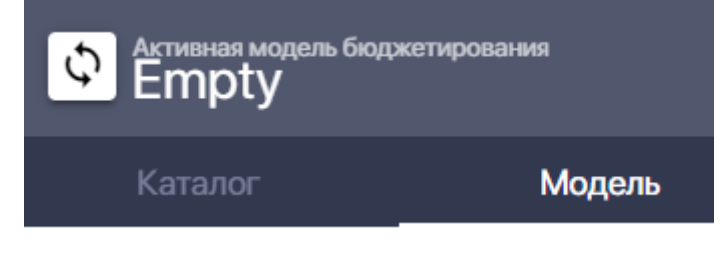

Рис. 3-5-7-5

Суммы **капитальных переменных расходов (CAPEX) и** операционных **переменных расходов (OPEX)** рассчитаются автоматически при обновлении:

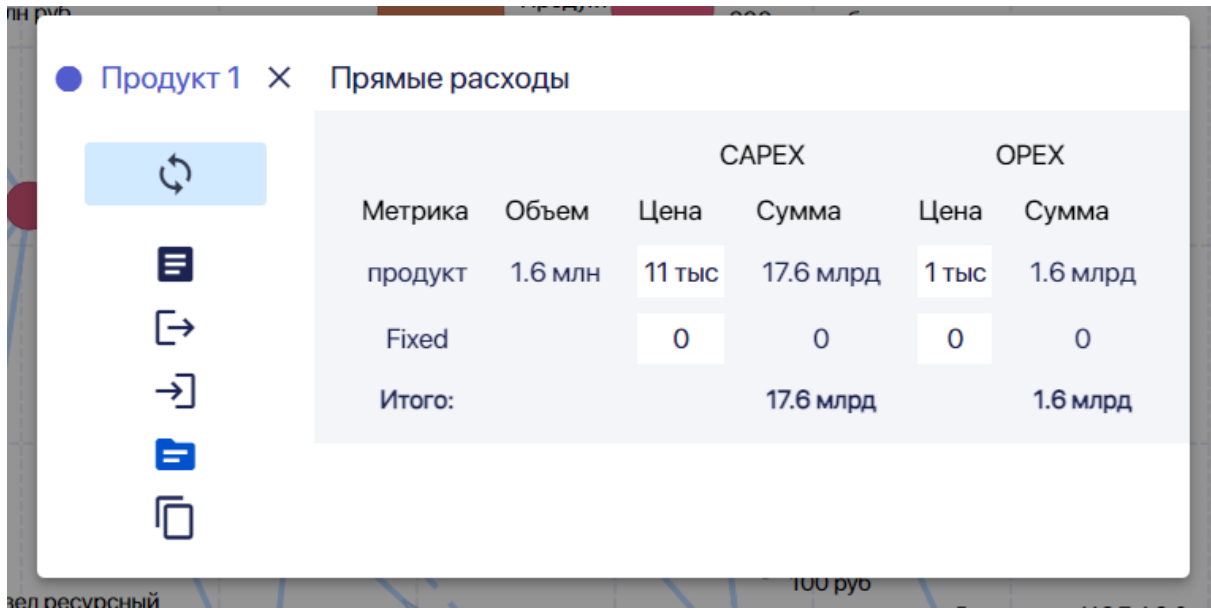

Рис. 3-5-7-6

Внесите сумму **капитальных постоянных расходов (CAPEX)** для всего периода модели (за год, или за квартал):

Руководство пользователя ПК ClariTech

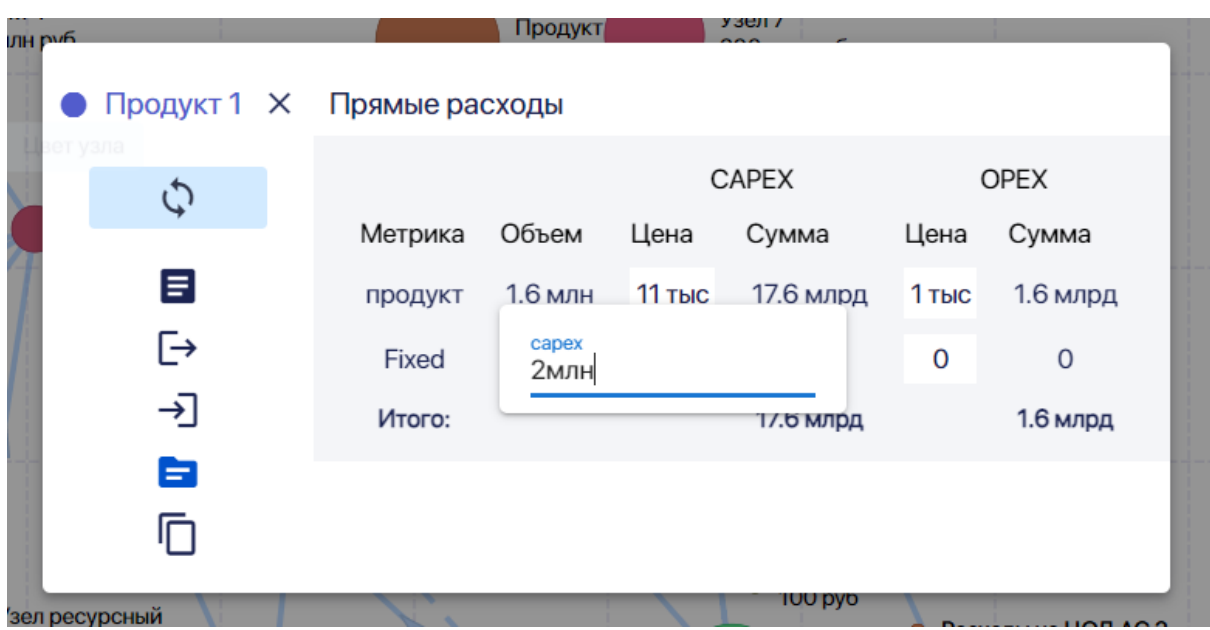

Рис. 3-5-7-7

Внесите сумму **операционных постоянных расходов (OPEX)** для всего периода модели (за год, или за квартал):

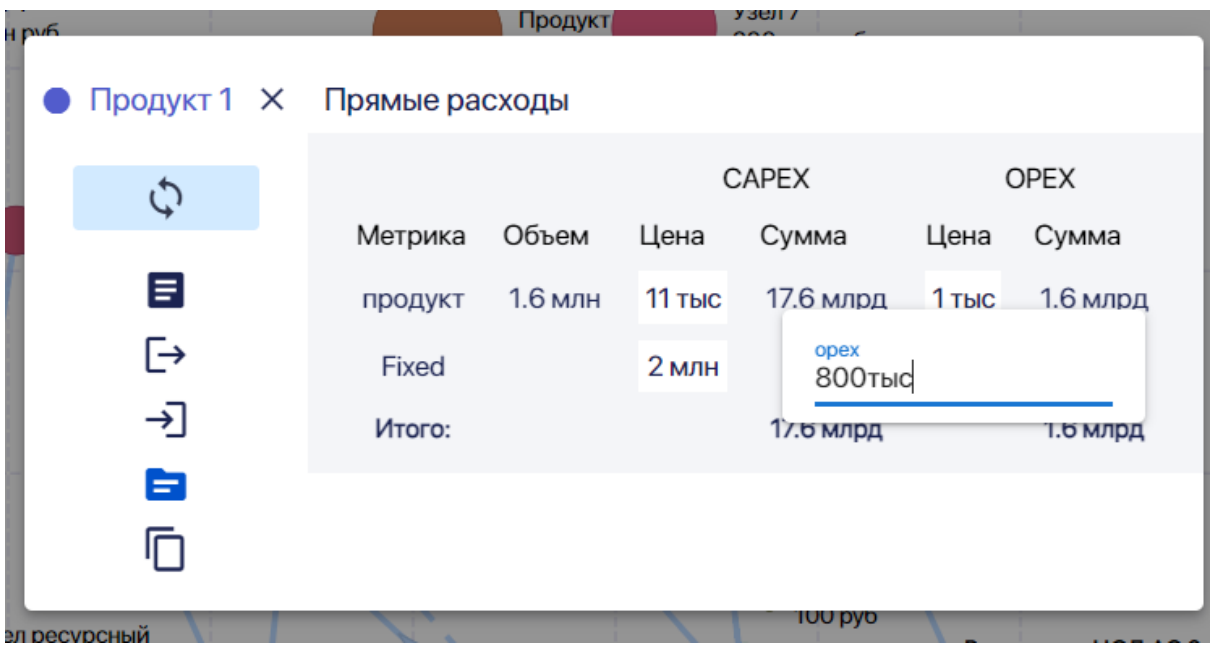

Рис. 3-5-7-8

#### 3.5.8. Паспорт узла. Родительская связь.

Раздел паспорта **Родительская связь** заполняется автоматически при создании нового узла методом копирования узла из другой модели:

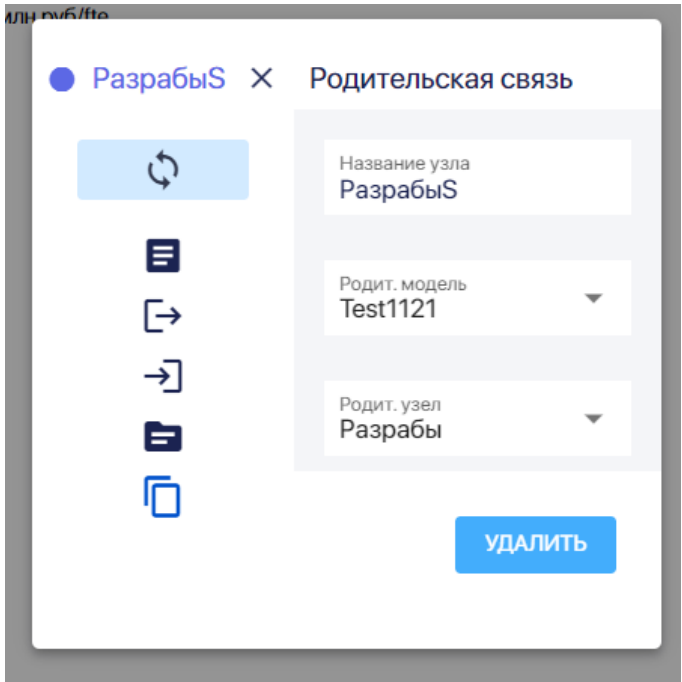

Рис. 3-5-8-1

Если вы ходите, чтобы параметры узла перестали зависеть от изменений родительского узла, то нажмите на кнопку **Удалить** и удалить связь вашего узла в с родительским узлом:
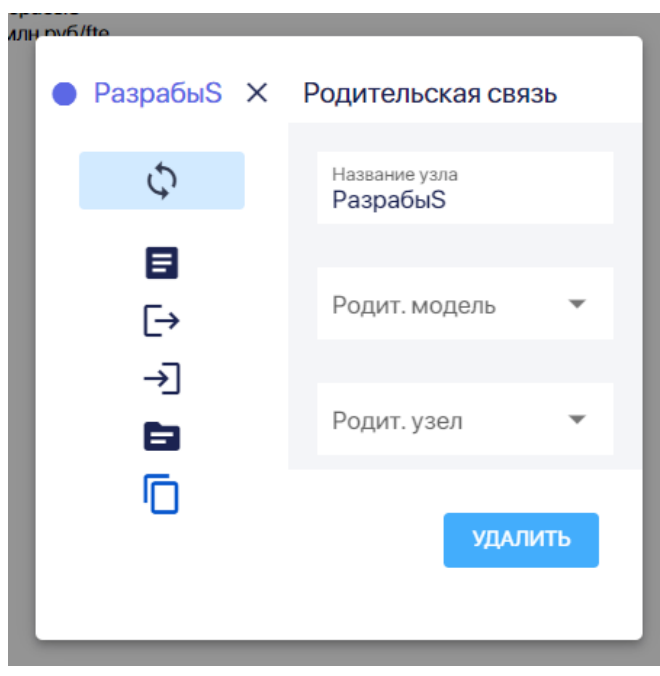

Рис. 3-5-8-2

3.6. Работа со связями узлов

## 3.6.1. Создание и [изменение](https://profpartnership.atlassian.net/wiki/spaces/CLARI/pages/427518) связи узлов

Для того, чтобы сделать связь узлов, то есть описать как один узел, потребляет ресурсы другого, зайдите в паспорт узла, который предоставляет ресурс, и нажмите на знак связи сверху на паспорте узла:

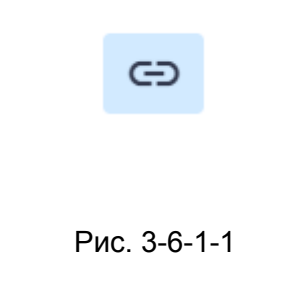

Далее нажмите на узел, который потребляет этот ресурс Появится связь, обозначенная прямой стрелкой, и паспорт связи:

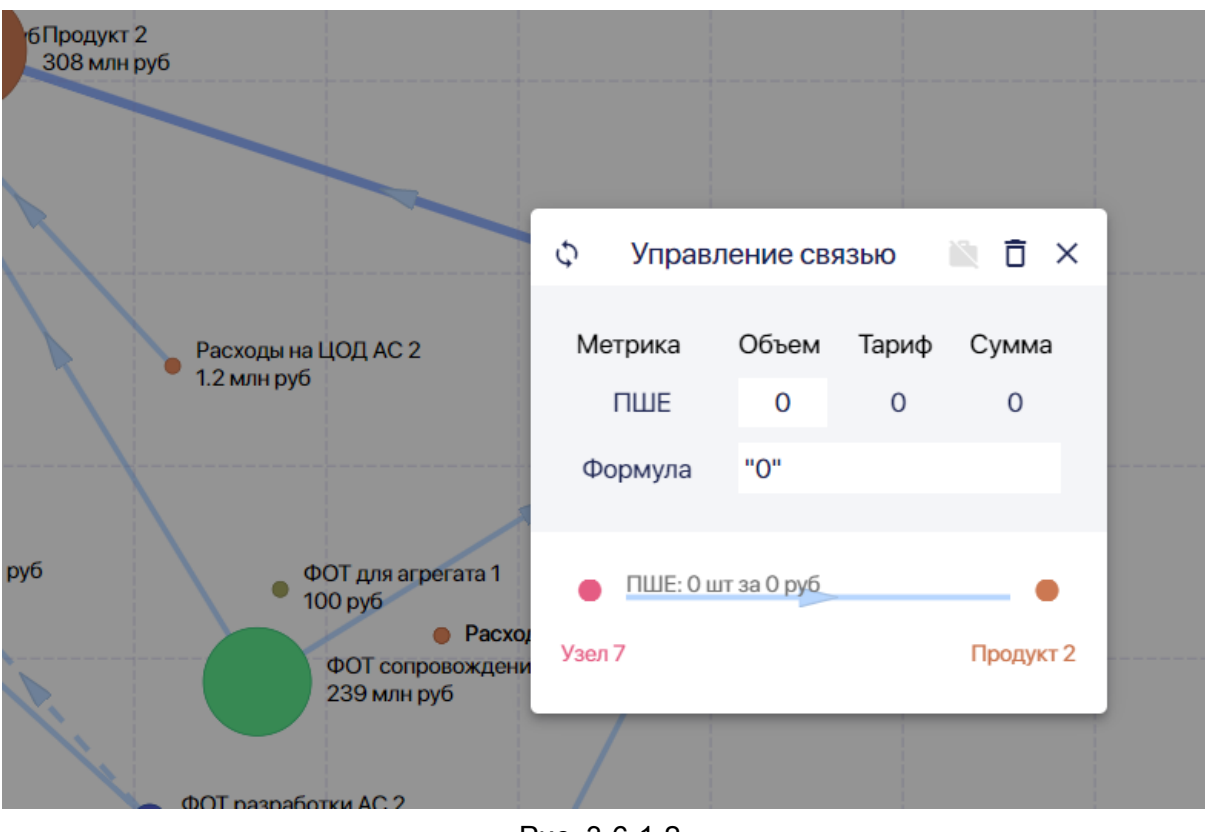

Рис. 3-6-1-2

В поле **Формула** введите формулу потребления,используя цифры, математические операторы и параметры из справочника Параметры модели:

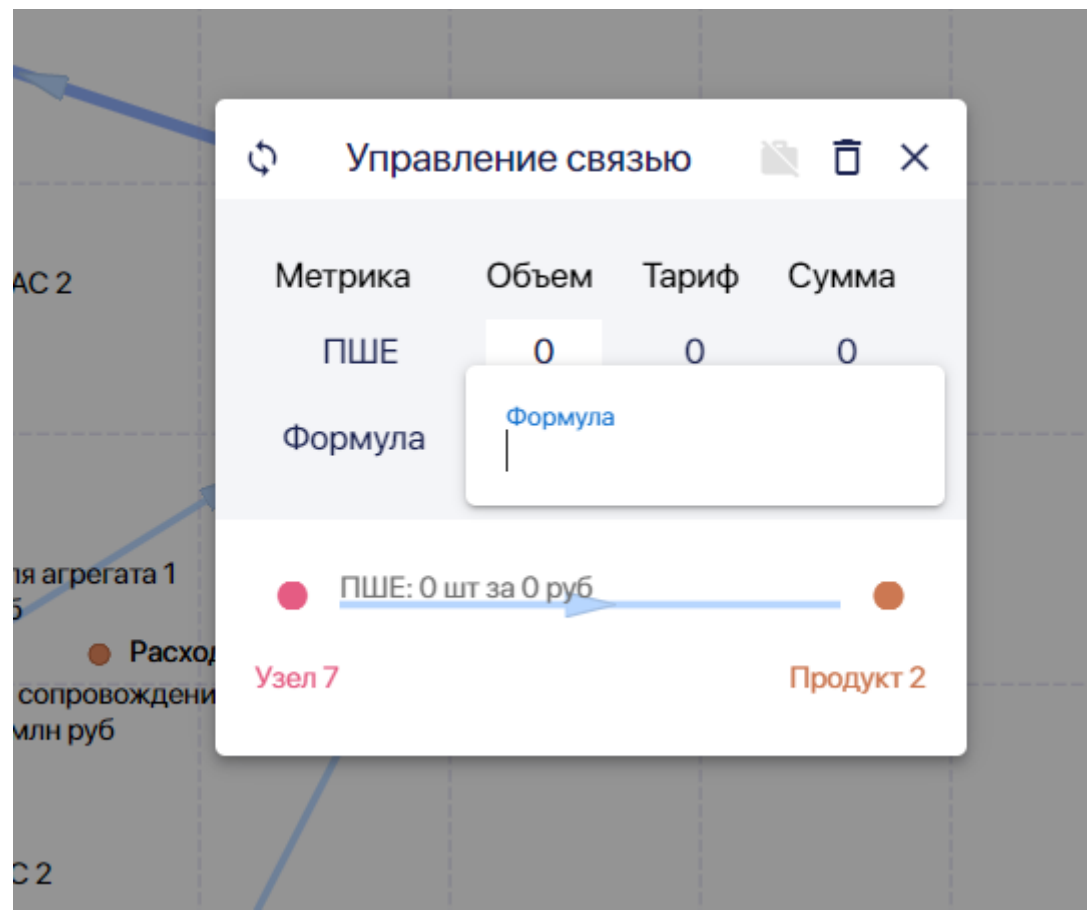

Рис. 3-6-1-3

Сначала добавьте все нужные вам параметры модели в справочник, после этого только приступайте к редактированию формул.

Укажите данные об объеме в паспорте связи и обновите данные, нажав н Далее нажмите на кнопку "Обновить" в левом верхнем углу паспорта узла:

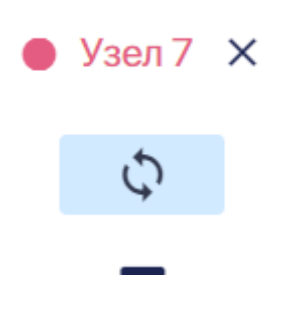

Рис. 3-6-1-4

В паспорте связи появился объем потребления ресурсов:

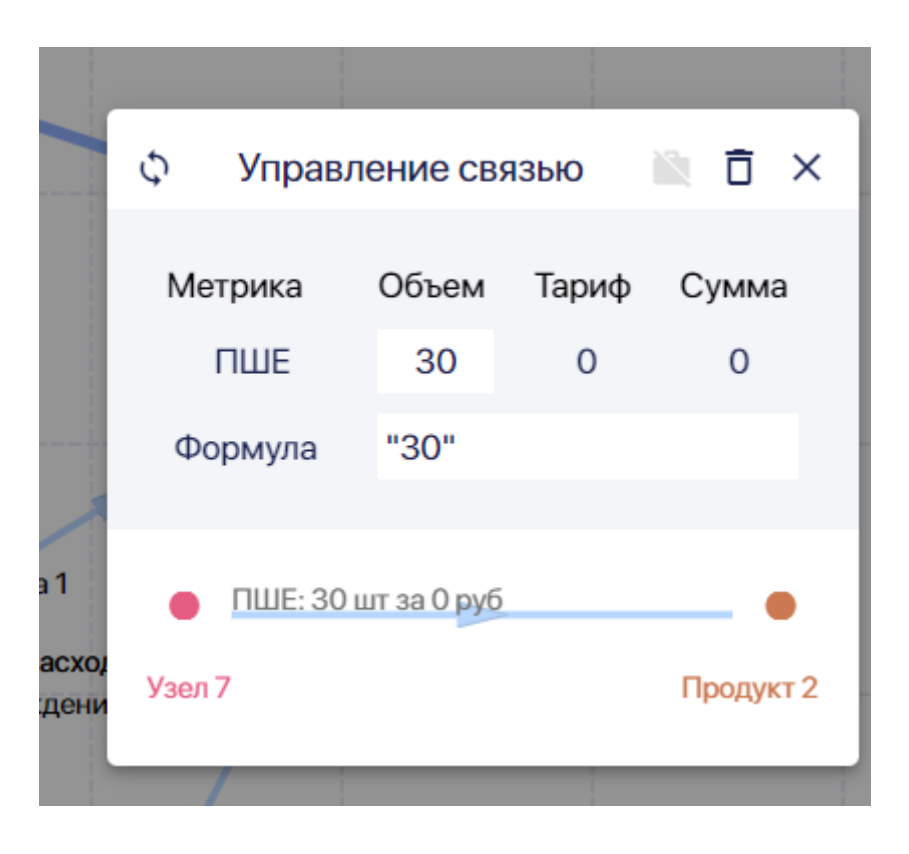

Рис. 3-6-1-5

Аналогичным образом можно менять параметры потребления ресурса через паспорт связи.

## 3.6.2. [Удаление](https://profpartnership.atlassian.net/wiki/spaces/CLARI/pages/427524) связи

Чтобы удалить связь между узлами (связь потребления), встаньте курсором на стрелку, обозначающую связь, которую вы хотите удалить, и нажмите:

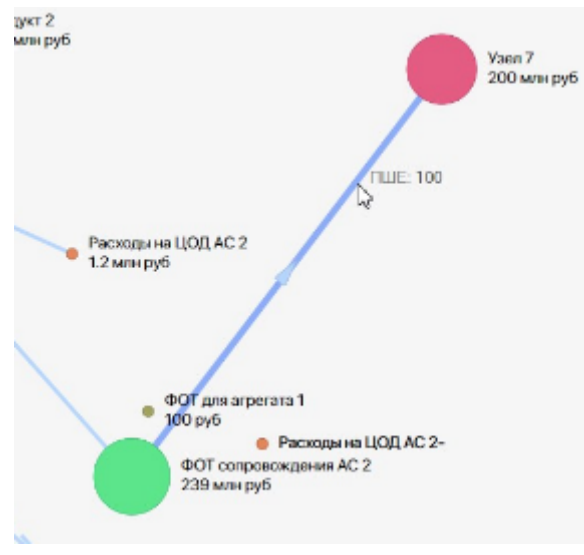

Рис. 3-6-2-1

В появившемся окне нажмите на значок с мусорной корзиной:

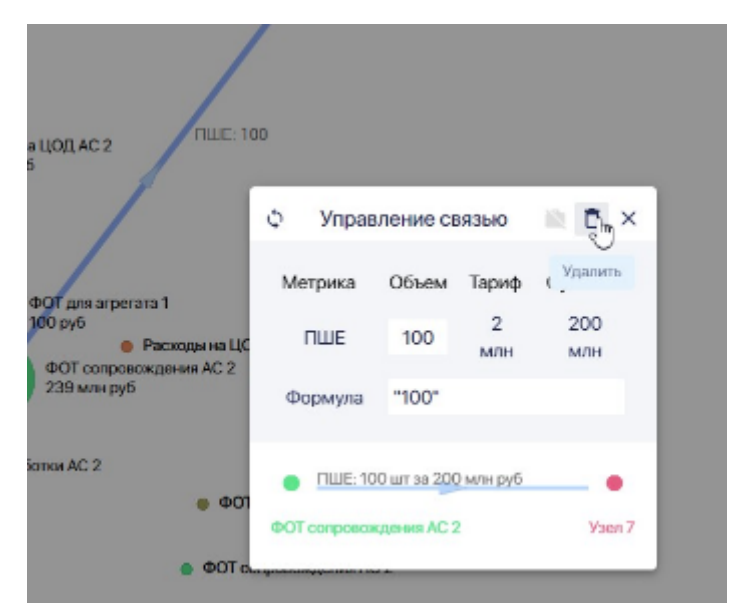

Рис. 3-6-2-2

Далее в окне Удалить связь нажмите на кнопку **Удалить:**

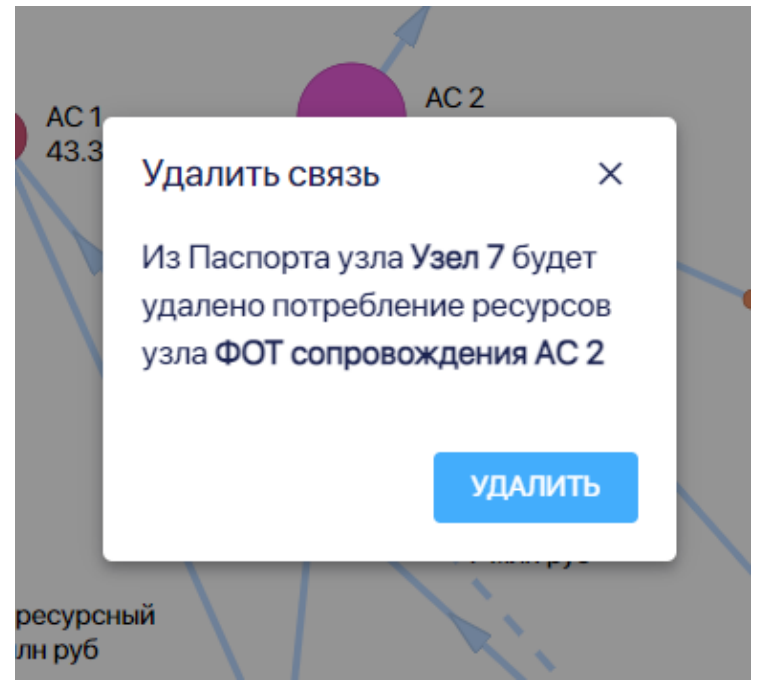

Рис. 3-6-2-3

Также можно удалить потребление ресурсов из таблицы в разделе паспорта узла **Потребляет**, а значит и связь между узлами.

Для этого открыв в паспорте потребляющего узла раздел **Потребляет и** подведите курсор к названию узла, который хотите удалить и нажмите на всплывший вопрос "Удалить?":

|                                | <b>ATInnmary</b> | Vsen 7                            |       |               |            |                    |      |
|--------------------------------|------------------|-----------------------------------|-------|---------------|------------|--------------------|------|
|                                | $AC2 \times$     | Потребляет                        |       |               |            |                    |      |
|                                | ¢                | Pecypc                            | Объем | Метрика       | Формула    | Сумма              | Kan. |
|                                | Ξ<br>G→          | Расходы на ЦОД<br>AC <sub>2</sub> | 400%  | or TCO        | "4"        | 4.8<br><b>M/BH</b> | 贩    |
| уктурь                         | 可<br>E           | <b>HMA</b>                        | 500%  | от TCO        | $"1+1$     | 35<br><b>M/IH</b>  | 設    |
| <b>HMA</b><br>7 M/s<br>N<br>K) | Ō                | ФOT<br>сопровождения<br>AC2       | 5     | <b>UME</b>    | <b>'5'</b> | 10<br><b>M/BH</b>  | 鹽    |
|                                |                  | Overhead                          | 0%    | or TCO        |            | $\circ$            | 鹽    |
|                                |                  | ФOT<br>Инфраструктуры<br>Q        | 1.25  | <b>NTILLE</b> | "5/d"      | 3.05<br>M/IH       | ø    |
|                                |                  | Удалить?                          |       |               |            | 52.9<br>M/IH       |      |

Рис. 3-6-2-4

Далее во всплывшем окне нажмите на кнопку **Удалить**:

| <b>6 DOOVKT</b> | Узел 7                                                                       |                |               |           |                    |              |
|-----------------|------------------------------------------------------------------------------|----------------|---------------|-----------|--------------------|--------------|
|                 | АС 2 X Потребляет                                                            |                |               |           |                    |              |
|                 | Pecvpc                                                                       | Объем          | Метрика       | Формула   | Сумма              | Кап.         |
| 目<br>[→         | Удалить связь<br>Из Паспорта узла АС 2 будет<br>удалено потребление ресурсов | $\times$       | <b>от ТСО</b> | "4"       | 4.8<br><b>МЛН</b>  | 圖            |
| 刁<br>pь<br>白    | узла ФОТ Инфраструктуры                                                      |                | <b>от ТСО</b> | $"1 + d"$ | 35<br>MЛН          | $\mathbb{N}$ |
| 冋<br>/IA<br>ผาเ | AC <sub>2</sub>                                                              | <b>УДАЛИТЬ</b> | ПШЕ           | "5"       | 10<br><b>МЛН</b>   | N            |
|                 | Overhead                                                                     | 0%             | <b>от ТСО</b> |           | $\Omega$           | N            |
|                 | <b>DOD</b><br>Инфраструктуры                                                 | 1.25           | ПШЕ           | "5/d"     | 3.05<br>МЛН        | ø            |
|                 | Итого:                                                                       |                |               |           | 52.9<br><b>МЛН</b> |              |
|                 |                                                                              |                |               |           |                    |              |

Рис. 3-6-2-5

## 3.6.3. Настройка [капитализируемой](https://profpartnership.atlassian.net/wiki/spaces/CLARI/pages/427330) связи

Чтобы сделать относимые в рамках данной связи узлов расходы капитализируемыми нажмите на значок капитализации справа сверху в паспорте **Управление связью:**

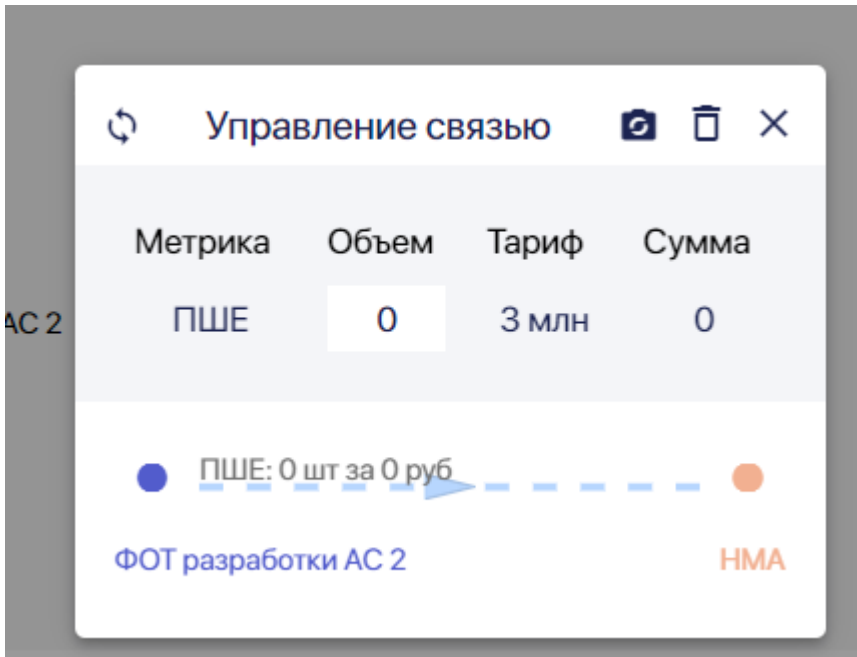

Рис. 3-6-3-1

Он из бледно серого должен стать черным:

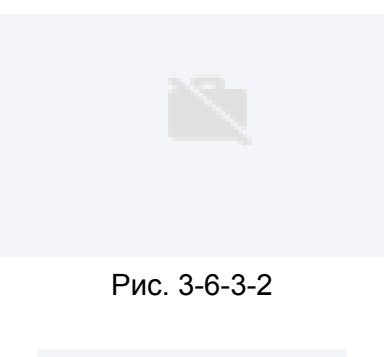

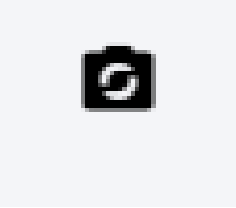

Рис. 3-6-3-3

Для выключения режима капитализации надо напротив перевести кнопку из черного состояния в бледно серое.

Аналогичным способом можно это сделать в таблице в разделе **Потребляет** паспорта узла, потребляющего ресурс:

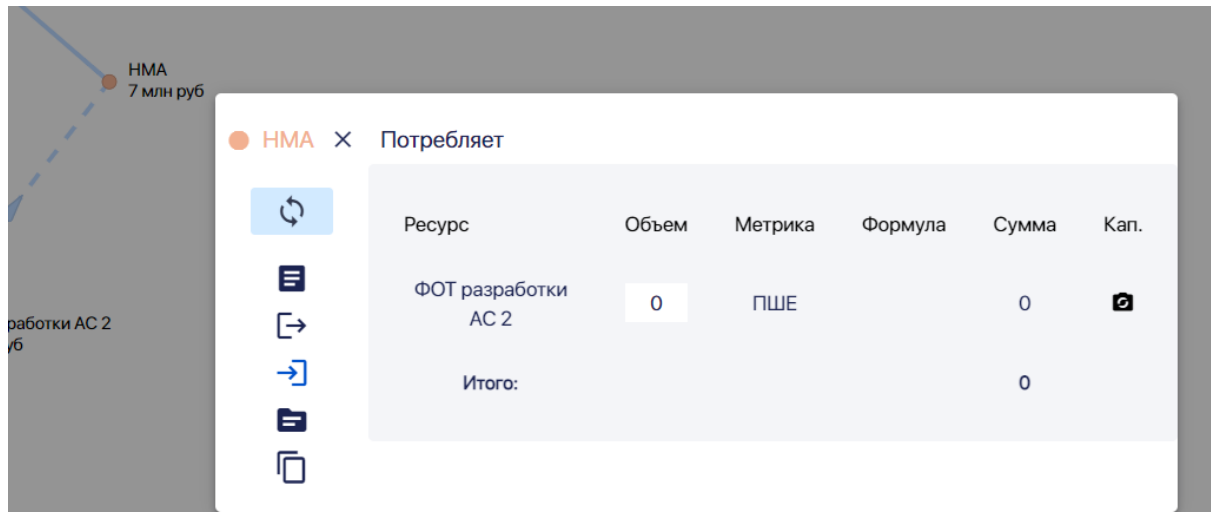

Рис. 3-6-3-4

При включении режима капитализации стрелка, обозначающая связь узлов, из прямой станет пунктирной:

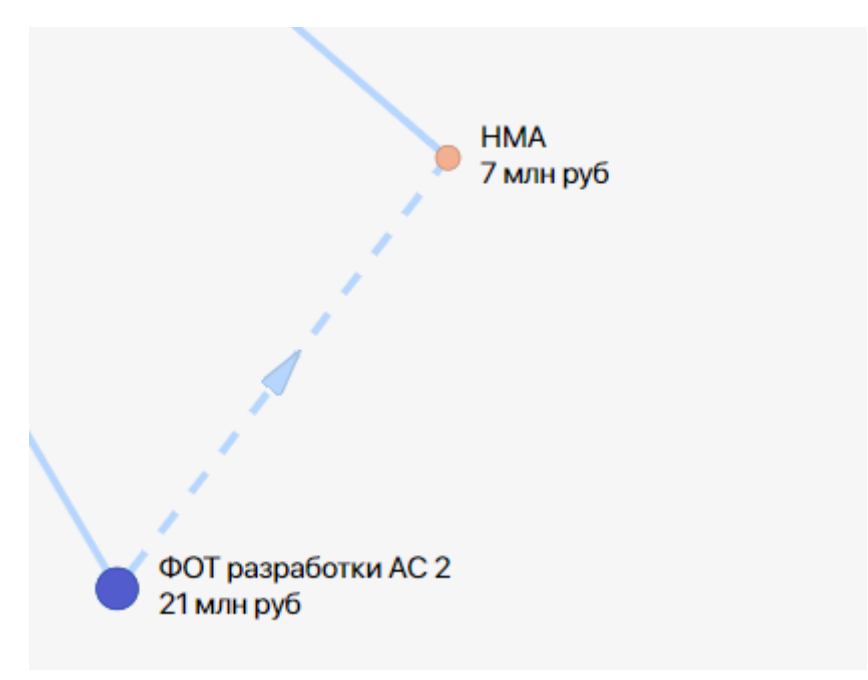

Рис. 3-6-3-5

Для первоначальной настройки, или изменения параметров, капитализируемой связи, откройте паспорт узла, потребляющего ресурс, раздел **Описание:**

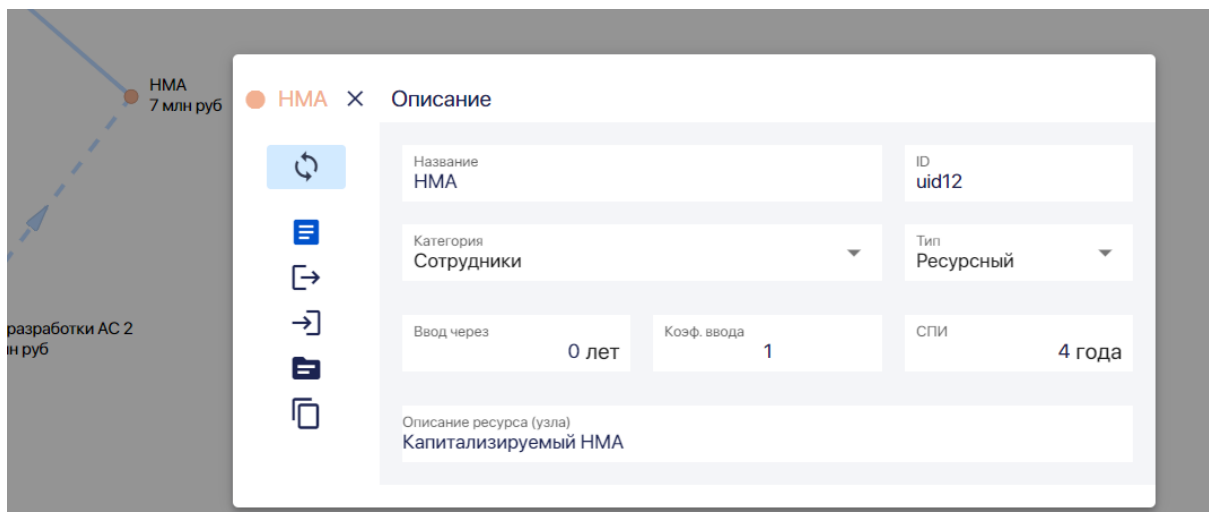

Рис. 3-6-3-6

Должен быть выбран ресурсный тип узла (при выборе другого типа узла в паспорте не будет нужных вам полей):

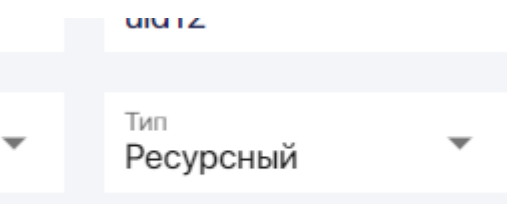

Рис. 3-6-3-7

Далее в поле **Ввод через** укажите через сколько лет должна начаться капитализация расходов по этой связи.

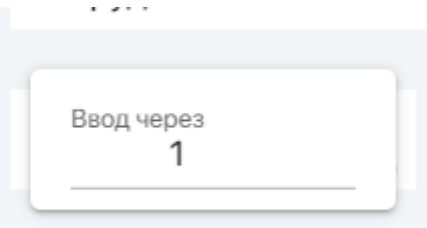

Рис. 3-6-3-8

Если капитализация начнется уже в этом периоде, то оставьте 0.

Введите коэффициент ввода:

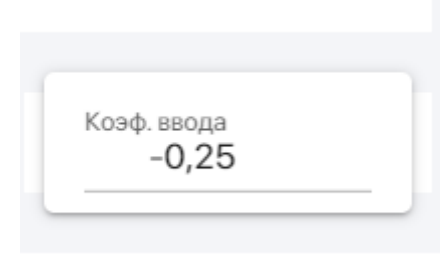

Рис. 3-6-3-9

Укажите срок полезного использования (СПИ) для ресурса- т.е. тот срок, за который весь рассчитанный в данном периоде относимый расход, должен быть отнесен на расходы потребляющего ресурса:

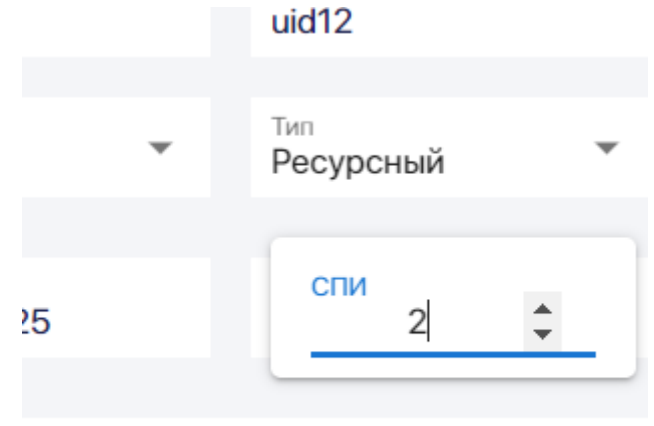

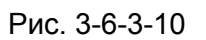

3.7. Работа с агрегатами

### 3.7.1. [Создание](https://profpartnership.atlassian.net/wiki/spaces/CLARI/pages/427353) агрегата из узлов

Важно, что узлы, которые вы хотите включить в агрегат, должны находиться рядом на графе модели.

Чтобы создать агрегат, нажимая на левую кнопку мыши, обведите нужные узлы. Они будут обведены линией-лассо:

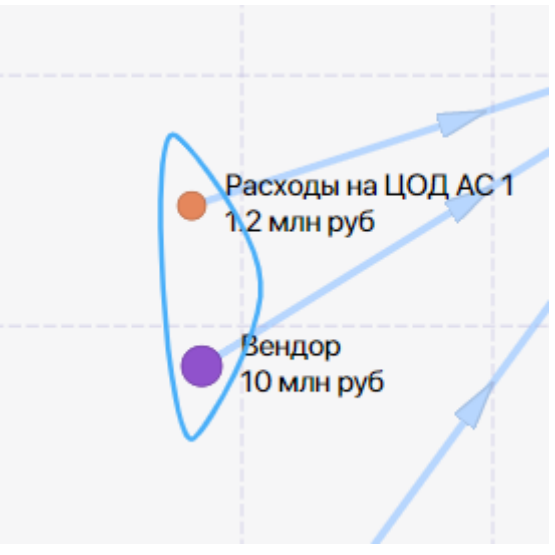

Рис. 3-7-1-1

Нажмите на любой из узлов попавших в лассо. Далее в появившемся окне **Групповые**

**операции** нажмите на кнопку **Агрегировать:**

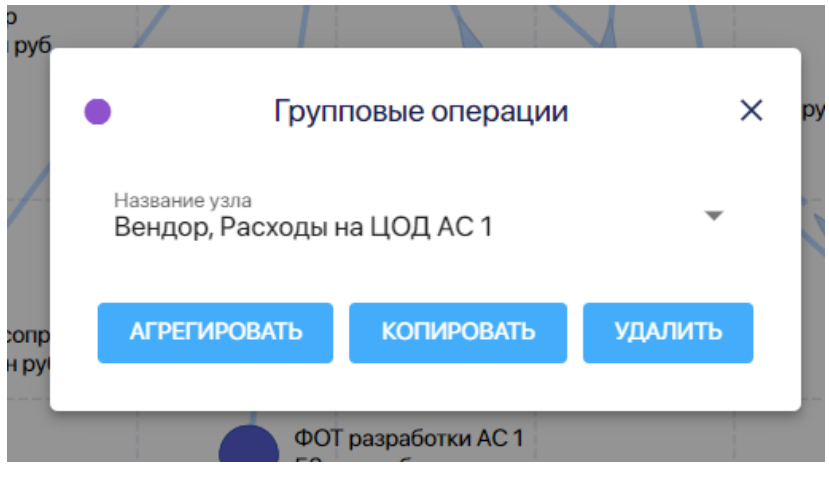

Рис. 3-7-1-2

В появившемся окне **Агрегировать** укажите название агрегата**:**

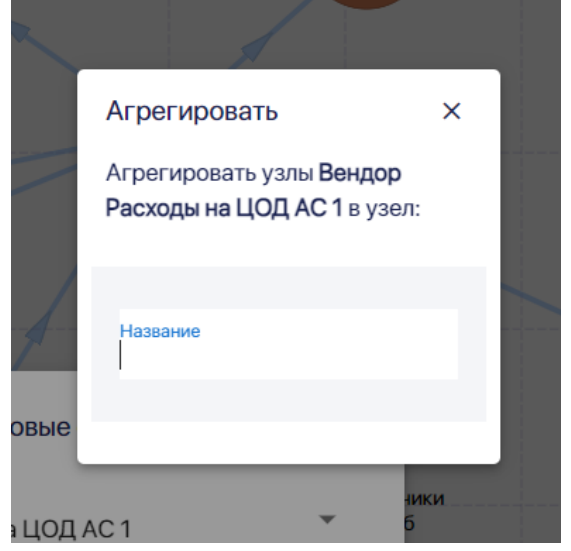

Рис. 3-7-1-3

И нажмите на кнопку **Агрегировать:**

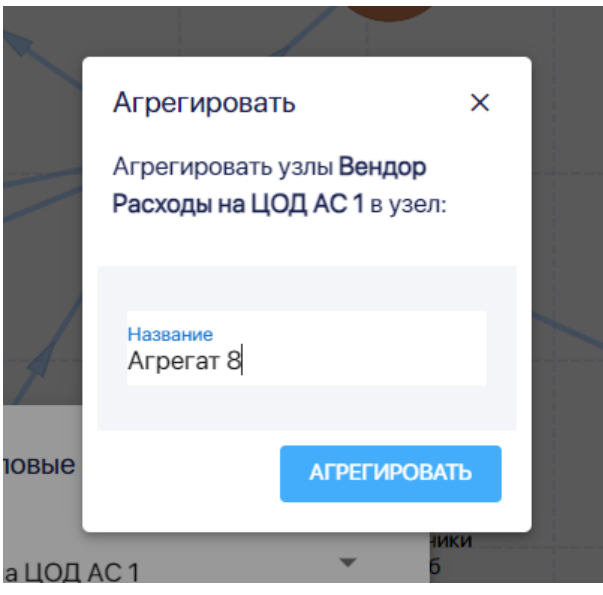

Рис. 3-7-1-4

Далее установите на верхней панели режим представления Агрегаты:

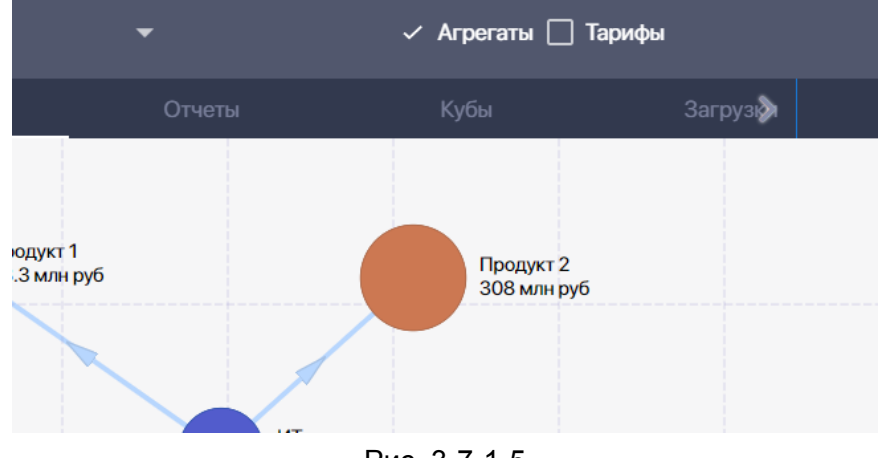

Рис. 3-7-1-5

Вы увидите в модели созданный агрегат:

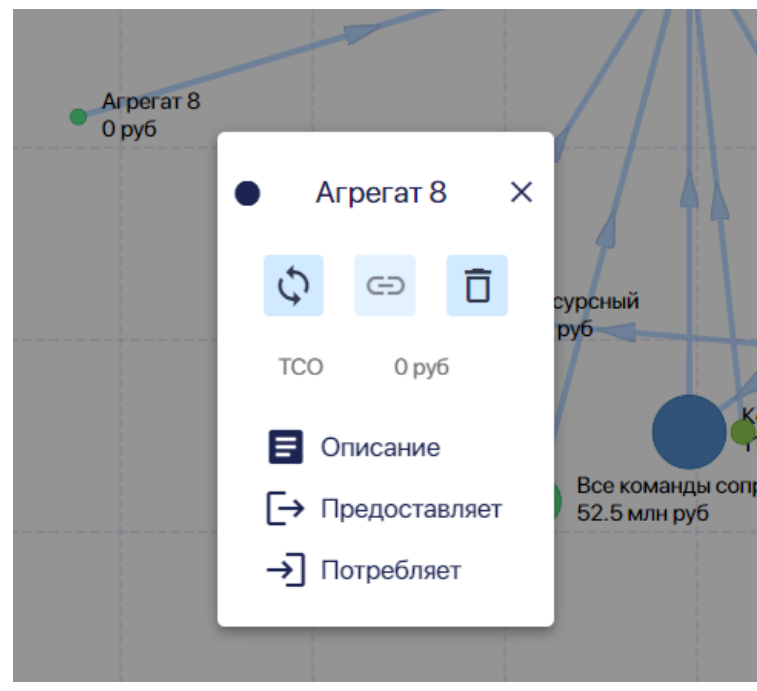

Рис. 3-7-1-6

## 3.7.2. Изменение состава и [параметров](https://profpartnership.atlassian.net/wiki/spaces/CLARI/pages/3506248) агрегата

Чтобы изменить состав, название и другие параметры агрегата установите на верхней панели режим представления Агрегаты:

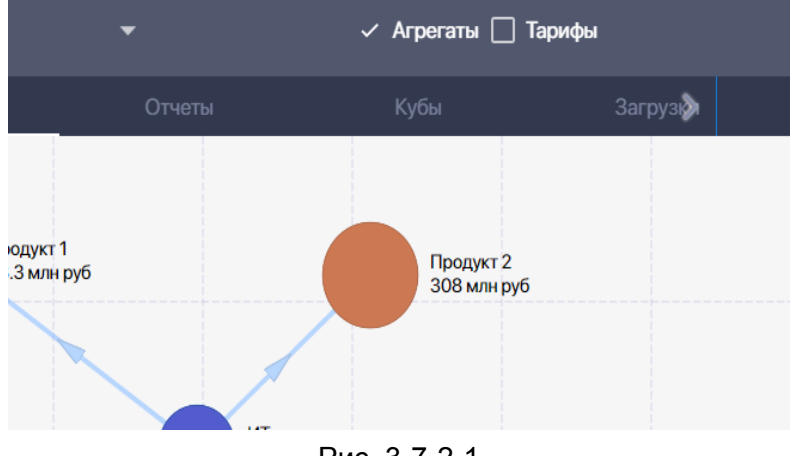

Рис. 3-7-2-1

Нажмите на нужный агрегат, откроется паспорт агрегата:

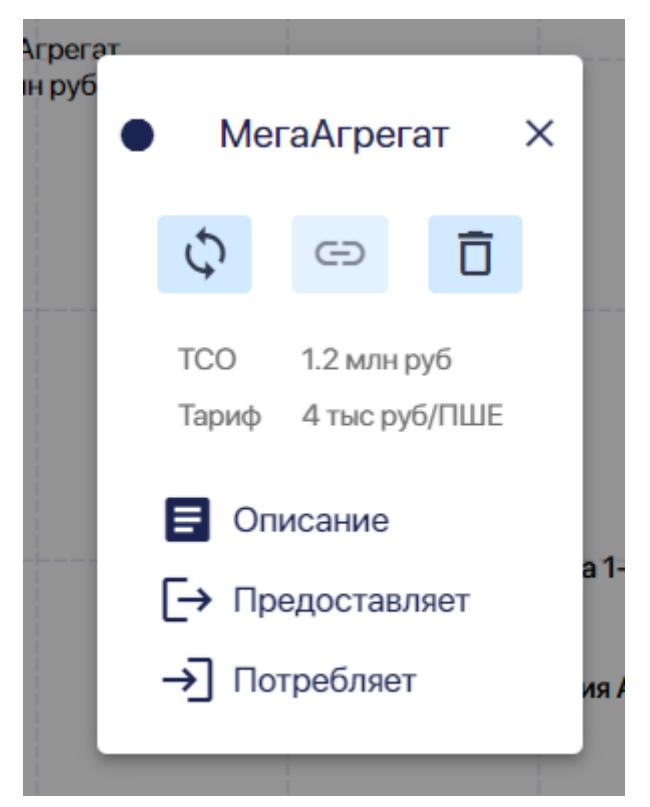

Рис. 3-7-2-2

В нем есть данные о ТСО агрегата, тарифе и три раздела: Описание, Предоставляет и Потребляет.

Чтобы изменить состав агрегата, название или описание агрегата, откройте раздел Описани.

Укажите новое название агрегата:

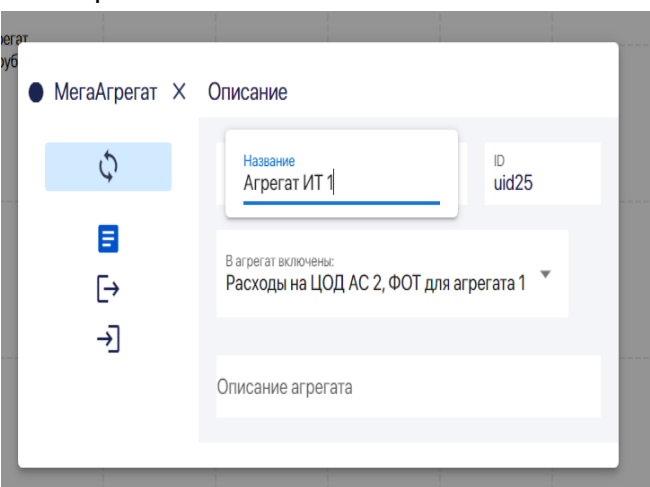

Рис. 3-7-2-3

Укажите новое id агрегата:

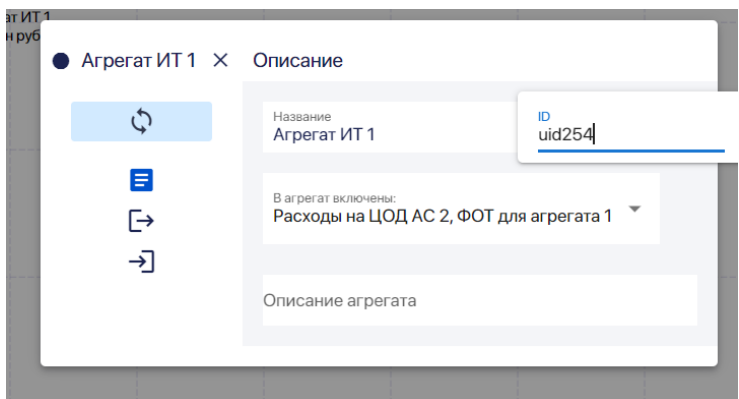

Рис. 3-7-2-4

Чтобы изменить состав узлов, входящих в агрегат (добавить или удалить узлы), нажмите на окно **В агрегат включены:**

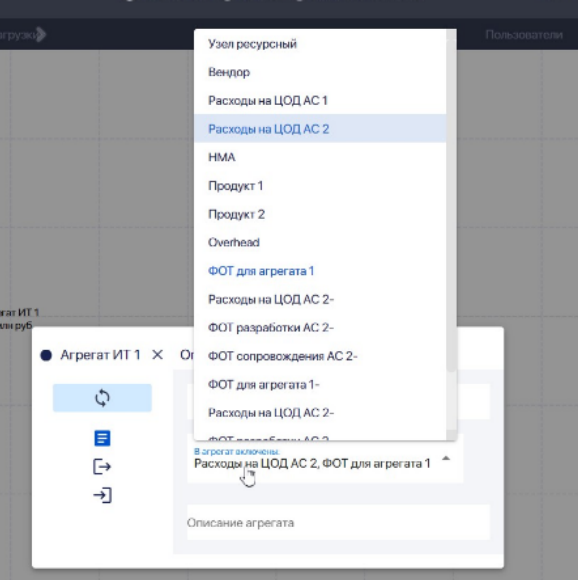

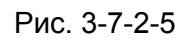

Входящие в агрегат узлы, указаны голубым цветом. Узлы модели, не включенные в агрегат, указаны черным цветом. Для добавления или удаления узла, кликните по нету. Цвет название агрегата в выпадающем списке изменится.

Добавьте или измените описание агрегата в ячейке **Описание агрегата:**

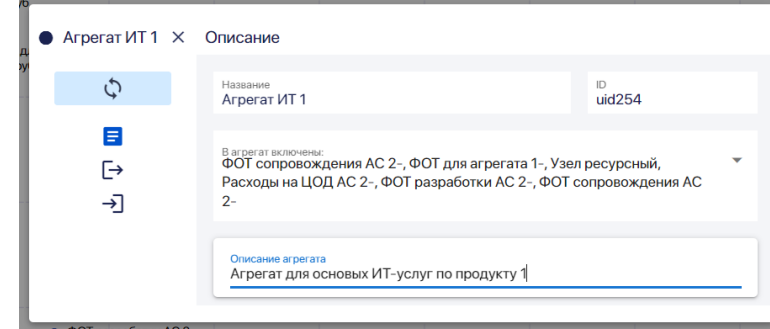

Рис. 3-7-2-6

В разделе **Предоставляет** содержится информация о том сколько ресурсов агрегата, доступно для предоставления, сколько запрошено всего, в том числе извне модели. Также есть информация о метрике и тарифе:

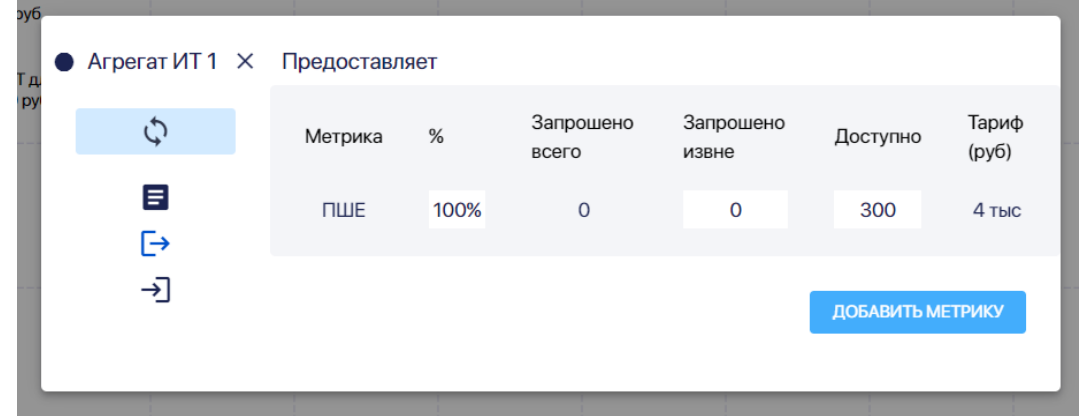

Рис. 3-7-2-7

В разделе **Получает** содержится информация о ресурсах, которые получает агрегат из других узлов:

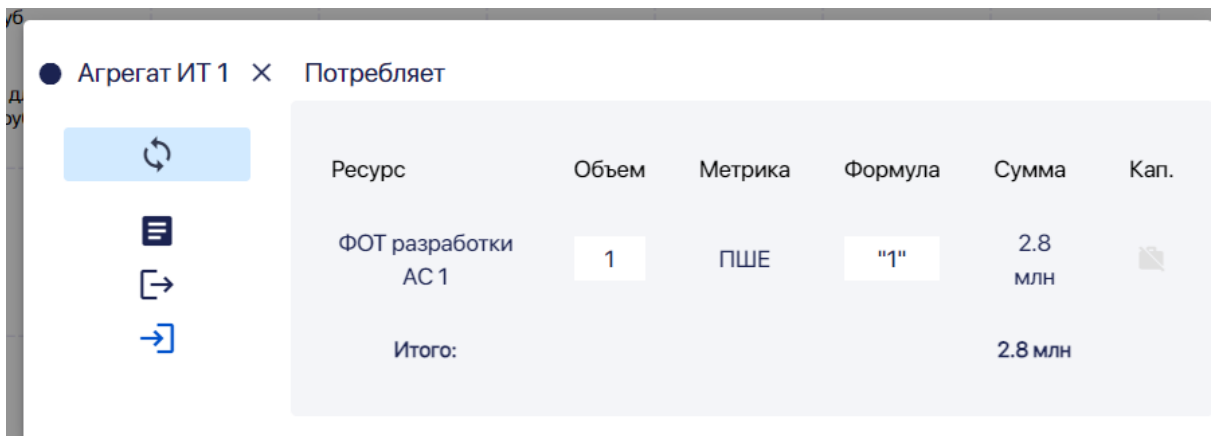

Рис. 3-7-2-8

3.7.3. [Удаление](https://profpartnership.atlassian.net/wiki/spaces/CLARI/pages/3604537) агрегата

Чтобы удалить агрегат установите на верхней панели режим представления Агрегаты:

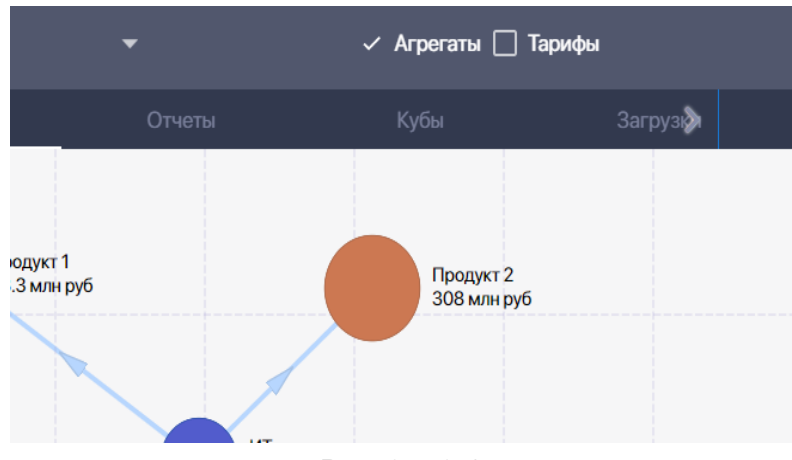

Рис. 3-7-3-1

Нажмите на нужный агрегат. В появившемся паспорте агрегата нажмите на значок "корзина":

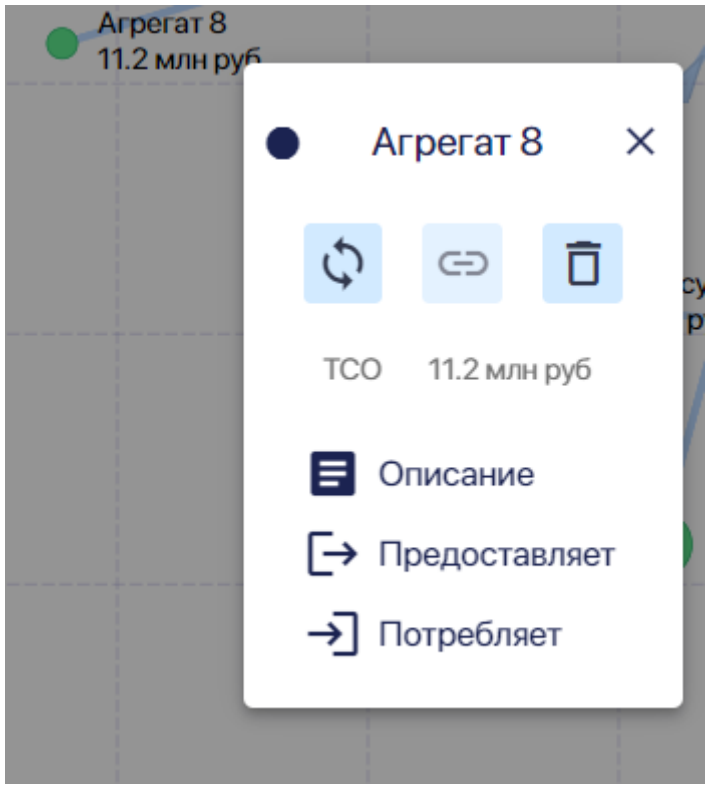

Рис. 3-7-3-2

В появившемся всплывающем окне нажмите на кнопку **Удалить:**

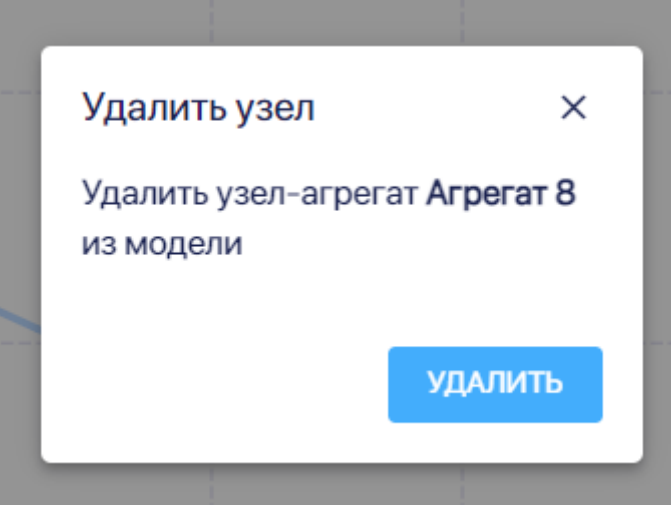

Рис. 3-7-3-3

# 3.8. Работа с формулами

## 3.9. Групповые операции с узлами

Групповые операции с узлами включают::

- агрегирование узлов, то есть создание из двух и более узлов агрегата. (Подробнее см. раздел руководства "Работа с агрегатами".)
- копирование узлов внутри модели
- удаление узлов.

## 3.9.1. Групповое копирование узлов

Можно одновременно скопировать два и более узлов в ту же модель.

Удобнее, когда узлы, которые вы хотите скопировать, находятся рядом на графе модели.

Чтобы выделить копируемые узлы, нажимая на левую кнопку мыши, обведите нужные узлы.

Они будут обведены линией-лассо:

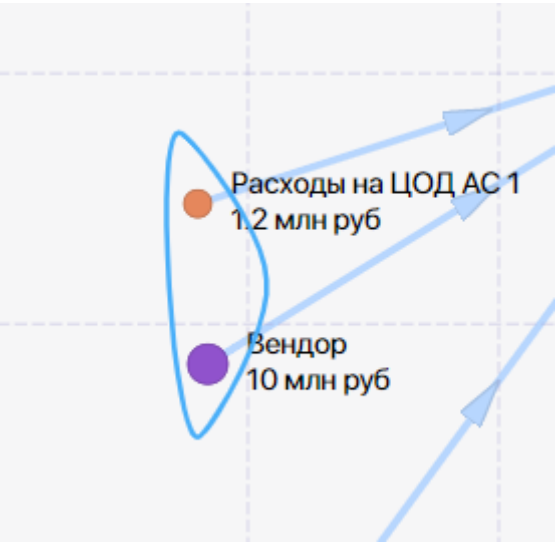

Рис. 3-9-1-1

Нажмите на любой из узлов попавших в лассо. Далее в появившемся окне **Групповые операции** нажмите на кнопку **Копировать:**

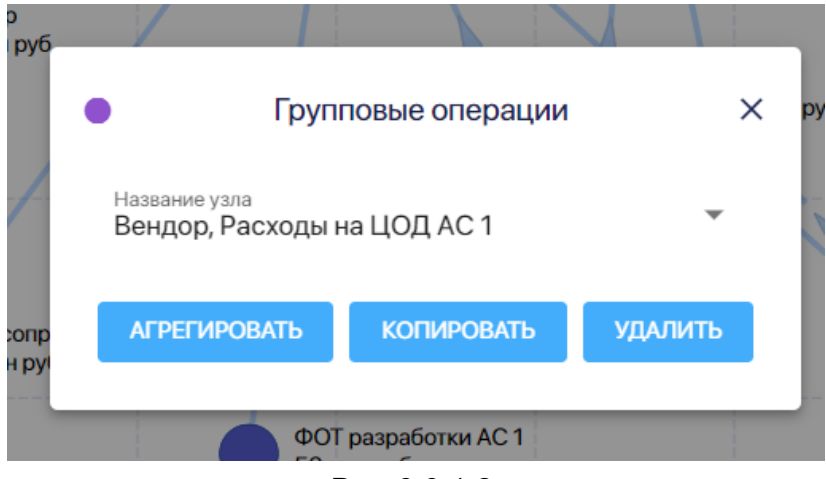

Рис. 3-9-1-2

Если в список для копирования попали лишние узлы, то вы можете их удалить из списка.

Можно также добавить узлы в список для копирования, но только из этой модели.

Для этого откройте выпадающий список узлов в поле **Название узла.** Нажимая на нужные узлы, сделайте те узлы, которые хотите скопировать указанными голубым цветов, а узлы, которые не надо копировать, должны быть указаны черным цветом:

### Руководство пользователя ПК ClariTech

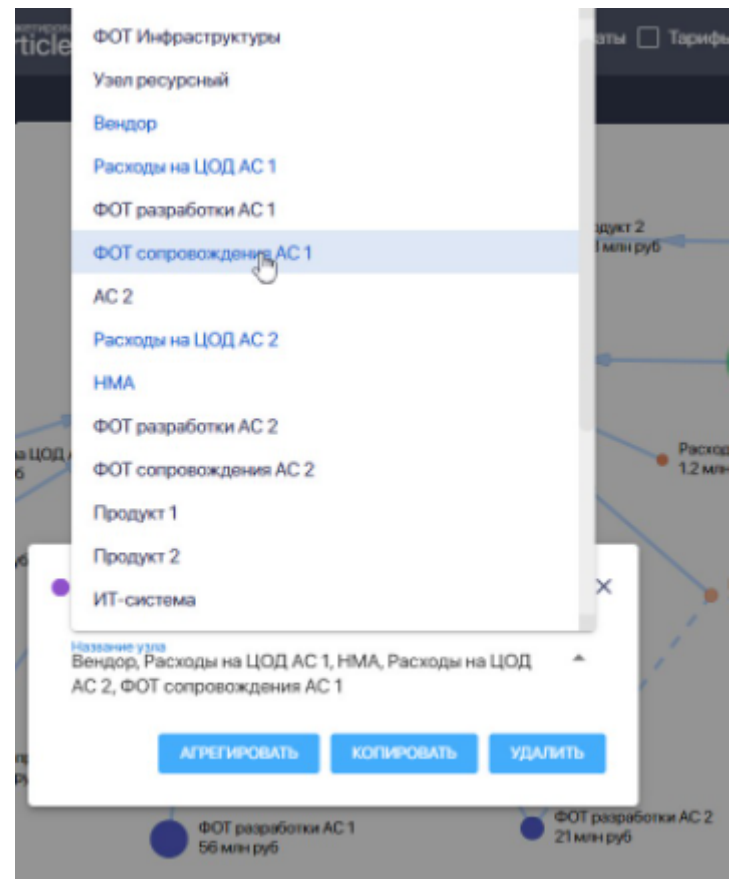

Рис. 3-9-1-3

Закрыв список копируемых узлов, нажмите на кнопку **Копировать.**

Названия скопированного узла полностью повторяет название исходного, но в конце названия добавлено тире (-):

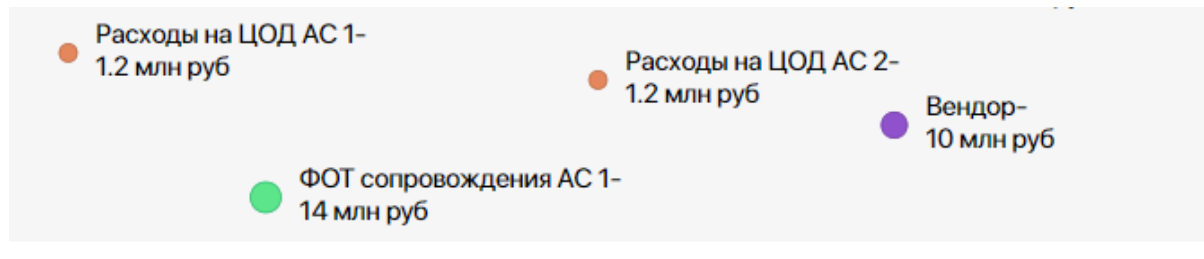

Рис. 3-9-1-4

3.9.2. Групповое удаление узлов

Можно одновременно удалить два и более узлов из модели.

Удобнее, когда узлы, которые вы хотите удалить, находятся рядом на графе модели. Чтобы выделить удаляемые узлы, нажимая на левую кнопку мыши, обведите нужные узлы.

Они будут обведены линией-лассо:

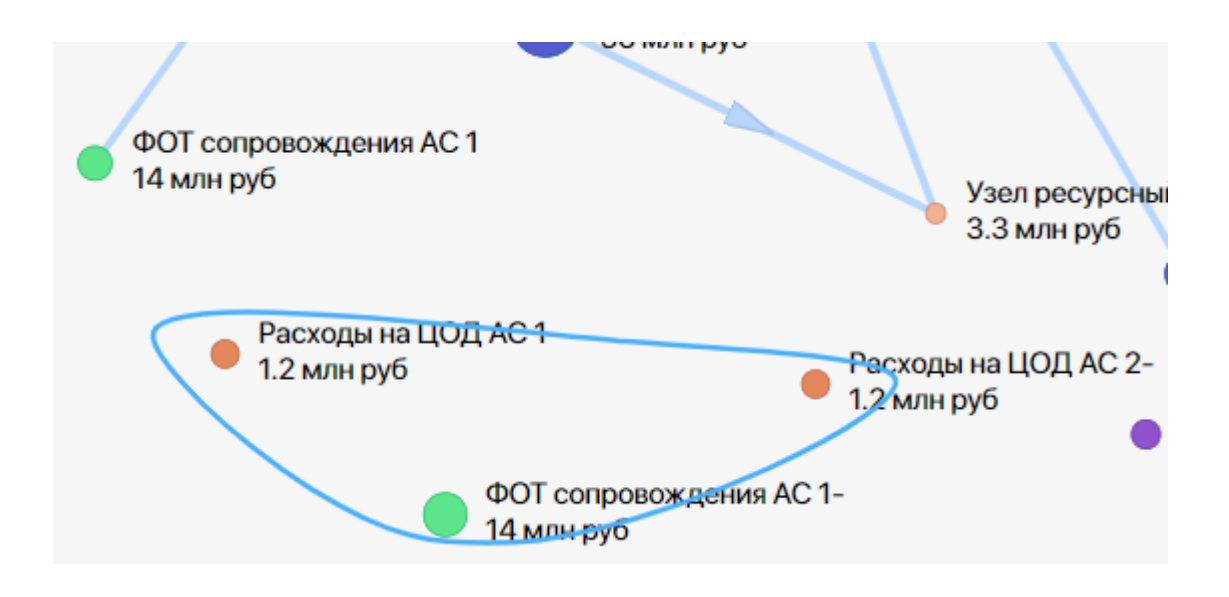

Рис. 3-9-2-1

Нажмите на любой из узлов попавших в лассо. Далее в появившемся окне **Групповые операции** нажмите на кнопку **Удалить:**

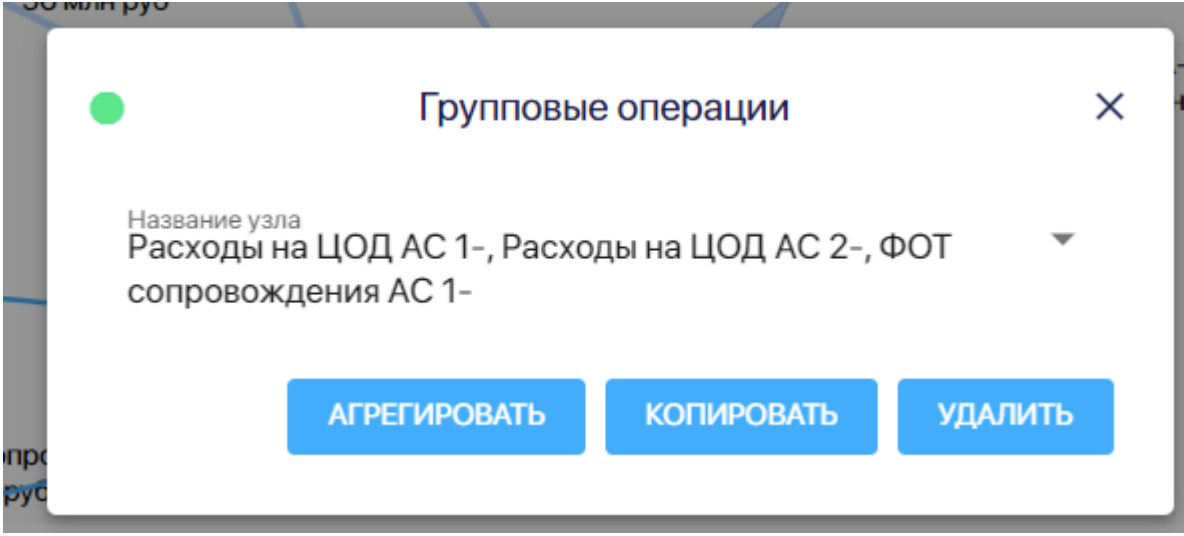

Рис. 3-9-2-2

Если в список на удаление попали лишние узлы, то вы можете их удалить из этого списка. Можно также добавить узлы в список для для удаления.

Для этого откройте выпадающий список узлов в поле **Название узла.** Нажимая на нужные узлы, сделайте те узлы, которые хотите включить в список на удаление, указанными голубым цветов, а узлы, которые не надо включать в список на удаление, должны быть указаны черным цветом:

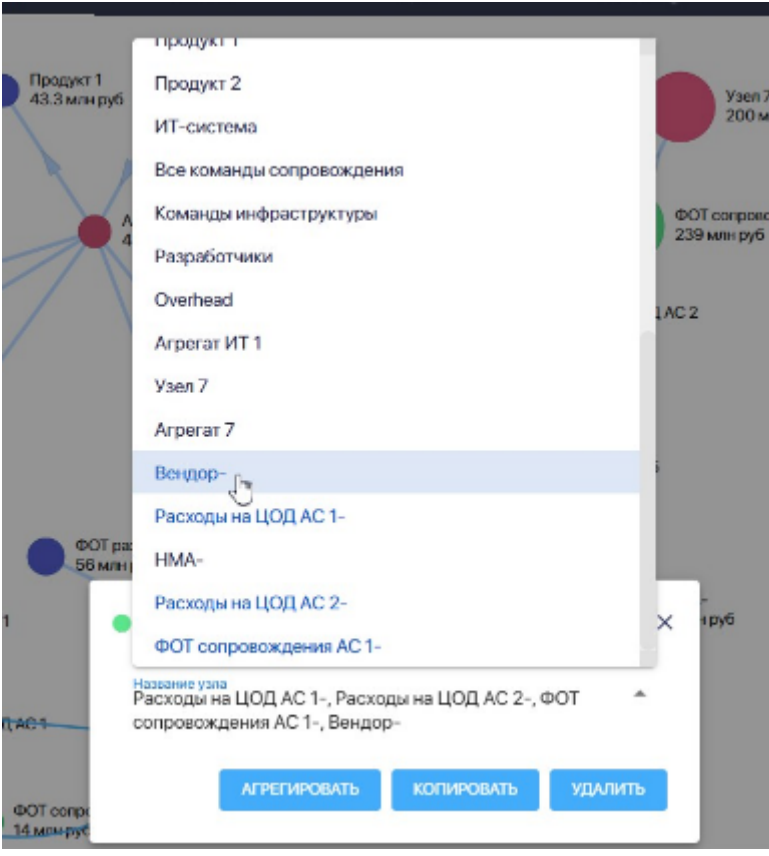

Рис. 3-9-2-3

Закрыв список удаляемых узлов, нажмите на кнопку **Удалить.**

Далее в последовательно всплывающих окнах **Удалить узел** нужно подтвердить удаление узла (для каждого узла отдельно), нажав на кнопку **Удалить:**

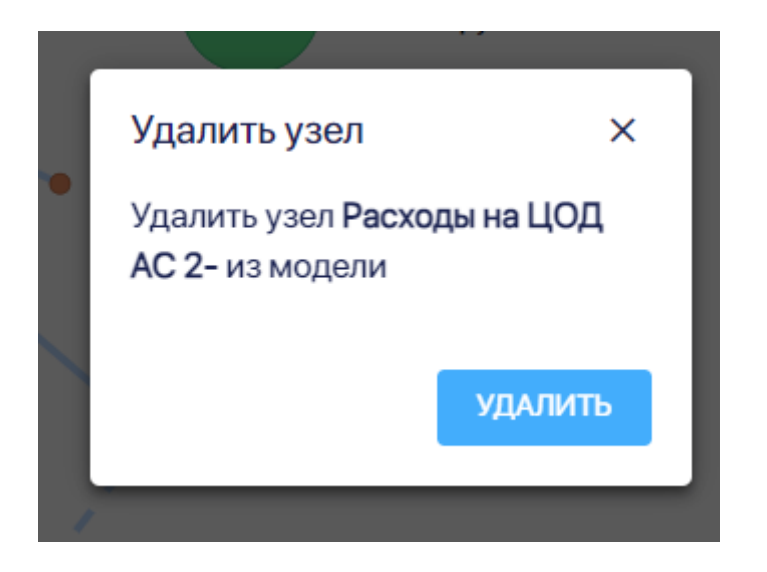

Рис. 3-9-2-4

# **Раздел 4. Модуль "Отчеты"**

В модуле "Отчеты" вы можете формировать отчеты по своим моделям.

| Каталог                                     | Модель     |                   | Отчеты           |                  |                  |                  |                     | Настройки        |                  | Журналы        | Пользователи                       |                  |
|---------------------------------------------|------------|-------------------|------------------|------------------|------------------|------------------|---------------------|------------------|------------------|----------------|------------------------------------|------------------|
| ОБЩИЕ ОТЧЕТЫ                                |            | Отчет по моделям  |                  |                  |                  |                  |                     |                  |                  |                | Использовать тыс. и млн. для чисел |                  |
| Отчет по моделям                            | ID         | Модель            | <b>ТСО в год</b> | ТСО модели =     | <b>OPEX</b>      | + по тарифам     | внешняя амортизация | из САРЕХа модели | САРЕХ модели     | периодов       | длительность                       | узлов            |
|                                             | 1612       | Тест Иван         | 61.5 млн руб     | 61.5 млн руб     | 61.5 млн руб     | 0 <sub>py6</sub> | 0 <sub>py6</sub>    | 0 <sub>py6</sub> | 0 <sub>py6</sub> |                | 12 месяца                          | 17               |
| Управление<br>моделями                      | insarticle | Модель статья ССТ | 790 млн руб      | 3.95 млрд руб    | 3.82 млрд руб    | 126 млн руб      | 0 <sub>py6</sub>    | 0 <sub>py6</sub> | 0 <sub>py6</sub> | 14             | 60 месяца                          | 34               |
|                                             | empty      | Empty             | 0 <sub>py6</sub> | 0 <sub>py6</sub> | 0 <sub>py6</sub> | 0 <sub>py6</sub> | 0 <sub>py6</sub>    | 0 <sub>py6</sub> | 0 <sub>py6</sub> |                | 12 месяца                          |                  |
| <b>ОТЧЕТЫ МОДЕЛИ</b><br>Модель              | IT         | Тимор             | 0 <sub>py6</sub> | 0 <sub>py6</sub> | 0 <sub>py6</sub> | 0 <sub>py6</sub> | 0 <sub>py6</sub>    | 0 <sub>py6</sub> | 0 <sub>py6</sub> |                | 12 месяца                          |                  |
| $\overline{\phantom{a}}$<br>Тест Маша       | noimp      | Noimport          | 514 млн руб      | 514 млн руб      | 145 млн руб      | 369 млн руб      | 0 <sub>py6</sub>    | 0 <sub>py6</sub> | 0 <sub>py6</sub> |                | 12 месяца                          | 10 <sup>°</sup>  |
| Структура модели                            | t11        | Test11            | 519 млн руб      | 519 млн руб      | 150 млн руб      | 369 млн руб      | 0 <sub>py6</sub>    | 0 <sub>py6</sub> | 0 <sub>py6</sub> |                | 12 месяца                          | 10 <sup>10</sup> |
|                                             | demo       | Demo1212          | 0 руб            | 0 <sub>py6</sub> | 0 <sub>py6</sub> | 0 <sub>py6</sub> | 0 <sub>py6</sub>    | 0 <sub>py6</sub> | 0 <sub>py6</sub> |                | 12 месяца                          |                  |
| ОТЧЕТЫ ПО УЗЛУ                              | test77     | <b>Test1121</b>   | 831 млн руб      | 1.66 млрд руб    | 347 млн руб      | 1.32 млрд руб    | 0 <sub>py6</sub>    | 0 <sub>py6</sub> | 0 <sub>py6</sub> | $\overline{2}$ | 24 месяца                          | 12 <sup>°</sup>  |
| Узел<br>$\overline{\phantom{a}}$<br>Core AC | test masha | Тест Маша         | 790 млн руб      | 3.95 млрд руб    | 3.82 млрд руб    | 126 млн руб      | 0 <sub>py6</sub>    | 0 <sub>py6</sub> | 0 <sub>py6</sub> | 14             | 60 месяца                          | 34               |
| <b>Root Cause</b>                           | K1         | КХД               | 0 <sub>py6</sub> | 0 <sub>py6</sub> | 0 <sub>py6</sub> | 0 <sub>py6</sub> | 0 <sub>py6</sub>    | 0 <sub>py6</sub> | 0 <sub>py6</sub> |                | 12 месяца                          | 9                |
|                                             | test_murat | Тест Муратхан     | 152 руб          | 152 py6          | 152 py6          | 0 <sub>py6</sub> | 0 <sub>py6</sub>    | 0 <sub>py6</sub> | 0 <sub>py6</sub> |                | 12 месяца                          | 6                |
| План-факт анализ                            |            |                   |                  |                  |                  |                  |                     |                  |                  |                |                                    |                  |

Рис. 4-1

Чтобы создать отчет со списком всех моделей и данным по ним нажмите на панели слева на кнопку **Отчет по моделям:**

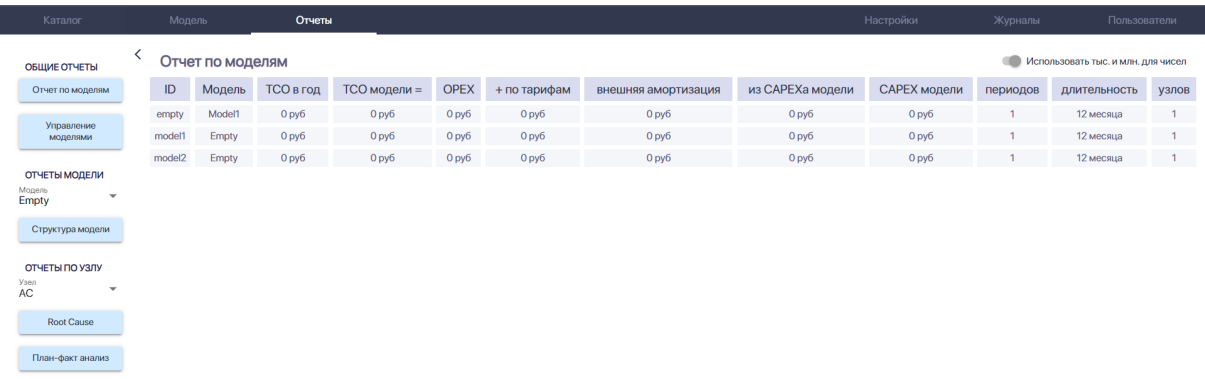

Рис. 4-2

Чтобы получить информацию о дате и времени последних изменений модели, активировать или деактивировать модель или удалить ее нажмите на панели слева на кнопку **Управление моделями:**

| Каталог                                     |   | Модель              | Отчеты |                 |          |           | Настройки            | Журналы     | І Іользователи |
|---------------------------------------------|---|---------------------|--------|-----------------|----------|-----------|----------------------|-------------|----------------|
| ОБЩИЕ ОТЧЕТЫ                                | ≺ | Управление моделями |        |                 |          |           |                      |             |                |
| Отчет по моделям                            |   | Код модели          |        | Название модели | Владелец | Активация | Дата изменений       | <b>User</b> |                |
| Управление<br>моделями                      |   | empty               | Model1 |                 |          | -0        | 22.04.2022, 23:04:26 |             | Удалить        |
| ОТЧЕТЫ МОДЕЛИ                               |   | model1              | Empty  |                 |          | $\bullet$ | 22.04.2022, 23:04:26 |             | Удалить        |
| Модель<br>$\overline{\phantom{a}}$<br>Empty |   | model <sub>2</sub>  | Empty  |                 |          | $\bullet$ | 22.04.2022, 23:04:26 |             | Удалить        |
| Структура модели                            |   |                     |        |                 |          |           |                      |             |                |
| ОТЧЕТЫ ПО УЗЛУ<br>AC<br>$\checkmark$        |   |                     |        |                 |          |           |                      |             |                |
| Root Cause                                  |   |                     |        |                 |          |           |                      |             |                |
| План-факт анализ                            |   |                     |        |                 |          |           |                      |             |                |

Рис. 4-3

Для удаления модели нажмите справа в таблице на **Удалить** и во всплывающем окне нажмите на кнопку **Удалить:**

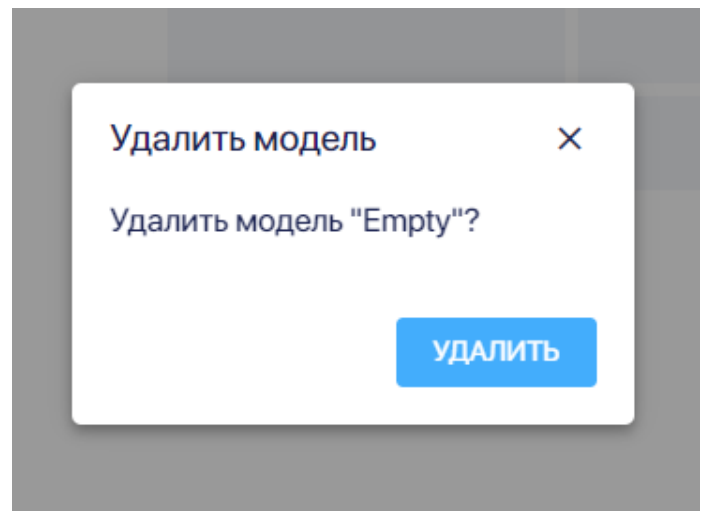

Рис. 4-4

Чтобы получить информацию о структуре модели нажмите на панели слева на кнопку **Структура модели:**

| Каталог                                                                              |   | Модель       | Отчеты                 |               |                | Настройки<br>Журналы                            | Пользователи                       |
|--------------------------------------------------------------------------------------|---|--------------|------------------------|---------------|----------------|-------------------------------------------------|------------------------------------|
| ОБЩИЕ ОТЧЕТЫ                                                                         |   |              | Структура модели       |               |                | <b>SOF</b>                                      | Использовать тыс. и млн. для чисел |
| Отчет по моделям                                                                     |   |              | Узел                   | предоставляет | из имеющихся   | по тарифу                                       | ТСО узла                           |
| Управление                                                                           |   | $\mathbf{1}$ | <b>ГРесурсный узел</b> | 5             | $\overline{2}$ | $0$ py $6$ /mi                                  | 47.9 py6                           |
| моделями                                                                             |   | $\mathbf{1}$ |                        | 30.40000      | 00000          | 3.42 py6/mj 0 py6/ml 0 py6/mf 0 py6/mk 0 py6/mi | 104 py6                            |
| ОТЧЕТЫ МОДЕЛИ                                                                        |   | $\mathbf{1}$ | К                      | 30.400        | 000            | 6.85 py6/mk 0 py6/mj 0 py6/ml                   | 208 руб                            |
| Модель<br>$\overline{\phantom{a}}$<br>Тест Муратхан                                  |   | $\mathbf{1}$ |                        | 3.04          | $\circ$        | 18.5 py6/ml                                     | 56.3 py6                           |
| Структура модели                                                                     |   | $\mathbf{1}$ | E                      | $\circ$       | 20             | 2.4 py6/mf                                      | 47.9 py6                           |
|                                                                                      |   | $\mathbf{1}$ | J2                     | $\mathbf{0}$  | $\mathbf{0}$   | 0 py6/mj                                        | 104 py6                            |
| ОТЧЕТЫ ПО УЗЛУ<br><sub>Узел</sub><br>I Ресурсный<br>$\overline{\phantom{a}}$<br>узел | ℯ |              | Описание отчета        |               |                |                                                 | $\checkmark$                       |
| Root Cause                                                                           |   |              |                        |               |                |                                                 |                                    |
| План-факт анализ                                                                     |   |              |                        |               |                |                                                 |                                    |

Рис. 4-5

## Далее раскройте интересующие вас строки в отчете по структуре модели:

| ОБЩИЕ ОТЧЕТЫ                                                        | ≺                      |                         | Структура модели         |                          |            |                |                                                 |             | Использовать тыс. и млн. для чисел |
|---------------------------------------------------------------------|------------------------|-------------------------|--------------------------|--------------------------|------------|----------------|-------------------------------------------------|-------------|------------------------------------|
| Отчет по моделям                                                    |                        |                         | Узел                     | предоставляет            |            | из имеющихся   | по тарифу                                       |             | <b>ТСО</b> узла                    |
| Управление                                                          | $\odot$                |                         | <b>ПРесурсный узел</b>   | 5                        |            | $\overline{2}$ | 0 py6/mi                                        |             | 47.9 py6                           |
| моделями                                                            |                        |                         | использует ресурсы узлов |                          | по формуле | что составляет | по тарифу                                       |             | на сумму                           |
| ОТЧЕТЫ МОДЕЛИ                                                       |                        | $\overline{\mathbf{1}}$ |                          |                          | $mi*2$     | 14             | 3.42 py6/mj 0 py6/ml 0 py6/mf 0 py6/mk 0 py6/mi |             | 47.9 py6                           |
| Модель<br>$\overline{\phantom{a}}$<br>Тест Муратхан                 | ٠                      |                         |                          | 30.40000                 |            | 00000          | 3.42 py6/mj 0 py6/ml 0 py6/mf 0 py6/mk 0 py6/mi |             | 104 py6                            |
| Структура модели                                                    |                        |                         |                          | использует ресурсы узлов |            | по формуле     | что составляет                                  | по тарифу   | на сумму                           |
| ОТЧЕТЫ ПО УЗЛУ                                                      | $\left( \cdot \right)$ |                         | K                        | 30.400                   |            | 000            | 6.85 py6/mk 0 py6/mj 0 py6/ml                   |             | 208 py6                            |
| у <sub>зел</sub><br>І Ресурсный<br>$\overline{\phantom{a}}$<br>узел |                        |                         |                          | использует ресурсы узлов |            | по формуле     | что составляет                                  | по тарифу   | на сумму                           |
| <b>Root Cause</b>                                                   |                        | $\overline{\mathbf{1}}$ |                          |                          |            | mk/5           | 3.04                                            | 18.5 py6/ml | 56.3 py6                           |
| План-факт анализ                                                    | $\left( \cdot \right)$ |                         |                          | 3.04                     |            | $\mathbf{O}$   | 18.5 py6/ml                                     |             | 56.3 py6                           |
|                                                                     |                        |                         | использует ресурсы узлов |                          | по формуле | что составляет | по тарифу                                       |             | на сумму                           |
|                                                                     |                        | $\overline{\mathbf{1}}$ |                          |                          | $ml*1.8$   | 16.4           | 3.42 py6/mj 0 py6/ml 0 py6/mf 0 py6/mk 0 py6/mi |             | 56.3 py6                           |
|                                                                     |                        |                         |                          |                          |            |                |                                                 |             |                                    |
|                                                                     | $\overline{1}$         |                         | F.                       | $\circ$                  |            | 20             | 2.4 py6/mf                                      |             | 47.9 py6                           |
|                                                                     |                        | $\overline{1}$          | J2                       | $\mathbf{0}$             |            | $\circ$        | 0 py6/mj                                        |             | 104 py6                            |
| The contract of the sales                                           | . .                    |                         |                          |                          |            |                |                                                 |             | <b>Democrat can</b>                |

Рис. 4-6

Для получения отчета для проведения Root Cause анализа узла выберите на панели слева из выпадающего списка нужную модель, потом нужный узел в ней и нажмите на кнопку **Root Cause:**

| Каталог                                                                                                    |   | Модель  | Отчеты                     |                 |         |                        | Настройки      | Журналы | Пользователи                       |
|----------------------------------------------------------------------------------------------------|---|---------|----------------------------|-----------------|---------|------------------------|----------------|---------|------------------------------------|
| ОБЩИЕ ОТЧЕТЫ                                                                                                    | ≺ |         | Root Cause анализ узла Dev |                 |         |                        |                |         | Использовать тыс. и млн. для чисел |
| Отчет по моделям                                                                                                    |   | Pecypc  | Объем ресурса              | Запрошено узлом | Метрика | Прямые расходы ресурса | Доля от прямых | Сумма   | Доля в ТСО узла                    |
| Управление                                                                                                    |   | Сервера | 1.05 тыс                   | 1 тыс           | Ядро    | 126 млн                | 0,952          | 120 млн | 100%                               |
| моделями                                                                                                    |   | CXД     | 150                        | 50              | Г6      | $1.5$ млн              | 0,333          | 500 тыс | 0%                                 |
| ОТЧЕТЫ МОДЕЛИ<br>Модель<br>$\checkmark$<br><b>Test1121</b><br>Структура модели<br>ОТЧЕТЫ ПО УЗЛУ<br>Узел<br>$\overline{\phantom{a}}$<br>Dev<br>Root Cause<br>План-факт анализ |   |         |                            |                 |         |                        |                |         |                                    |

Рис. 4-7

Для получения отчета для проведения план-факт анализа узла выберите на панели слева из выпадающего списка нужную модель, потом нужный узел в ней и нажмите на кнопку **План-факт анализ:**

| Каталог                         | Модель    |                           | Отчеты         |              |                 |            |                        |                |       | Настройки      |                | Журналы      |                                    | Пользователи |
|---------------------------------|-----------|---------------------------|----------------|--------------|-----------------|------------|------------------------|----------------|-------|----------------|----------------|--------------|------------------------------------|--------------|
| ОБЩИЕ ОТЧЕТЫ                    |           | План-факт анализ узла Dev |                |              |                 |            |                        |                |       |                |                |              | Использовать тыс. и млн. для чисел |              |
| Отчет по моделям                |           |                           | Объем ресурса  |              | Запрошено узлом |            | Прямые расходы ресурса |                |       | Доля от прямых | Сумма          |              | Доля в ТСО узла                    |              |
| Управление                      | Pecypc    | План                      | Факт           | План         | Факт            | Метрика    | План                   | Факт           | План  | Факт           | План           | Факт         | План                               | Факт         |
| моделями                        | Сервера   | $1.05$ тыс                | $\mathbf{O}$   | $1$ тыс      | $\circ$         | Ядро       | 126 млн                | $\Omega$       | 0,952 |                | 120 млн        | $\circ$      | 100%                               | 0%           |
| <b>ОТЧЕТЫ МОДЕЛИ</b>            | CXД       | 150                       | $\mathbf{0}$   | 50           | $\circ$         | Г6         | 1.5 млн                | $\mathbf{O}$   | 0,333 |                | <b>500 тыс</b> | $\mathbf{O}$ | 0%                                 | 0%           |
| Модель<br>٠                     | AC        |                           |                |              |                 |            | 100                    | $\mathbf{0}$   |       |                | $\mathbf{0}$   | $\mathbf{O}$ | 0%                                 | 0%           |
| <b>Test1121</b>                 | Dev       |                           |                |              |                 |            | $\mathbf{0}$           | $\mathbf{0}$   |       |                | $\mathbf{0}$   | $\circ$      | 0%                                 | 0%           |
| Структура модели                | Разрабы   | 282                       | $\circ$        | $\mathbf{0}$ | $\circ$         | <b>FTE</b> | 564 млн                | $\mathbf{O}$   |       |                | $\mathbf{O}$   | $\circ$      | 0%                                 | 0%           |
|                                 | Прод      |                           |                |              |                 |            | $\circ$                | $\circ$        |       |                | $\circ$        | $\circ$      | 0%                                 | 0%           |
| ОТЧЕТЫ ПО УЗЛУ<br>Узел          | Диасофт   |                           |                |              |                 |            | 20 млн                 | $\circ$        |       |                | $\mathbf{O}$   | $\circ$      | 0%                                 | 0%           |
| $\overline{\phantom{a}}$<br>Dev | Карты     | $1$ млн                   | $\mathbf{0}$   | $\mathbf{O}$ | $\circ$         | Карта      | $\mathbf 0$            | $\mathbf{O}$   |       |                | $\mathbf{O}$   | $\circ$      | 0%                                 | 0%           |
| <b>Root Cause</b>               | Переводы  | 5 млн                     | $\overline{0}$ | $\mathbf{0}$ | $\circ$         | Проводка   | $\mathbf{0}$           | $\mathbf{O}$   |       |                | $\mathbf{O}$   | $\circ$      | 0%                                 | 0%           |
|                                 | Программа |                           |                |              |                 |            | $\mathbf{0}$           | $\overline{0}$ |       |                | $\mathbf{0}$   | $\mathbf{O}$ | 0%                                 | 0%           |
| План-факт анализ                | депозит   | 5 млн                     | $\overline{0}$ | $\mathbf{0}$ | $\circ$         | Депозит    | $\mathbf{0}$           | $\mathbf{0}$   |       |                | $\mathbf{0}$   | $\mathbf{O}$ | 0%                                 | 0%           |
|                                 | AC1       | 105 млн                   | $\circ$        | $\mathbf{0}$ | $\circ$         | Проводка   | 305 млн                | $\mathbf{O}$   |       |                | $\mathbf{O}$   | $\circ$      | 0%                                 | 0%           |

Рис. 4-8

# **Раздел 5 . Модуль "Кубы"**

В модуле **Кубы** выберите модель, для которой нужно сделать куб и вид куба:

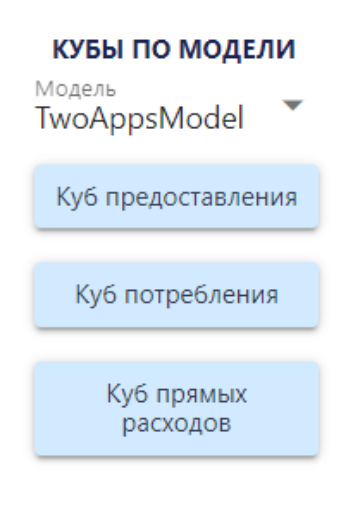

Рис. 5-1

#### Куб предоставления:

| Каталог                | Модель  |                  | Отчеты                      | Кубы                     |       | Загрузи |                |      | Настройки      | Журналы        | Пользователи |                                    | Registry       |
|------------------------|---------|------------------|-----------------------------|--------------------------|-------|---------|----------------|------|----------------|----------------|--------------|------------------------------------|----------------|
| КУБЫ ПО МОДЕЛИ         | ≺       |                  | Куб предоставления сервисов |                          |       |         |                |      |                |                |              | Использовать тыс. и млн. для чисел | Экспорт        |
| Модель<br>TwoAppsModel | Модель  | Узел             | Тип узла                    | Период                   | Факт  | Метрика | ТСО узла       | Доля | Тариф          | Запрошено      | В наличии    | К расчету                          | Внешние        |
| Куб предоставления     | twoapps | as               | byTCO                       | $\bullet$                | true  | client  | $\mathbf{0}$   |      | $\mathbf{0}$   | $\overline{0}$ | $\mathbf{0}$ | $\theta$                           | $\mathbf{0}$   |
|                        | twoapps | as               | byTCO                       | $\overline{0}$           | false | client  | 38.2 млн       |      | 382 тыс        | 100            | 100          | 100                                | $\mathbf{0}$   |
| Куб потребления        | twoapps | as               | byTCO                       |                          | true  | client  | $\overline{0}$ |      | $\mathbf{0}$   | $\overline{0}$ | $\circ$      | $\theta$                           | $\overline{0}$ |
|                        | twoapps | as               | byTCO                       |                          | false | client  | 29.2 млн       |      | 292 тыс        | 100            | 100          | 100                                | $\Omega$       |
| Куб прямых<br>расходов | twoapps | as               | byTCO                       | $\overline{\phantom{a}}$ | true  | client  | $\overline{0}$ |      | $\overline{0}$ | $\overline{0}$ | $\mathbf{0}$ | $\circ$                            | $\mathbf{0}$   |
|                        | twoapps | as               | byTCO                       | $\overline{a}$           | false | client  | 29.2 млн       |      | 292 тыс        | 100            | 100          | 100                                | $\mathbf{0}$   |
|                        | twoapps | uid2             | common                      | $\overline{0}$           | true  | fte     | $\mathbf{0}$   |      | $\mathbf{0}$   | $\overline{0}$ | $\Omega$     | $\Omega$                           | $\circ$        |
|                        | twoapps | uid2             | common                      | $\overline{0}$           | false | fte     | 10 млн         |      | 2 млн          | 5              | $\mathbf{0}$ | $\overline{\mathbf{S}}$            | $\mathbf{0}$   |
|                        | twoapps | uid2             | common                      |                          | true  | fte     | $\mathbf{0}$   |      | $\Omega$       | $\Omega$       | $\Omega$     | $\Omega$                           | $\Omega$       |
|                        | twoapps | uid2             | common                      |                          | false | fte     | 10 млн         |      | 2 млн          | 5              | $\mathbf{0}$ | $\overline{5}$                     | $\circ$        |
|                        | twoapps | uid2             | common                      |                          | true  | fte     | $\theta$       |      | $\mathbf{0}$   | $\Omega$       | $\mathbf{0}$ | $\theta$                           | $\mathbf{0}$   |
|                        | twoapps | uid2             | common                      | $\overline{\phantom{a}}$ | false | fte     | 10 млн         |      | 2 млн          |                | $\Omega$     | $\overline{\phantom{a}}$           | $\mathbf{0}$   |
|                        | twoapps | uid77            | common                      | $\bullet$                | true  | fte     | $\mathbf{0}$   |      | $\mathbf{0}$   | $\Omega$       | $\mathbf{0}$ | $\Omega$                           | $\circ$        |
|                        | twoapps | uid77            | common                      | $\Omega$                 | false | fte     | 10 млн         |      | 2 млн          | 5              | $\Omega$     | 5                                  | $\Omega$       |
|                        | twoapps | uid77            | common                      |                          | true  | fte     | $\overline{0}$ |      | $\overline{0}$ | $\overline{0}$ | $\mathbf{0}$ | $\circ$                            | $\circ$        |
|                        | twoapps | uid77            | common                      |                          | false | fte     | 10 млн         |      | 2 млн          | 5              | $\Omega$     | is.                                | $\mathbf{0}$   |
|                        | twoapps | uid77            | common                      |                          | true  | fte     | $\theta$       |      | $\mathbf{0}$   | $\Omega$       | $\mathbf{0}$ | $\Omega$                           | $\mathbf{0}$   |
|                        | twoapps | uid77            | common                      |                          | false | fte     | 10 млн         |      | 2 млн          |                | $\mathbf{0}$ | K                                  | $\mathbf{0}$   |
|                        | twoapps | uid <sub>8</sub> | common                      | $\Omega$                 | true  | fte     | $\Omega$       |      | $\Omega$       | $\Omega$       | $\Omega$     | $\Omega$                           | $\Omega$       |

Рис. 5-2

# Куб потребления:

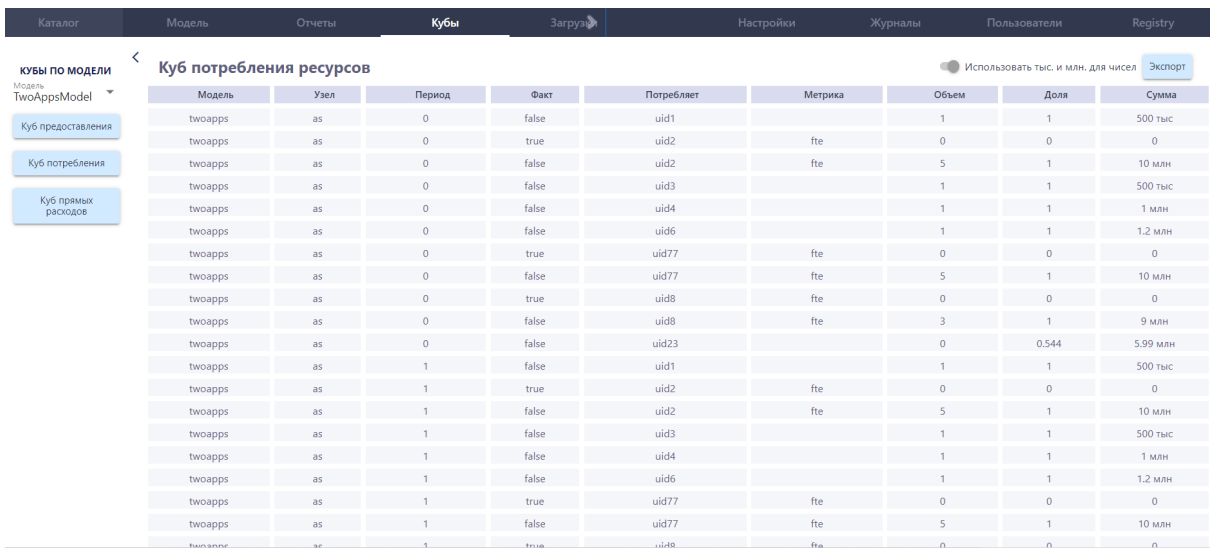

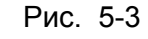

# Куб прямых расходов:

| Каталог                     |   | Модель              | Отчеты | Кубы           | Загрузи        |              | Настройки | Журналы  | Пользователи                       | Registry       |
|-----------------------------|---|---------------------|--------|----------------|----------------|--------------|-----------|----------|------------------------------------|----------------|
| <b>КУБЫ ПО МОДЕЛИ</b>       | ≺ | Куб прямых расходов |        |                |                |              |           |          | Использовать тыс. и млн. для чисел | Экспорт        |
| Модель<br>×<br>TwoAppsModel |   | Модель              | Pecypc | Период         | Факт           | Тип расходов | Метрика   | Объем    | Цена                               | Сумма          |
| Куб предоставления          |   | twoapps             | as     | $\overline{0}$ | $\circ$        | capex        |           |          | $\Omega$                           | $\overline{0}$ |
|                             |   | twoapps             | as     | $\overline{0}$ | $\mathbf{0}$   | opex         |           |          | $\mathbf{0}$                       | $\mathbf{0}$   |
| Куб потребления             |   | twoapps             | as     | $\overline{0}$ | $\overline{0}$ | amort        |           |          | $\mathbf{0}$                       | $\mathbf{0}$   |
|                             |   | twoapps             | as     | $\circ$        | $\overline{0}$ | capex        | client    | $\Omega$ | $\theta$                           | $\mathbf{0}$   |
| Куб прямых<br>расходов      |   | twoapps             | as     | $\overline{0}$ | $\mathbf{0}$   | opex         | client    | $\circ$  | $\mathbf{0}$                       | $\mathbf{0}$   |
|                             |   | twoapps             | as     | $\circ$        | $\mathbf{0}$   | amort        | client    | $\circ$  | $\theta$                           | $\bf{0}$       |
|                             |   | twoapps             | as     | $\theta$       |                | capex        |           |          | $\mathbf{0}$                       | $\mathbf{0}$   |
|                             |   | twoapps             | as     | $\overline{0}$ |                | opex         |           |          | $\mathbf{0}$                       | $\circ$        |
|                             |   | twoapps             | as     | $\Omega$       |                | amort        |           |          | $\theta$                           | $\mathbf{0}$   |
|                             |   | twoapps             | as     | $\overline{0}$ |                | capex        | client    | $\Omega$ | $\Omega$                           | $\mathbf{0}$   |
|                             |   | twoapps             | as     | $\overline{0}$ |                | opex         | client    | $\circ$  | $\mathbf{0}$                       | $\mathbf{0}$   |
|                             |   | twoapps             | as     | $\mathbf{0}$   |                | amort        | client    | $\Omega$ | $\mathbf{0}$                       | $\mathbf{0}$   |
|                             |   | twoapps             | as     |                | $\mathbf{0}$   | capex        |           |          | $\mathbf{0}$                       | $\mathbf 0$    |
|                             |   | twoapps             | as     |                | $\mathbf{0}$   | opex         |           |          | $\mathbf{0}$                       | $\mathbf{0}$   |
|                             |   | twoapps             | as     |                | $\mathbf{0}$   | amort        |           |          | $\mathbf{0}$                       | $\mathbf{0}$   |
|                             |   | twoapps             | as     |                | $\circ$        | capex        | client    | $\circ$  | $\mathbf{0}$                       | $\circ$        |
|                             |   | twoapps             | as     |                | $\mathbf{0}$   | opex         | client    | $\Omega$ | $\Omega$                           | $\mathbf{0}$   |
|                             |   | twoapps             | as     |                | $\Omega$       | amort        | client    | $\Omega$ | $\Omega$                           | $\mathbf{0}$   |
|                             |   | twoapps             | as     |                |                | capex        |           |          | $\theta$                           | $\mathbf{0}$   |
|                             |   |                     |        |                |                |              |           |          |                                    |                |

Рис. 5-4

Можно экспортировать все кубы модели в виде файла, для этого нажмите на кнопку **Экспортировать** справа вверху на экране, предварительно выбрав нужную модель:

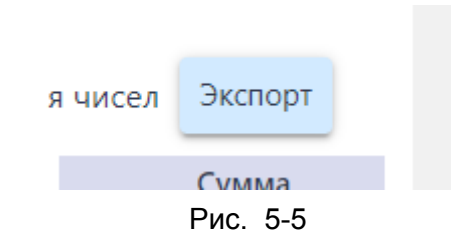

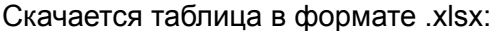

| A1     | $\overline{\mathbf{v}}$ | ×                 | $f_x$                       | modelId        |                                    |                          |                               |                     |              |              |              |              |                                 |                |
|--------|-------------------------|-------------------|-----------------------------|----------------|------------------------------------|--------------------------|-------------------------------|---------------------|--------------|--------------|--------------|--------------|---------------------------------|----------------|
|        | A                       | B                 | C                           | D              | Ε                                  | F                        | G                             | H                   |              |              | К            | L            | M                               |                |
|        | modelId                 |                   | resourceIc resourceT period |                | actual                             | metricld                 | linkModel linkResour fraction |                     |              | unitCost     |              |              | reqVolum availVolur extVolum ac |                |
| 2      | twoapps                 | as                | byTCO                       |                | <b>0 ИСТИНА</b>                    | client                   |                               |                     | 1            | $\bf{0}$     | $\bf{0}$     | 0            | 0                               | $\bf{0}$       |
| 3      | twoapps                 | as                | byTCO                       | 0              | ЛОЖЬ                               | client                   |                               |                     | 1            | 382 тыс      | 100          | 100          | 0                               | 10             |
| 4      | twoapps                 | <b>as</b>         | byTCO                       | $\mathbf{1}$   | <b><i><u>MCTMHA</u></i></b> client |                          |                               |                     | 1            | $\mathbf{0}$ | $\mathbf{0}$ | $\bf{0}$     | $\bf{0}$                        | $\bf{0}$       |
| 5.     | twoapps                 | <b>as</b>         | byTCO                       | 1              | ЛОЖЬ                               | client                   |                               |                     | 1            | 292 тыс      | 100          | 100          | $\bf{0}$                        | $\mathbf{1}$   |
| 6      | twoapps                 | as                | byTCO                       | 2.             | <b><i><u>MCTMHA</u></i></b> client |                          |                               |                     | $\mathbf{1}$ | $\mathbf{0}$ | $\bf{0}$     | $\mathbf 0$  | $\bf{0}$                        | $\mathbf{0}$   |
|        | twoapps                 | <b>as</b>         | byTCO                       | 2              | ЛОЖЬ                               | client                   |                               |                     | $\mathbf{1}$ | 292 тыс      | 100          | 100          | $\Omega$                        | 10             |
| 8      | twoapps                 | uid <sub>2</sub>  | common                      | 0              | <b>ИСТИНА</b> fte                  |                          |                               |                     | 1            | $\Omega$     | $\Omega$     | 0            | 0                               | $\bf{0}$       |
| 9      | twoapps                 | uid <sub>2</sub>  | common                      | 0              | ЛОЖЬ                               | fte                      |                               |                     | 1            | $2$ млн      | 5            | $\bf{0}$     | $\bf{0}$                        | 5              |
| 10     | twoapps                 | uid <sub>2</sub>  | common                      | 1              | <b><i>MCTMHA</i></b> fte           |                          |                               |                     | 1            | $\bf{0}$     | 0            | 0            | 0                               | $\bf{0}$       |
| 11     | twoapps                 | uid <sub>2</sub>  | common                      | 1              | ЛОЖЬ                               | fte                      |                               |                     | 1            | $2$ млн      | 5            | $\bf{0}$     | $\bf{0}$                        | 5              |
| 12     | twoapps                 | uid <sub>2</sub>  | common                      | $\overline{2}$ | <b><i>UCTUHA</i></b> fte           |                          |                               |                     | 1            | $\Omega$     | $\Omega$     | $\mathbf{0}$ | $\bf{0}$                        | $\bf{0}$       |
| 13     | twoapps                 | uid <sub>2</sub>  | common                      | 2              | ЛОЖЬ                               | fte                      |                               |                     | 1            | $2$ млн      | 5            | $\Omega$     | $\bf{0}$                        | 5              |
| 14     | twoapps                 | uid <sub>77</sub> | common                      | 0              | ИСТИНА fte                         |                          |                               |                     | $\mathbf{1}$ | $\Omega$     | $\Omega$     | $\Omega$     | $\mathbf{0}$                    | $\bf{0}$       |
| 15     | twoapps                 | uid <sub>77</sub> | common                      | 0              | ЛОЖЬ                               | fte                      |                               |                     | 1            | $2$ млн      | 5            | $\Omega$     | $\bf{0}$                        | 5              |
| 16     | twoapps uid77           |                   | common                      | 1              | <b>ИСТИНА</b> fte                  |                          |                               |                     | 1            | $\bf{0}$     | $\bf{0}$     | 0            | $\bf{0}$                        | $\bf{0}$       |
| 17     | twoapps                 | uid <sub>77</sub> | common                      | 1              | ЛОЖЬ                               | fte                      |                               |                     | 1            | $2$ млн      | 5            | $\bf{0}$     | $\bf{0}$                        | 5              |
| 18     | twoapps                 | uid77             | common                      | $\mathbf{2}$   | <b><i>UCTUHA</i></b> fte           |                          |                               |                     | 1            | $\Omega$     | $\Omega$     | $\Omega$     | 0                               | $\bf{0}$       |
|        | $19$ twoapps            | uid77             | common                      | 2              | ЛОЖЬ                               | fte                      |                               |                     | $\mathbf{1}$ | $2$ млн      | 5            | $\bf{0}$     | $\bf{0}$                        | 5              |
| 20     | twoapps                 | uid <sub>8</sub>  | common                      | 0              | <b><i>MCTMHA</i></b> fte           |                          |                               |                     | 1            | $\bf{0}$     | $\bf{0}$     | $\mathbf{0}$ | $\bf{0}$                        | $\bf{0}$       |
| 21     | twoapps                 | uid <sub>8</sub>  | common                      | $\bf{0}$       | ЛОЖЬ                               | fte                      |                               |                     | 1            | 3 млн        | 3            | $\Omega$     | $\bf{0}$                        | 3              |
|        | 22 twoapps              | uid <sub>8</sub>  | common                      | 1              | <b>ИСТИНА</b> fte                  |                          |                               |                     | 1            | $\Omega$     | $\Omega$     | 0            | $\bf{0}$                        | $\mathbf{0}$   |
|        | 23 twoapps              | uid <sub>8</sub>  | common                      | 1              | ЛОЖЬ                               | fte                      |                               |                     | 1            | $2$ млн      | 3            | $\Omega$     | $\mathbf{0}$                    | 3              |
| 24     | twoapps                 | uid <sub>8</sub>  | common                      | $\mathbf{2}$   | <b><i>UCTUHA</i></b> fte           |                          |                               |                     | $\mathbf{1}$ | $\bf{0}$     | $\Omega$     | 0            | $\bf{0}$                        | $\bf{0}$       |
| 25     | twoapps                 | uid <sub>8</sub>  | common                      | 2              | ЛОЖЬ                               | fte                      |                               |                     | 1            | $2$ млн      | 3            | $\bf{0}$     | $\bf{0}$                        | 3              |
| 26     | twoapps                 | uid9              | tariff                      | 0              | <b><i>UCTUHA</i></b> client        |                          |                               |                     | $\mathbf{1}$ | $\bf{0}$     | $\Omega$     | $\Omega$     | $\bf{0}$                        | $\bf{0}$       |
| 27     | twoapps                 | uid9              | tariff                      | 0              | ЛОЖЬ                               | client                   |                               |                     | $\mathbf{1}$ | $\bf{0}$     | 100          | 100          | $\bf{0}$                        | $\mathbf{1}$   |
|        | 28 twoapps uid9         |                   | tariff                      | 1              | <b><i><u>MCTMHA</u></i></b> client |                          |                               |                     |              | $\Omega$     | $\bf{0}$     | 0            | $\bf{0}$                        | $\mathbf{0}$   |
|        |                         |                   | Куб предоставления сервисов |                |                                    | Куб потребления ресурсов |                               | Куб прямых расходов |              | $\bigoplus$  |              |              | ÷                               | $\blacksquare$ |
| Готово |                         |                   |                             |                |                                    |                          |                               |                     |              |              |              |              |                                 |                |

Рис. 5-6

## **Раздел 6. Модуль "Загрузки"**

Чтобы загрузить файл в модуле **Загрузки** выберите тип загрузки, нажав на соответствующую кнопку на экране или на панели слева:

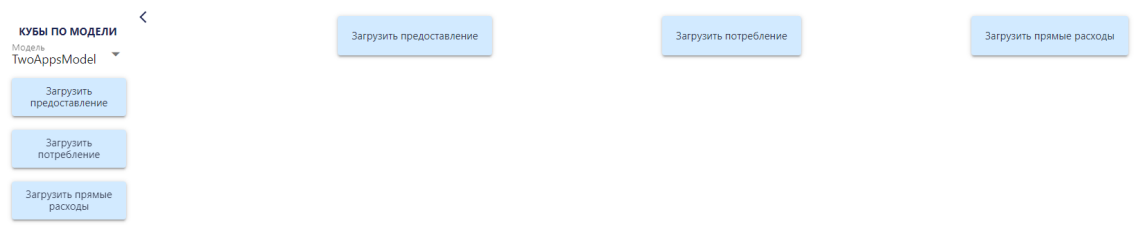

Рис. 6-1

Далее выберите файл для загрузки:

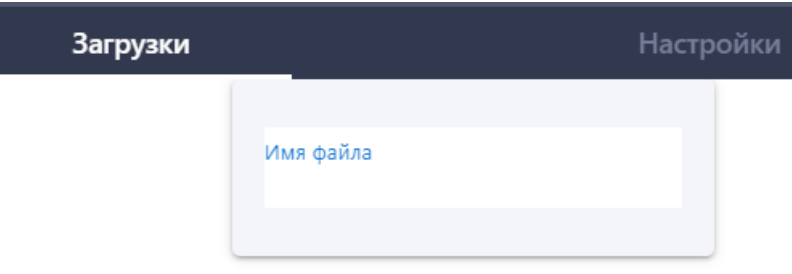

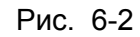

И нажмите на кнопку **Загрузить:**

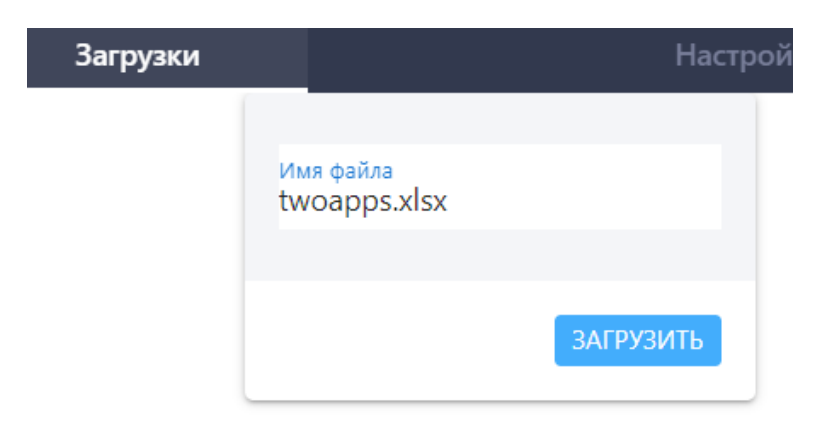

Рис. 6-3

# Вы увидите данные для загрузки:

| <b>КУБЫ ПО МОДЕЛИ</b><br>Модель<br>$\overline{\phantom{a}}$<br>TwoAppsModel |                              |                  |                                    |       |         |      | Имя файла<br>twoapps.xlsx |                |              |                |                |                                    |          |
|-----------------------------------------------------------------------------|------------------------------|------------------|------------------------------------|-------|---------|------|---------------------------|----------------|--------------|----------------|----------------|------------------------------------|----------|
| Загрузить<br>предоставление                                                 | Загрузка не внесла изменений |                  |                                    |       |         |      |                           |                |              |                |                |                                    |          |
| Загрузить<br>потребление                                                    |                              |                  | Данные для загрузки предоставления |       |         |      |                           |                |              |                |                | Использовать тыс. и млн. для чисел |          |
|                                                                             | Модель                       | Узел             | Период                             | Факт  | Метрика | Доля | Тариф                     | Запрошено      | В наличии    | Внешние        | К расчету      | ТСО узла                           | Тип узла |
| Загрузить прямые<br>расходы                                                 | twoapps                      | as               | $\mathbf{0}$                       | true  | client  |      | $\overline{0}$            | $\mathbf{0}$   | $\mathbf{0}$ | $\mathbf{O}$   | $\mathbf{0}$   | $\bullet$                          | byTCO    |
|                                                                             | twoapps                      | as               | $\mathbf{0}$                       | false | client  |      | 382 тыс                   | 100            | 100          | $\mathbf{0}$   | 100            | 38.2 млн                           | byTCO    |
|                                                                             | twoapps                      | as               |                                    | true  | client  |      | $\circ$                   | $\theta$       | $\theta$     | $\mathbf{0}$   | $\mathbf{0}$   | $\bullet$                          | byTCO    |
|                                                                             | twoapps                      | as               |                                    | false | client  |      | 292 тыс                   | 100            | 100          | $\overline{0}$ | 100            | 29.2 млн                           | byTCO    |
|                                                                             | twoapps                      | as               | $\overline{2}$                     | true  | client  |      | $\circ$                   | $\mathbf{0}$   | $\mathbf{0}$ | $\mathbf{0}$   | $\bf{0}$       | $\bullet$                          | byTCO    |
|                                                                             | twoapps                      | as               | $\overline{c}$                     | false | client  |      | 292 тыс                   | 100            | 100          | $\mathbf{0}$   | 100            | 29.2 млн                           | byTCO    |
|                                                                             | twoapps                      | uid2             | $\mathbf{0}$                       | true  | fte     |      | $\overline{0}$            | $\mathbf{0}$   | $\mathbf{0}$ | $\Omega$       | $\mathbf{0}$   | $\circ$                            | common   |
|                                                                             | twoapps                      | uid <sub>2</sub> | $\mathbf{0}$                       | false | fte     |      | 2 млн                     | 5              | $\theta$     | $\Omega$       | 5              | 10 млн                             | common   |
|                                                                             | twoapps                      | uid <sub>2</sub> |                                    | true  | fte     |      | $\circ$                   | $\overline{0}$ | $\mathbf{0}$ | $\overline{0}$ | $\overline{0}$ | $\circ$                            | common   |
|                                                                             | twoapps                      | uid <sub>2</sub> |                                    | false | fte     |      | $2$ млн                   | 5              | $\mathbf{0}$ | $\mathbf{O}$   | 5              | 10 млн                             | common   |

Рис. 6-4

### **Дополнительный раздел. Администрирование ПК ClariTech.**

#### **Раздел 7. Модуль "Журналы"**

Данный раздел предназначен для формирования отчетов о действиях пользователей в системе. Все действия пользователей записываются.

Общий журнал показывает все действия пользователей в хронологическом порядке:

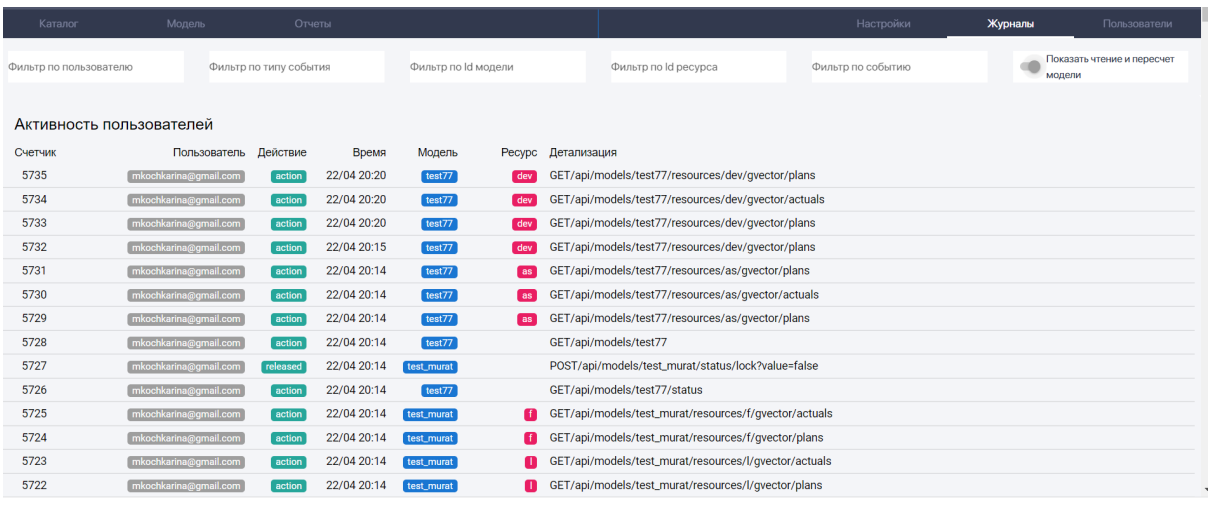

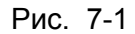

Для просмотра журнала по конкретному пользователю сделайте фильтр по пользователю, введя в поле нужный вам логин:

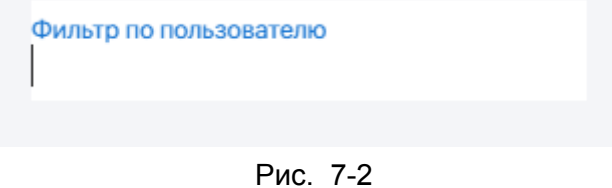

Для просмотра журнала по событиям конкретного типа сделайте фильтр по типу события, введя в поле нужный вам тип события:

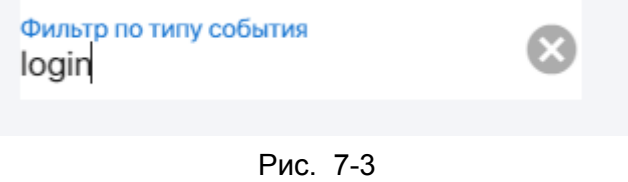

Для просмотра журнала по конкретной модели сделайте фильтр по id модели, введя в поле id модели:

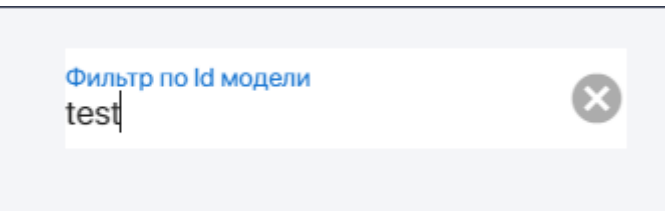

Рис. 7-4

Для просмотра журнала по конкретному ресурсу сделайте фильтр по id ресурса, введя в поле id ресурса:

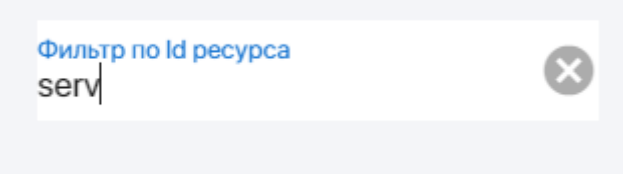

Рис. 7-5

Для просмотра журнала по конкретному событию сделайте фильтр событию, введя в поле название события:

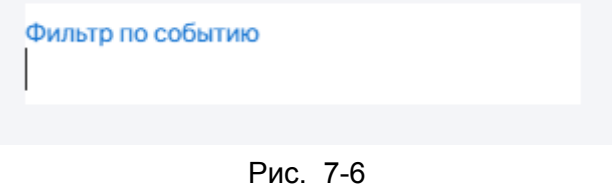

Одновременно можно включить несколько фильтров. Так, например, можно найти, что делал с конкретной модели конкретный человек

### **Раздел 8. Модуль "Пользователи"**

В данном разделе пользователь с правами администратора может просмотреть список пользователей системы, а также группы пользователей.

В этом модуле можно создавать новых пользователей, давать им права доступа, изменяя их.

Можно также создавать группы пользователей с разными правами.

#### **8.1. Создание нового аккаунта пользователя**

Чтобы создать аккаунт новому пользователю, нажмите на кнопку Добавить пользователя:

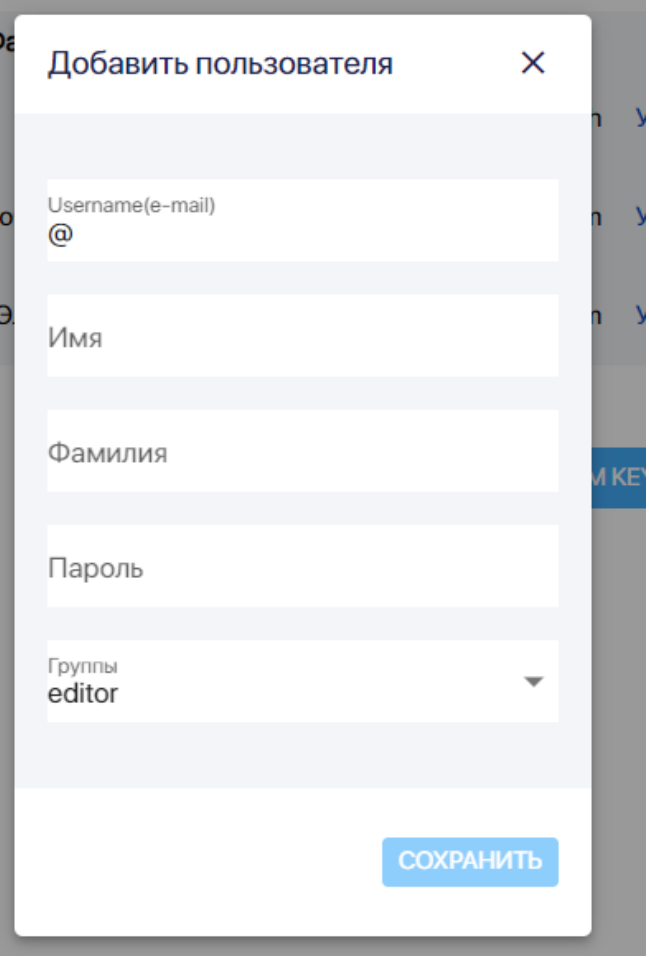

Рис. 8-1-1

Задайте логин (email), укажите имя, фамилию, задайте пароль для первого входа в систему. Выберите группы для пользователя. От выбора групп будет зависеть объем прав, которым обладает пользователь/ Можно сразу выбрать несколько групп. И нажмите на кнопку **Сохранить:**

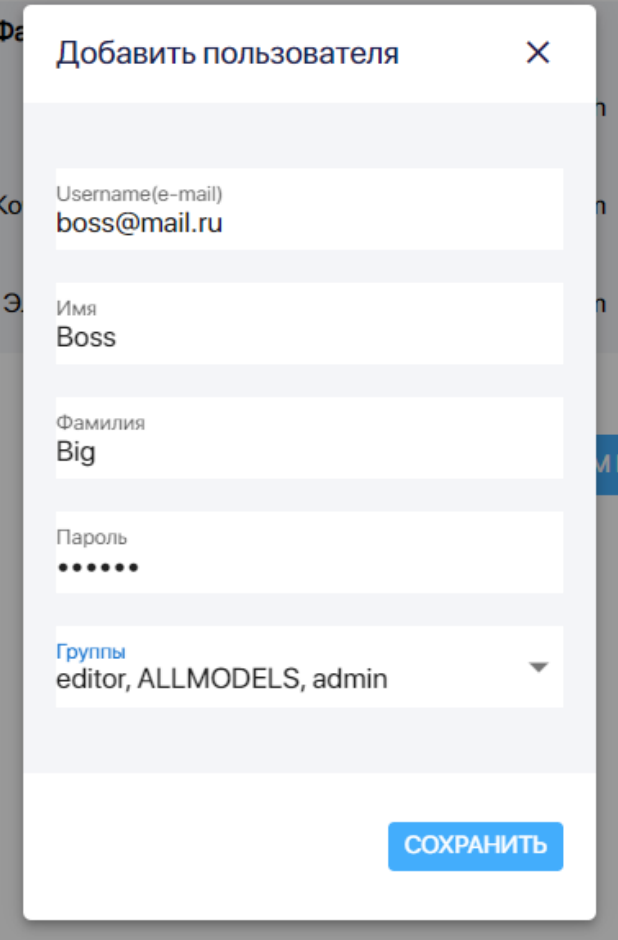

Рис. 8-1-2

### 8.2. Редактирование аккаунта пользователя

Чтобы внести изменения в данные пользователя, в том числе "сбросить пароль" или изменить/ удалить/ добавить группу, нажмите а id пользователя в таблице с пользователями. После внесения необходимых изменений нажмите на кнопку **Сохранить:**

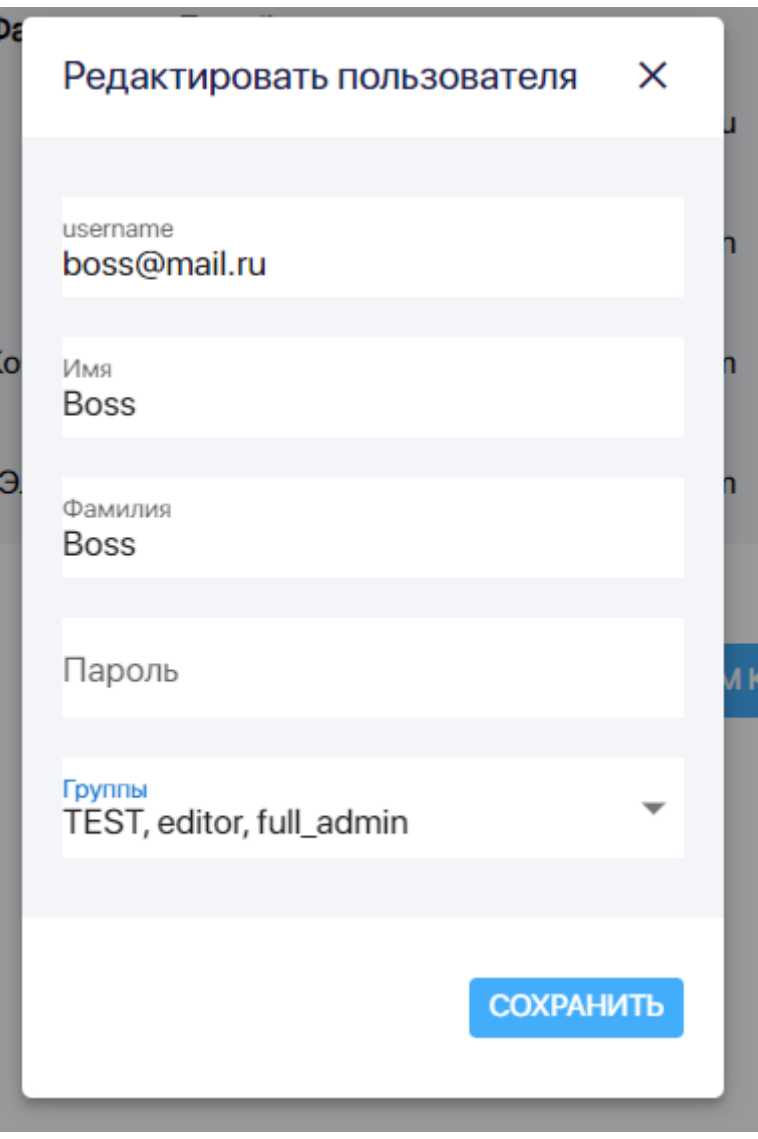

Рис. 8-2-1

### 8.3. Удаление аккаунта пользователя

Чтобы удалить пользователя, нажмите на текст **Удалить** справа в таблице со списком пользователей напротив пользователя и нажмите на кнопку **Удалить:**
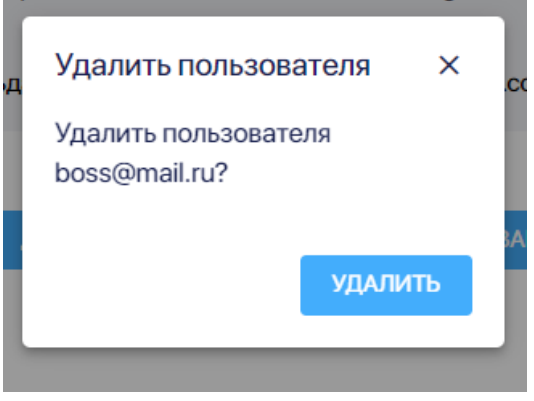

Рис. 8-3-1

## 8.4. Создание новой группы пользователей

Для создания новой группы пользователей нажмите на кнопку **Добавить** группу, внесите данные о группе и нажмите на кнопку **Сохранить :**

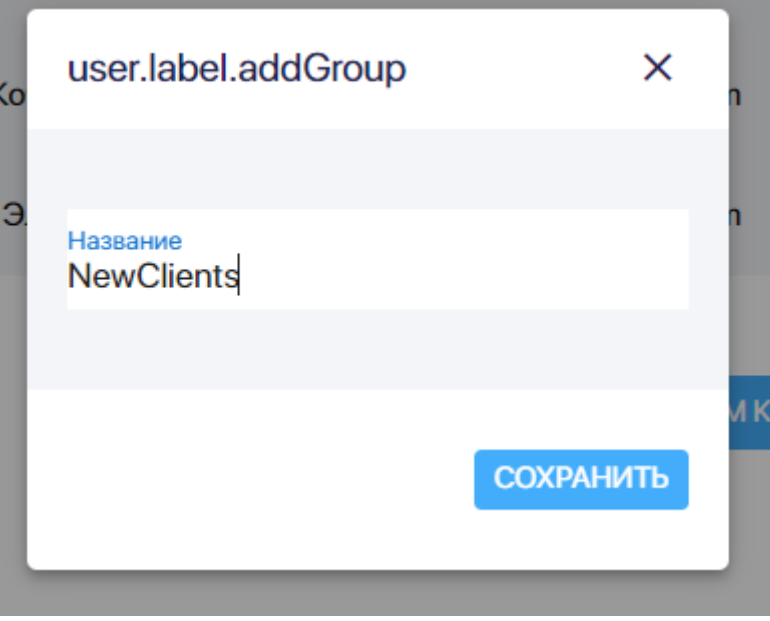

Рис. 8-4-1

8.5. Удаление группы пользователей

Для удаления группы пользователей нажмите на текст **Удалить** справа в таблице со списком групп пользователей группы и нажмите на кнопку **Удалить:**

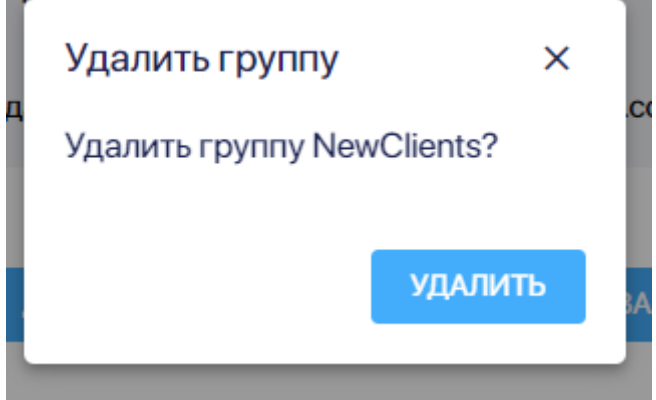

Рис. 8-5-1

## **Раздел 9. Модуль "Registry"**

В модуле **Registry** содержится информация обо всех моделях, их версиях, а также о том, кто их создал, у каких групп пользователей есть к ним доступ:

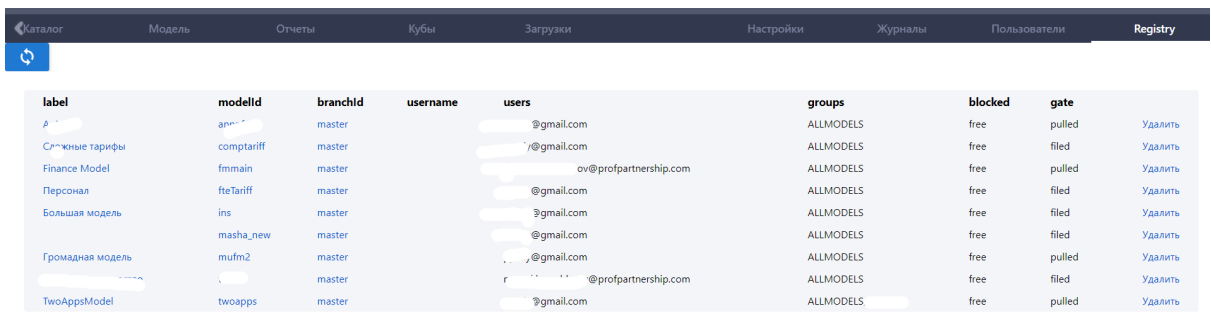

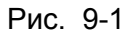

В этом модуле администратор может также удалить модель или версию модели, нажав на кнопку Удалить в строке с названием нужной модели/ версии модели:

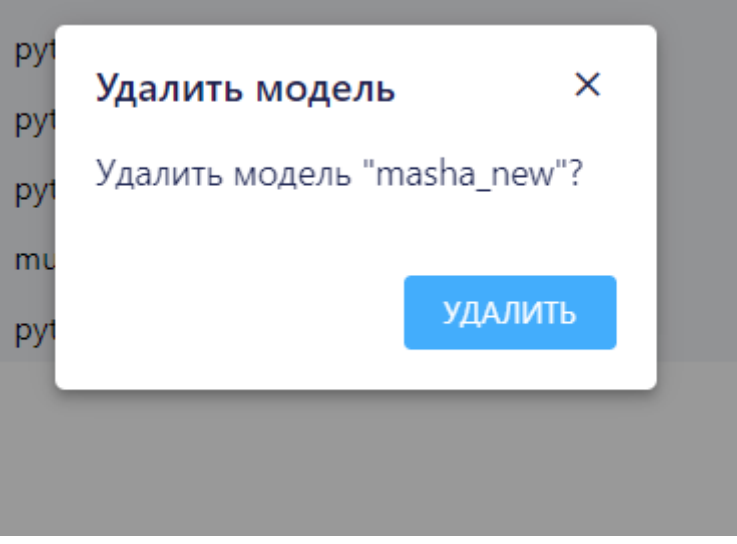

Рис. 9-2